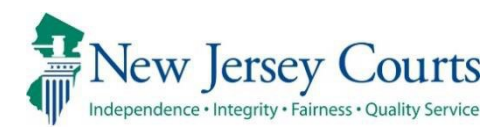

# eCourts – Criminal Release Notes 03/01/2024

## <span id="page-0-0"></span>**Notifications**

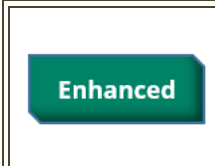

Notifications for Recovery Court Application filings will be sent to the Recovery Court Public Defender general mailbox. For more information, click **[here](#page-1-0)**.

### <span id="page-1-0"></span>*Recovery Court Application Notification*

Notifications for Recovery Court Application filings will be sent to the Recovery Court Public Defender general mailbox. The County Prosecutor general mailbox will be notified only when there is no Prosecutor assigned.

**Figure 1:** Recovery Court Application filing notification

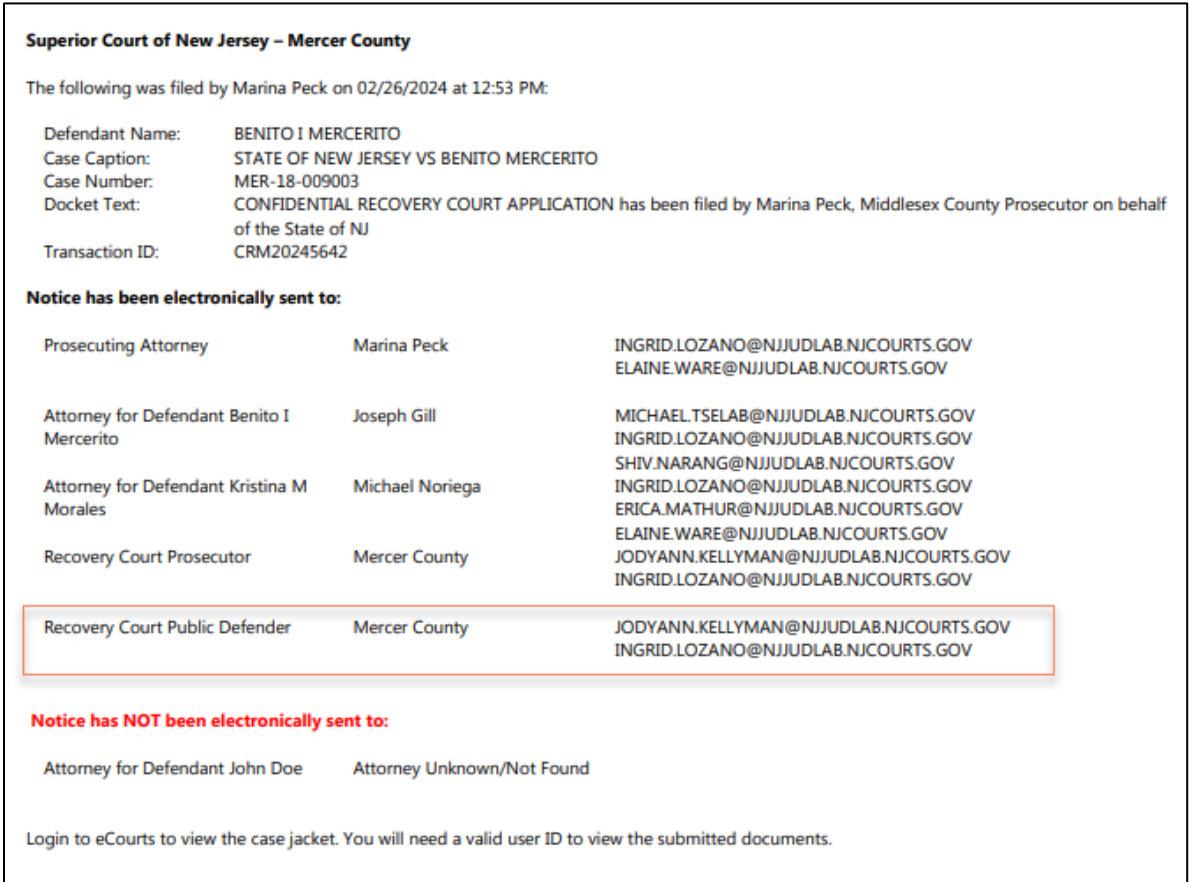

# eCourts – Criminal Release Notes 01/13/2023

# <span id="page-2-0"></span>eFiling

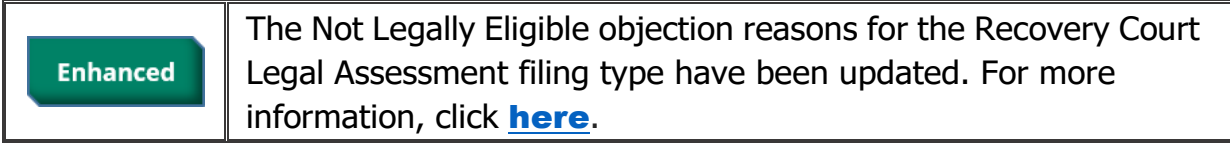

### <span id="page-3-0"></span>*Recovery Court – New Not Legally Eligible Objection Reasons*

The Not Legally Eligible objection reasons for the Recovery Legal Assessment filing type have been updated as follows.

#### New Reasons for Objection:

T1 2C:35-14A(1), (2) OR (8) T1 CHARGE NOT ELIGIBLE FOR RC T1 GUN POSSESSION PRES OFFENSE T1 INAPPROPRIATE/DANGER T1 PRES OFFEN NOT RELATED - USE T1 PRIOR VIOLENT CONVICTION BAR T1 TWO OR MORE PRIOR CONVICTION T1T2 EXTRADITION OR IAD DETAIN T1T2 IMMIGRATION DETAINER T1T2 OUT OF STATE RESIDENT T2 CHARGE NOT ELIGIBLE FOR RC T2 INAPPROPRIATE/DANGER T2 LESS - TWO YEARS LEFT PROB

#### Figure 1: External Users - Not Legally Eligible New Reasons:

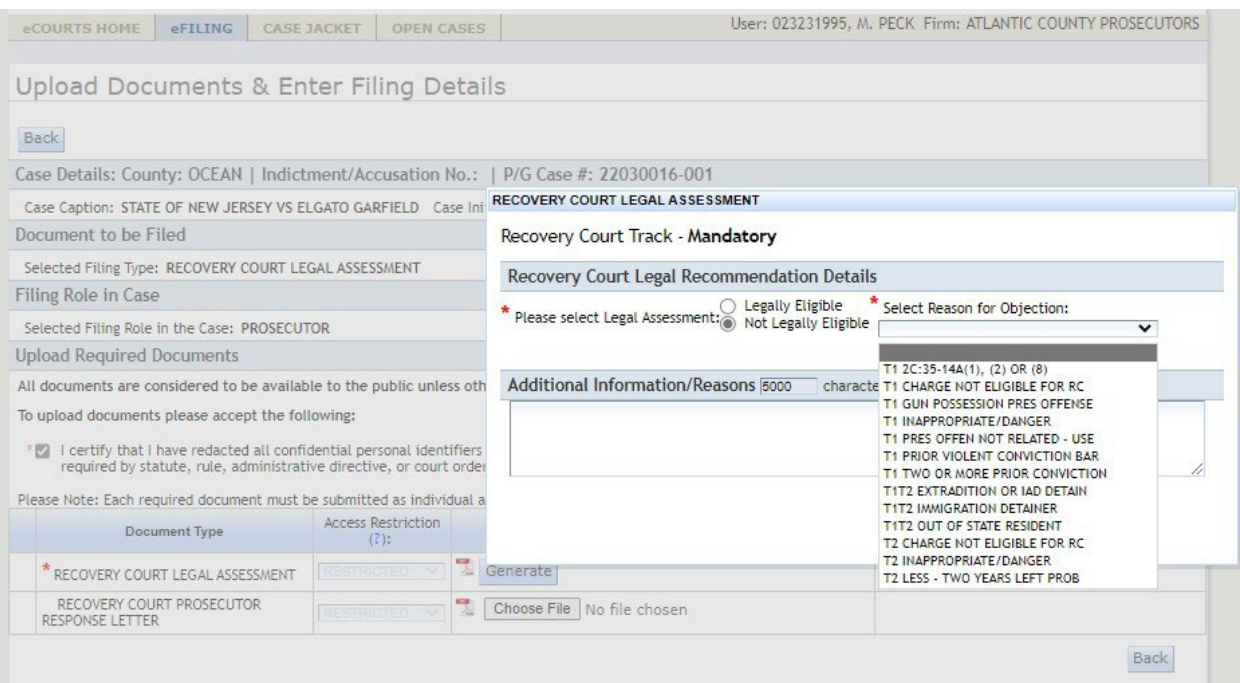

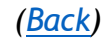

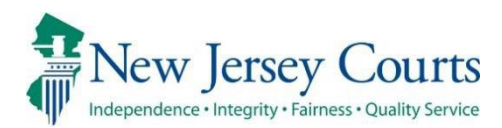

# eCourts *–* Criminal Release Notes 10/21/2022

## <span id="page-4-0"></span>eFiling

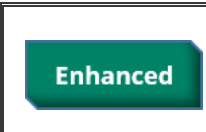

The 'Medical Report' Document Type has been changed to *'*Medical, Psych, Alcohol/Drug Records*'*. For more information, click [here](#page-5-0).

### <span id="page-5-0"></span>*Document Type 'Medical Report' Name & Access Restriction change*

The 'Medical Report' Document Type has been changed to 'Medical, Psych, Alcohol/Drug Records'.

The Access Restriction for this document has been changed from 'Public' to 'Confidential' pursuant to rule 1:38-3(a)(2). Users will not have the ability to change this Access Restriction.

These changes will also be displayed in the Documents pop-up in the Case Jacket when a filing including this document type has been filed.

#### Figure 1: Document Types:

INDICTMENT: MEDICAL, PSYCH, ALCOHOL/DRUG RECORDS

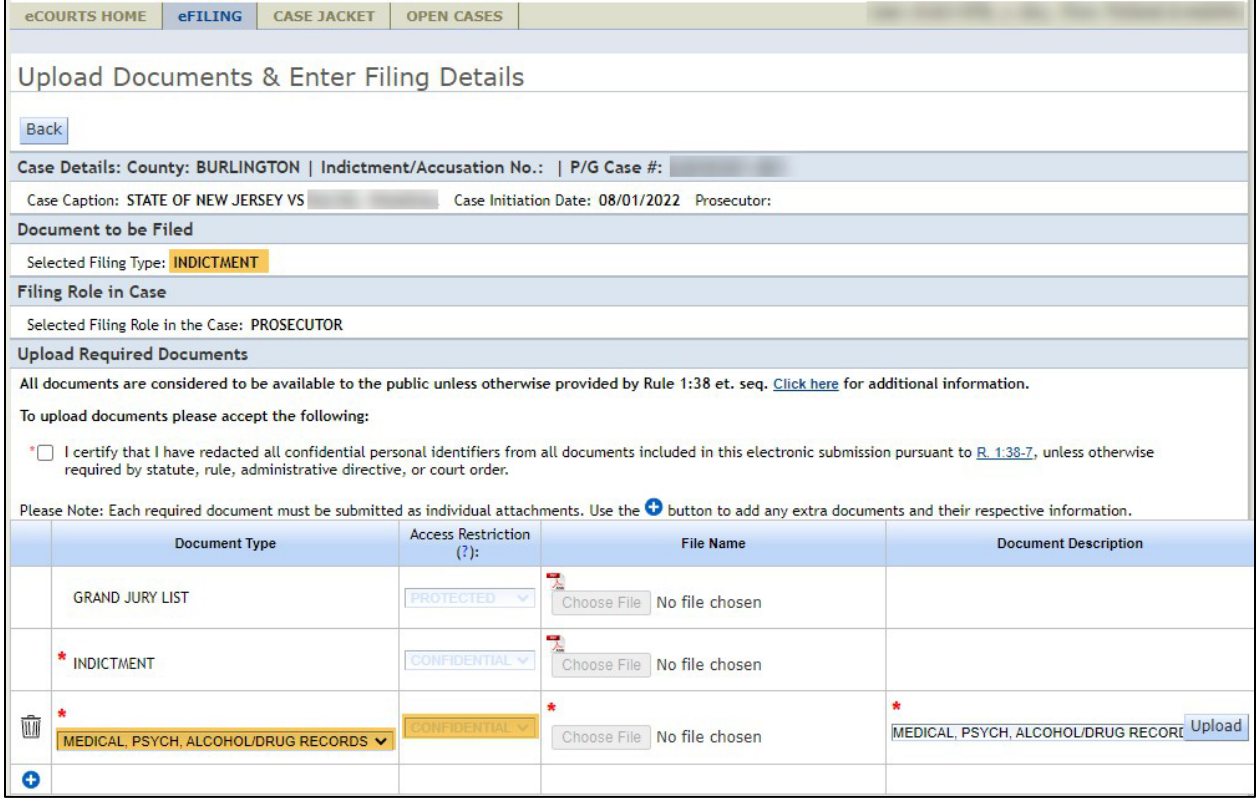

### MOTION RELATED: MEDICAL, PSYCH, ALCOHOL/DRUG RECORDS

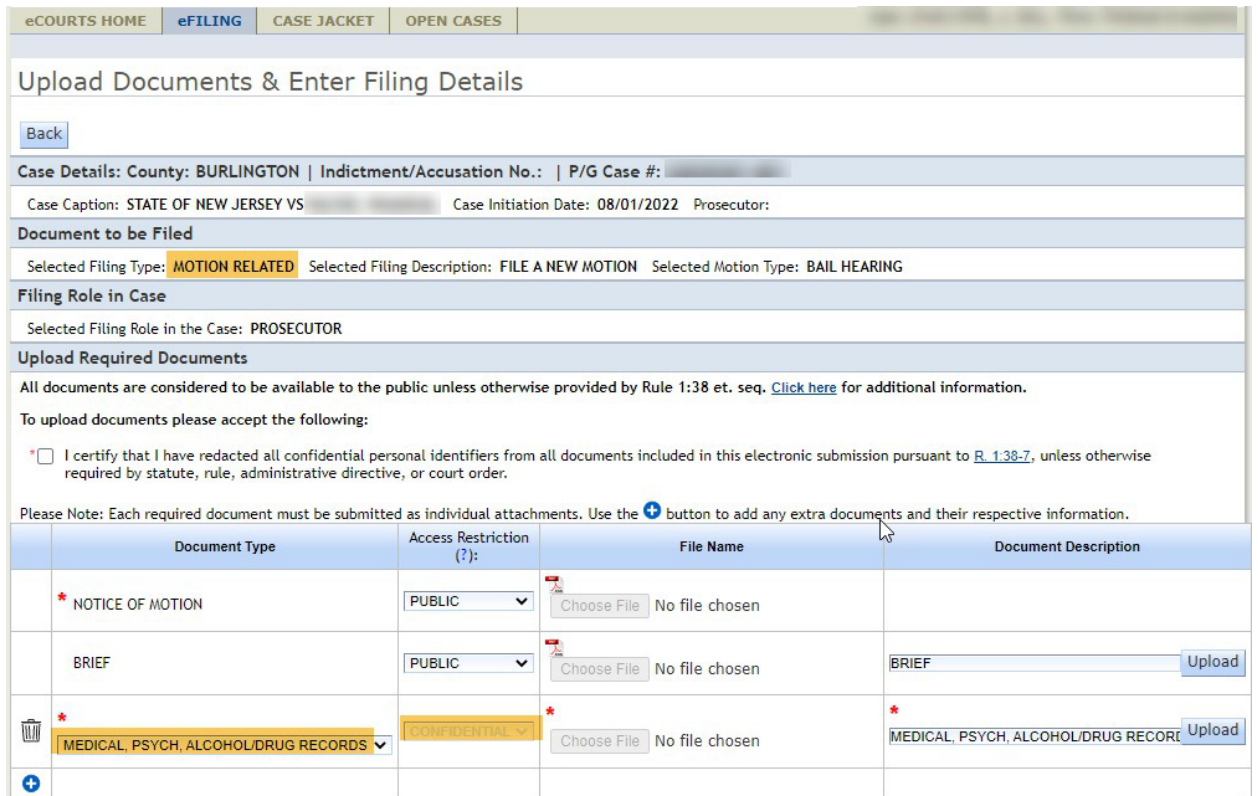

#### Figure 3: Case Jacket

#### Documents pop-up

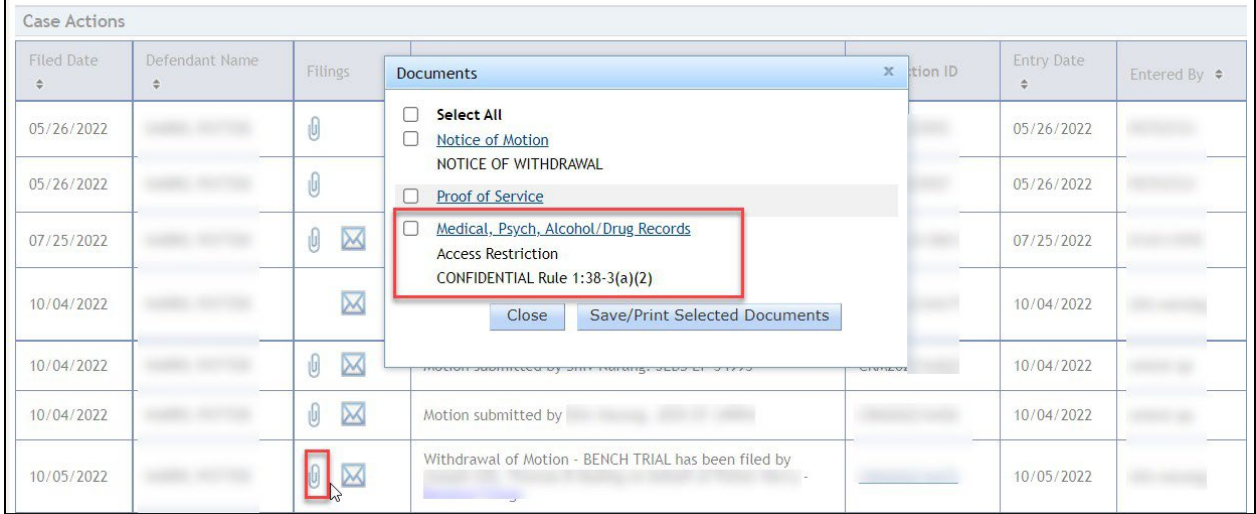

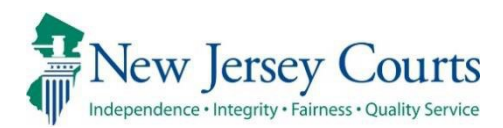

# eCourts – Criminal Release Notes 05/20/2022

### <span id="page-7-0"></span>eFiling

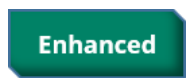

References to Drug Court filing and document types have been changed to Recovery Court. For more information, click [here](#page-8-0).

## <span id="page-8-0"></span>*Recovery Court External Updated Filing Types*

Drug Court filing types and their respective Document Type, Case Jacket Docket Text and auto-generated pdf have been updated to Recovery Court as follows:

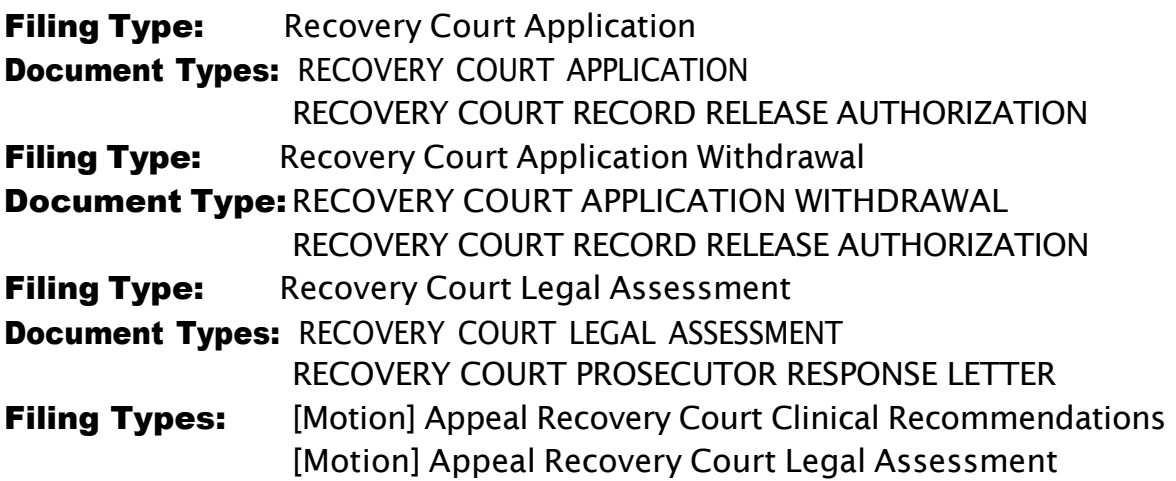

Figure 1: External Users - Recovery Court Filing Types:

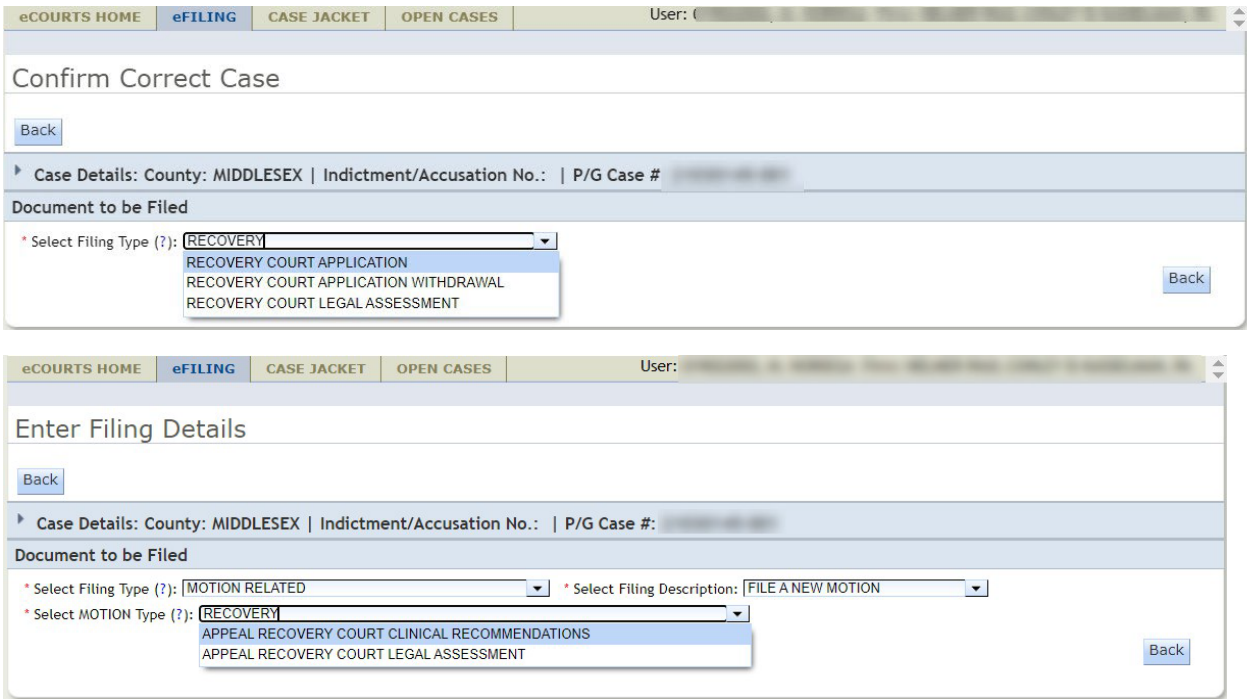

#### Figure 2: Recovery Court Application, Recovery Court Clinical Eligibility & Recovery Court Legal Assessment – Document Types:

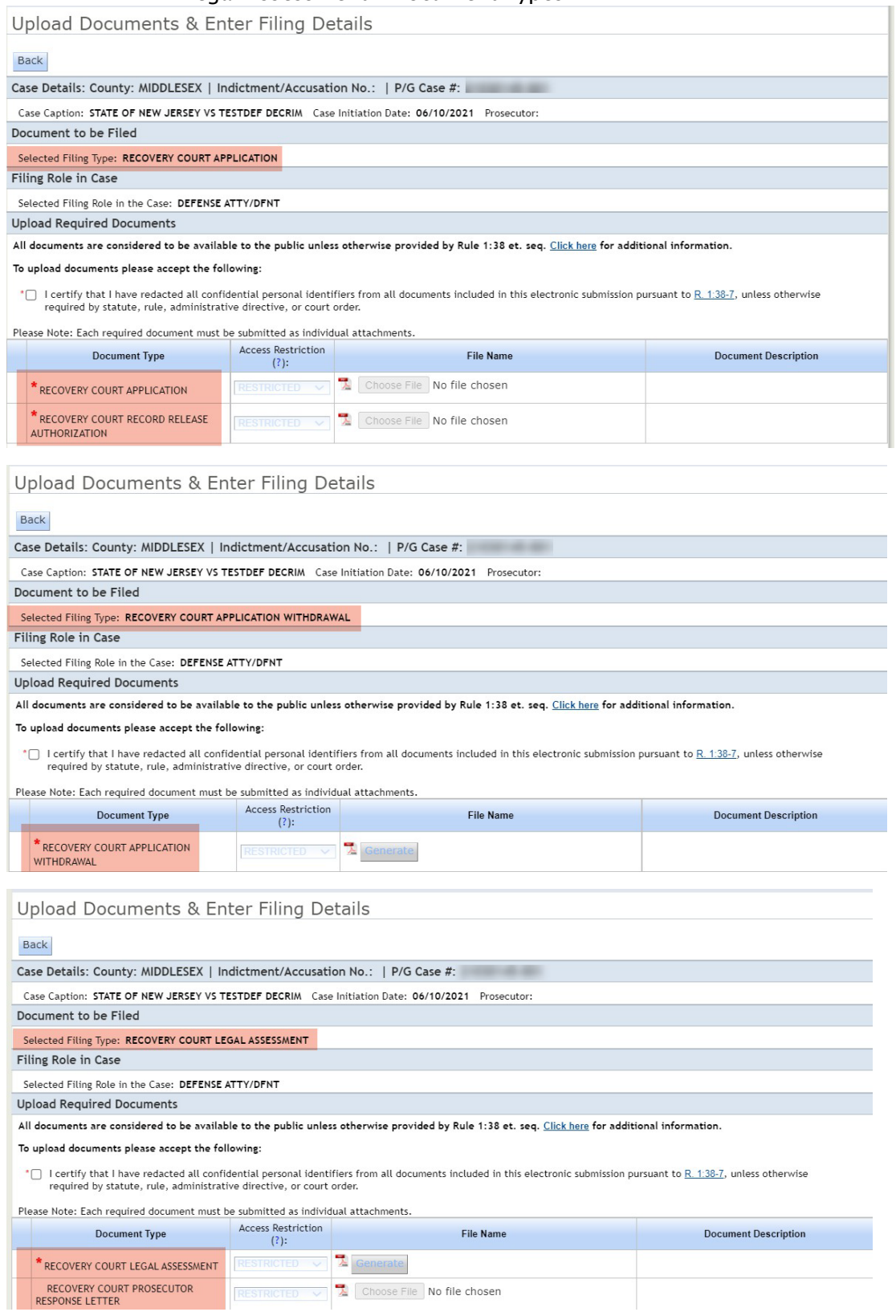

#### Figure 3: Motion Recovery Court Filing Types:

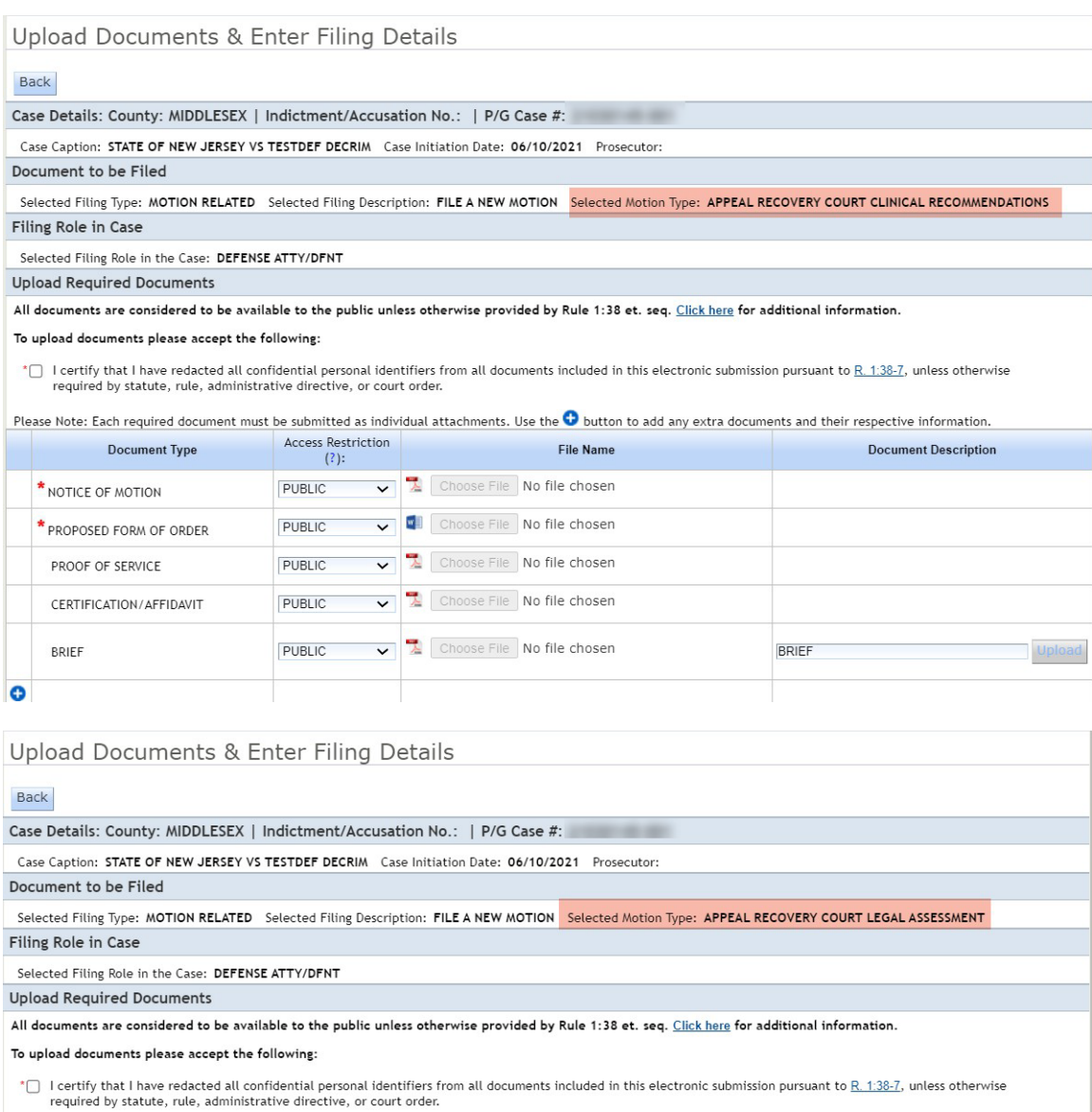

Please Note: Each required document must be submitted as individual attachments. Use the  $\bullet$  button to add any extra documents and their respective information.

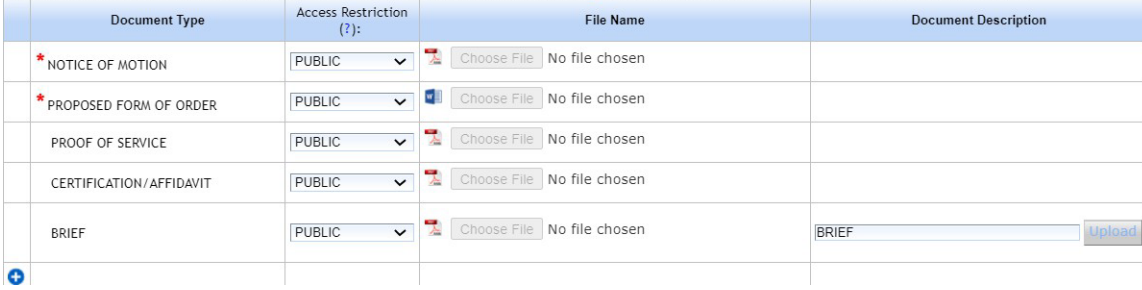

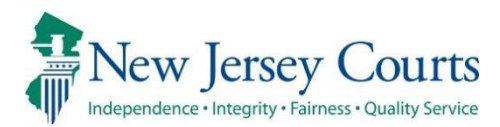

# eCourts – Criminal Release Notes 01/15/2021

# <span id="page-11-0"></span>eFiling

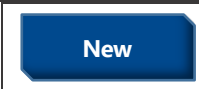

**New A new motion type has been added – "Petition for Compassionate"** Release". For more information, click **[here](#page-12-0)**.

### <span id="page-12-0"></span>*New Motion Type: "Petition for Compassionate Release"*

A new motion type of "Petition for Compassionate Release" has been added, with required "Petition" and "Certificate of Eligibility for Compassionate Release" Document Types. All Document Types associated with this motion are marked as Confidential per Rule 1:38-3(a).

**Figure 1:** New Motion Type "Petition for Compassionate Release":

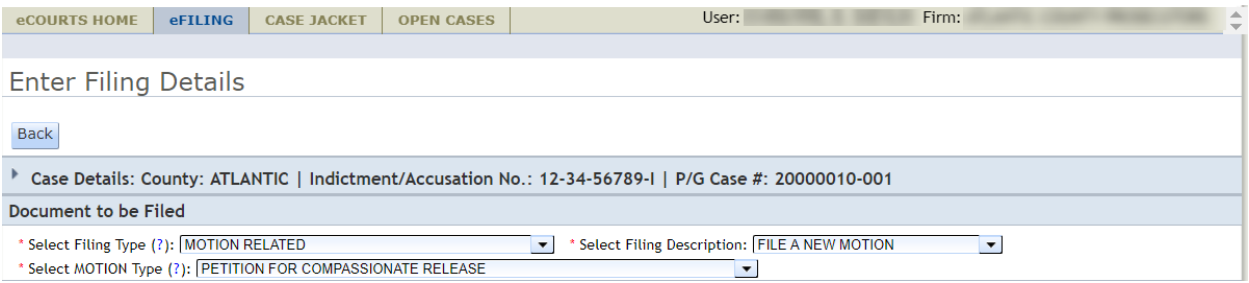

**Figure 2:** Confidential Access Restriction for all Document Types. "Petition" and "Certificate of Eligibility for Compassionate Release" Document Types are required:

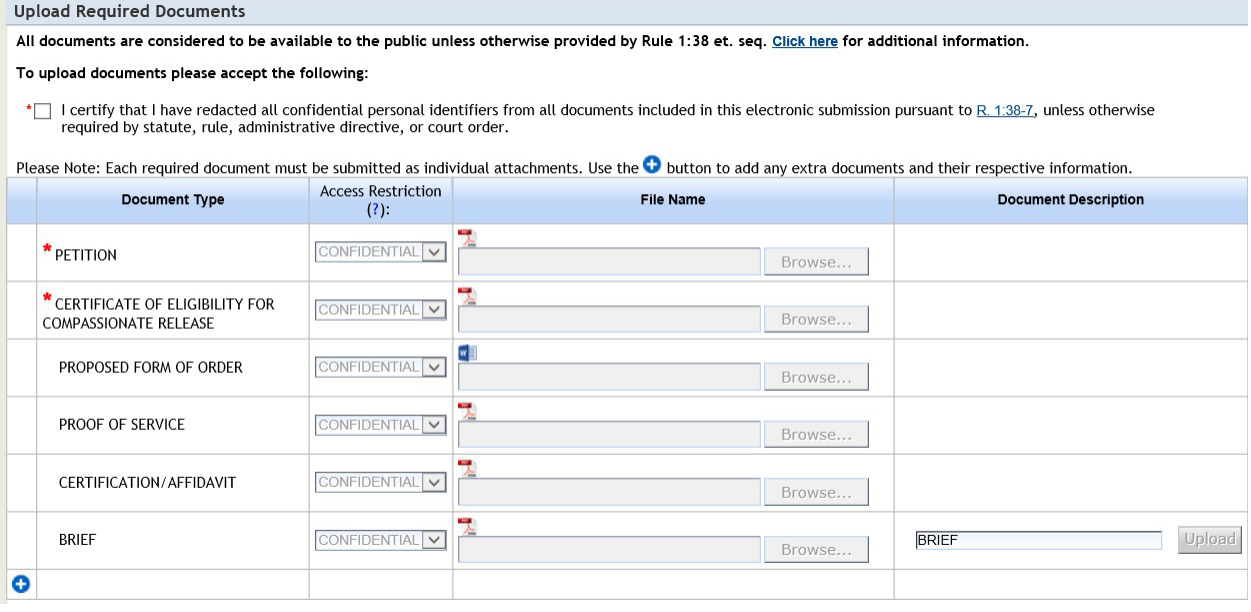

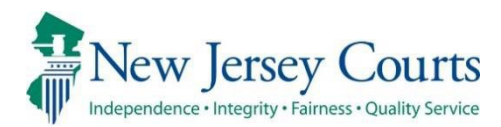

# eCourts – Criminal Release Notes 11/13/2020

# <span id="page-13-0"></span>eFiling

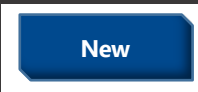

**New A** new motion type has been added – "Petition to Dissolve Victim No-Contact Prohibition". For more information, click **[here](#page-14-0)**.

## <span id="page-14-0"></span>*New Motion Type "Petition to Dissolve Victim No-Contact Prohibition"*

A new motion type of "Petition to Dissolve Victim No-Contact Prohibition" has been added, with a required "Petition" Document Type. All Document Types associated with this motion are marked as Confidential per the following Rule 1:38 reasons: 1:38- 3(d)(5), 1:38-3(d)(9), 1:38-3(c)(12) and 1:38-3(d)(10). The Motion Result Order for this filing is also marked as Confidential in the Case Jacket.

**Figure 1:** New Motion Type "Petition to Dissolve Victim No-Contact Prohibition":

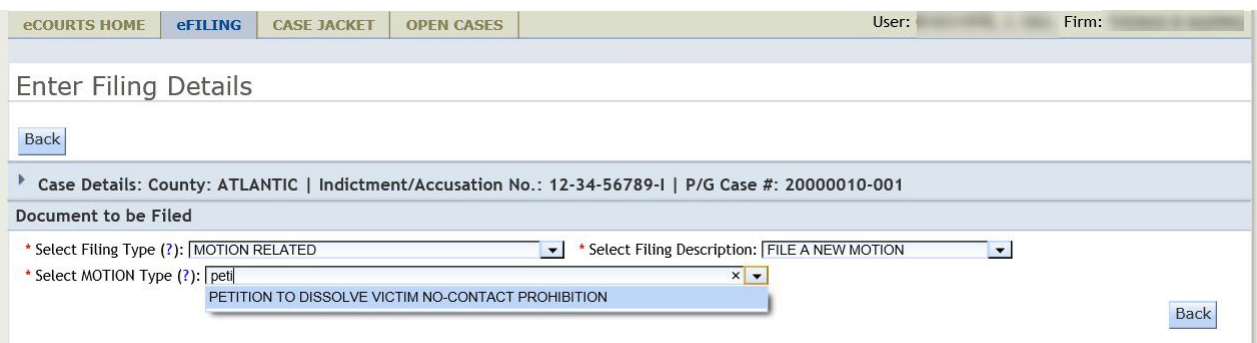

**Figure 2:** Confidential Access Restriction for all Document Types. "Petition" Document Type required:

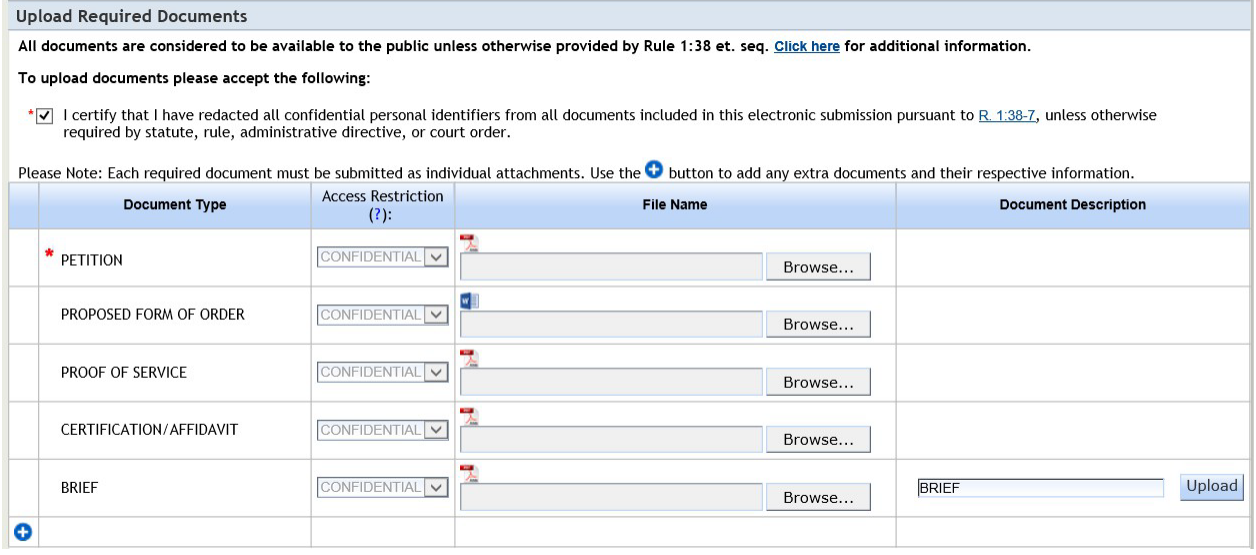

**Figure 3:** Motion Result Order Confidential in Case Jacket:

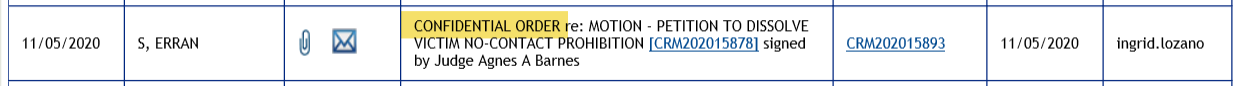

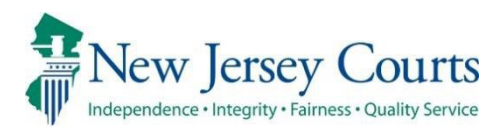

# eCourts – Criminal Release Notes 09/04/2020

## <span id="page-15-0"></span>eFiling

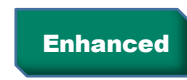

Enhanced The Motion Type "OTHER" has been removed from the Motion Type Filing list. For more information, click [here](#page-16-0).

# <span id="page-16-0"></span>*Motion Type "OTHER" removed from Motion Type filing list*

The Motion Type "OTHER" has been removed from the Motion Type list on the eFiling screen. Going forward, users need to select one of the motion types within the list. In case none of them apply, users will need to reach out to the Criminal Division in the case county for guidance.

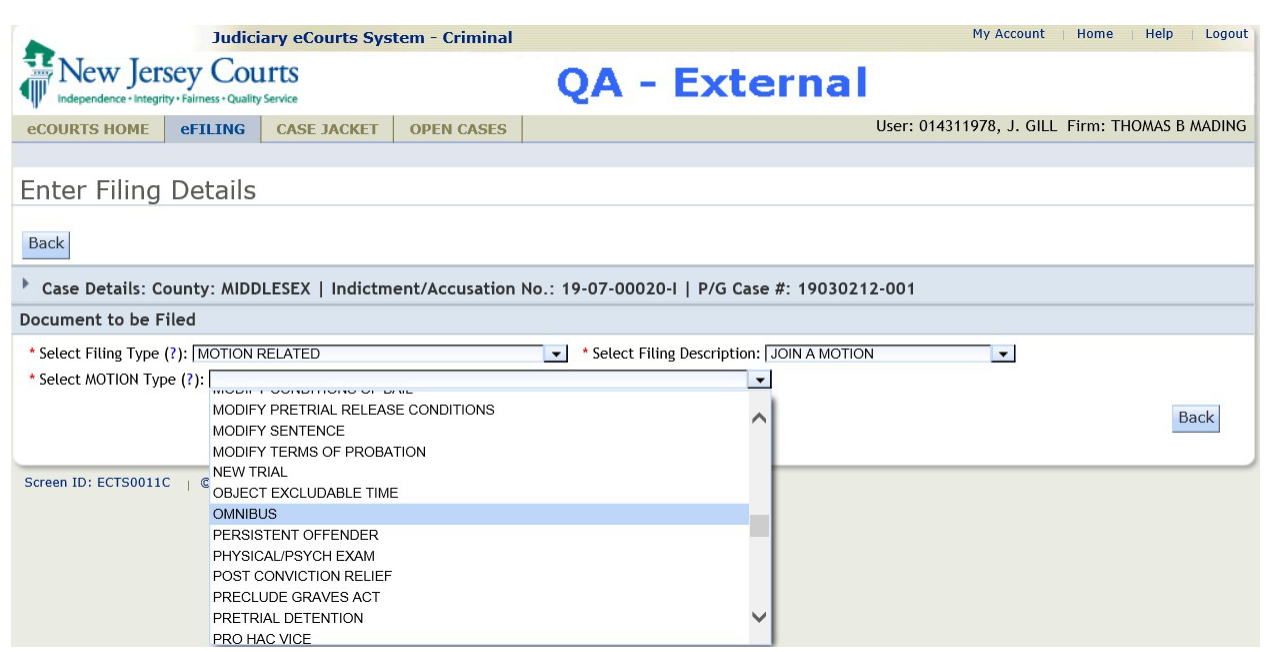

Figure 3: "OTHER" Motion Type removed from Motion Type list for filing

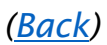

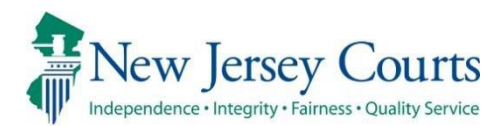

# eCourts – Criminal Release Notes 05/08/2020

# <span id="page-17-0"></span>Case Jacket

**Fixed** Format of notification content corrected for Pretrial Detention and Revoke Release filings. For more information, click [here](#page-18-0).

# <span id="page-17-1"></span>eFiling

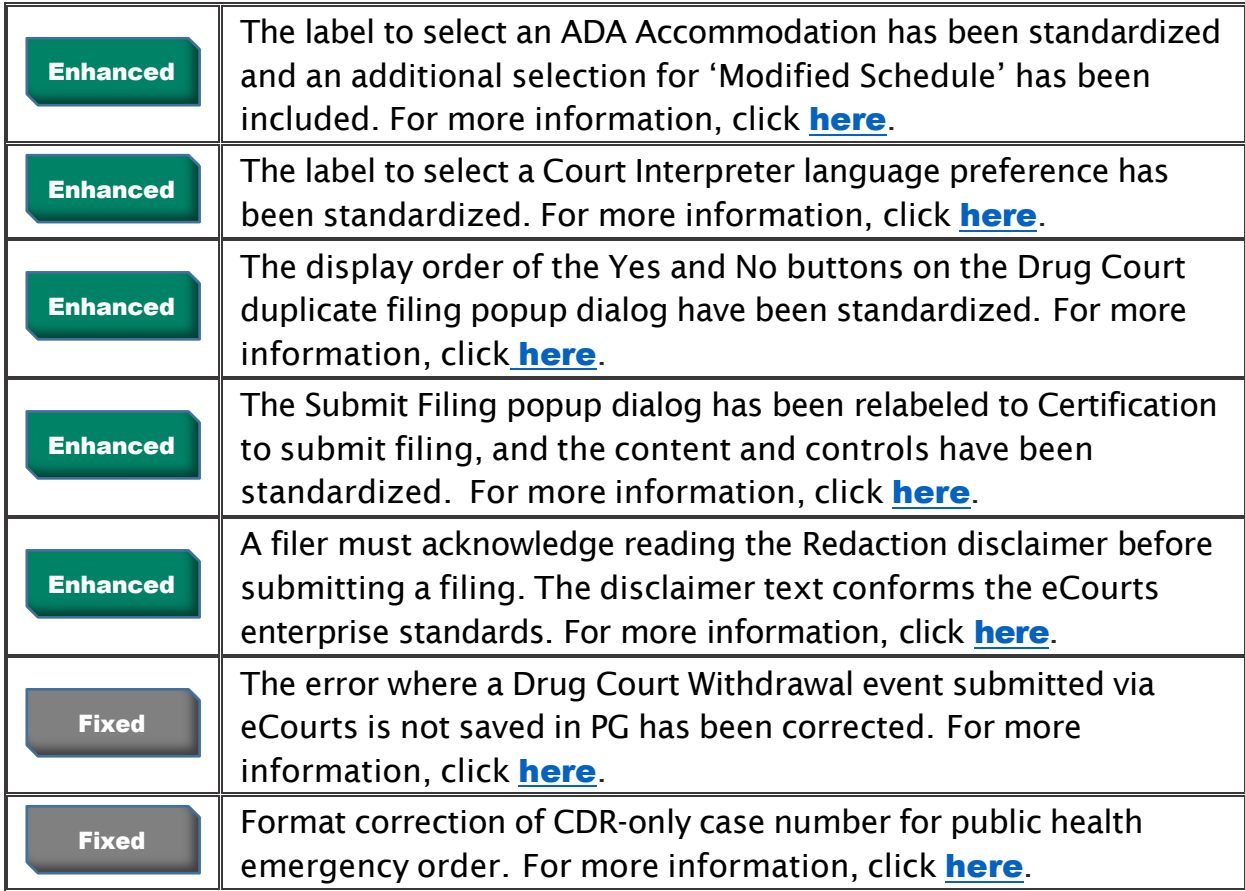

## <span id="page-18-0"></span>*Case Jacket Notification Content Format Corrected*

The format of the notification content for COVID-19 postponed or not held event, for a Pretrial Detention or Revoke Release filing, available via the case jacket, has been corrected such that the Docket Text is evenly spaced across the document. See the examples below of erroneous and correct formatting.

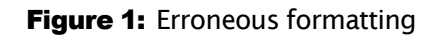

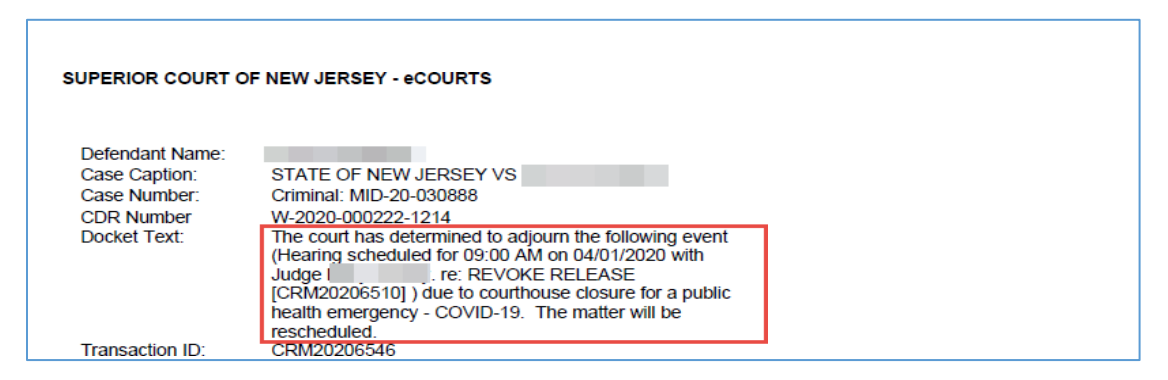

**Figure 2: Corrected formatting** 

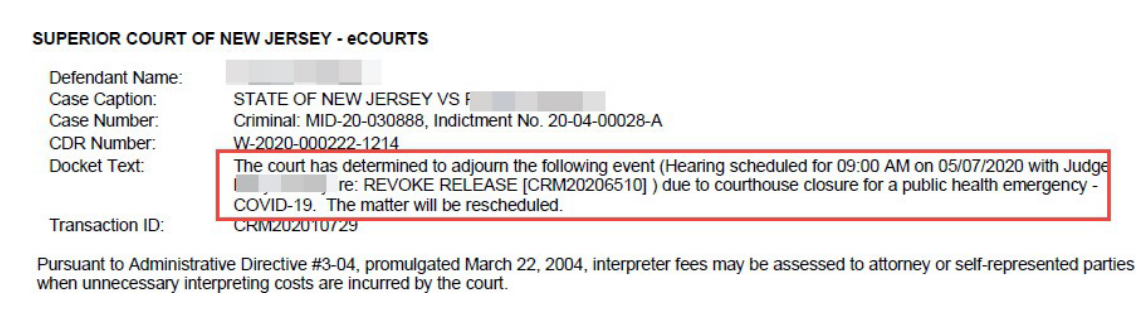

*[\(Back\)](#page-17-0)* 

### <span id="page-18-1"></span>*ADA Accommodations and Court Interpreter Standards Changes*

The Court Interpreter and ADA Accommodation selection controls are now labelled to conform to eCourts enterprise standards. Respectively, the new labels are "Will you need a Court Interpreter?" and "Will you need an ADA Accommodation?"

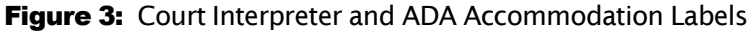

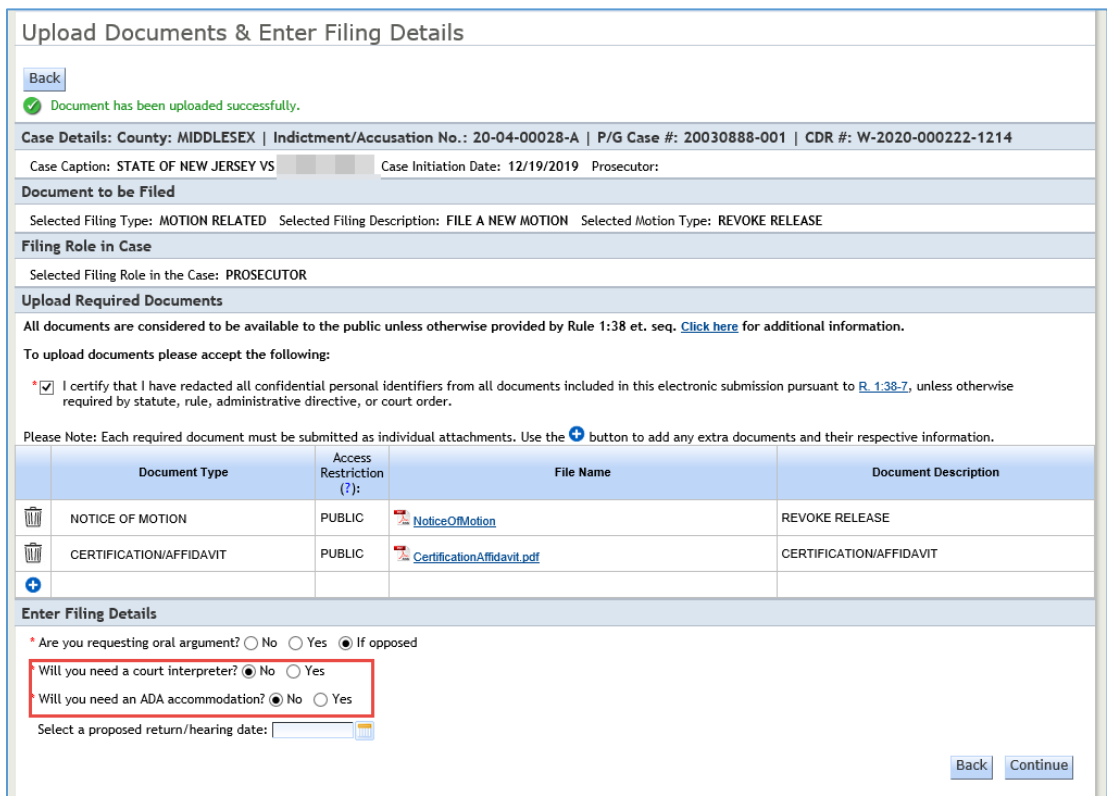

Additionally, the ADA Accommodation list now includes Modified Schedule choice.

#### Figure 4: ADA Accommodation List

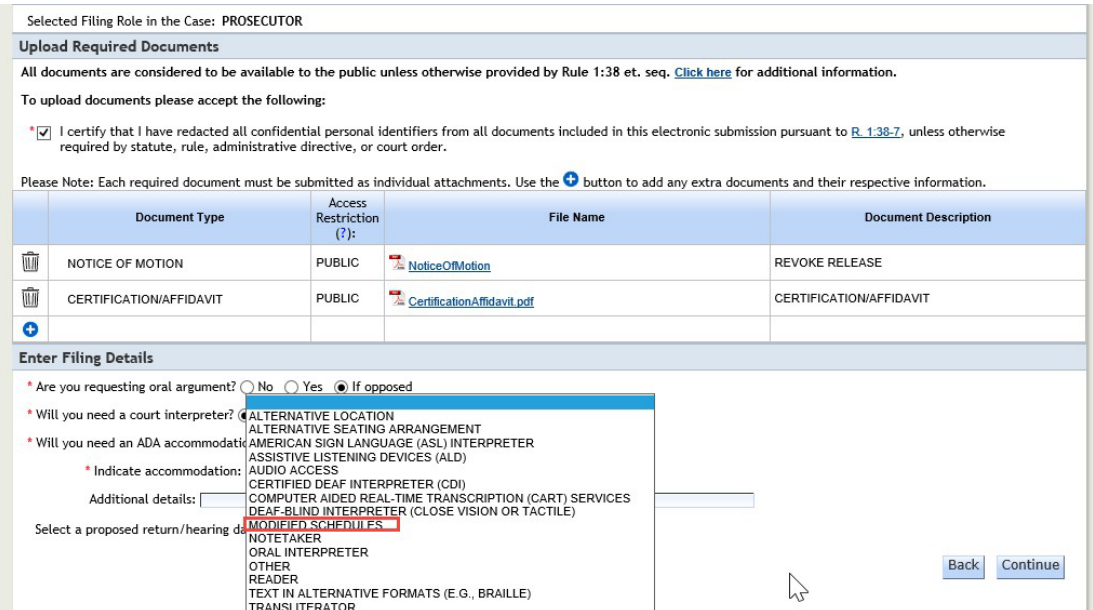

## <span id="page-20-0"></span>*Drug Court Duplicate Filing Popup Dialog Standardization*

The display order of the No and Yes buttons on the Drug Court duplicate popup alert has been changed to conform eCourts enterprise standards. No (left) indicates the duplicate filing should be abandoned for the same date, while Yes (right) confirms the duplicate filing should proceed and overwrite the existing filing, ultimately leaving a single event in PG.

**Figure 5:** Drug Court Duplicate Popup

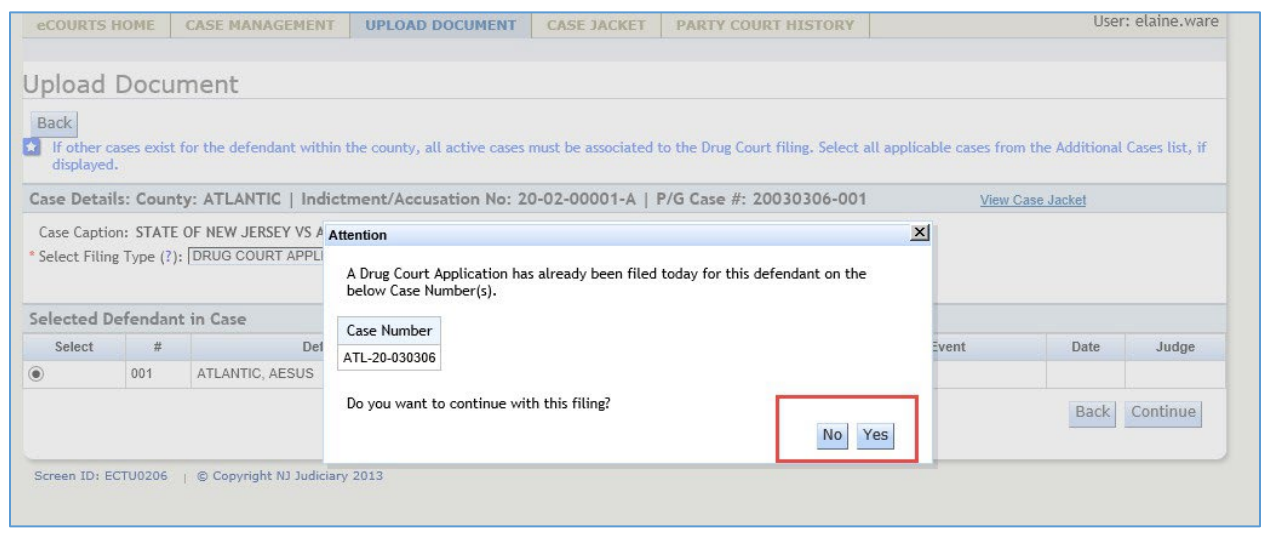

*[\(Back\)](#page-17-0)* 

## <span id="page-20-1"></span>*Certification to Submit Filing Popup Dialog Standardization*

The Submit Filing popup dialog has been relabeled to Certification to submit filing and the disclaimer language and controls for internal or external filter now conform to eCourts enterprise standards. The new dialog continues to display from the Review and Submit screen. Filers must acknowledge reading the disclaimer before completing the submission by populating a checkbox. The R. 1:38-7 reference within the disclaimer text is a live link to the court rule document.

The disclaimer verbiage is:

- o "I understand that:
	- I am required to redact confidential personal identifiers pursuant to  $R. 1:38-7$ , unless otherwise required by statute, rule, administrative directive, or court order, and that the Judiciary

will neither review nor redact any documents if I include confidential personal identifiers in error.

- Once the filing is submitted it cannot be deleted without a court order. Any deletions may require the filing of a motion to delete a document from the case jacket and an amended document, where appropriate.
- If any information is entered directly into eCourts incorrectly, a court order will be required to make any corrections.
- No refunds will be offered in the event a filing with a court fee is submitted erroneously.
- By clicking the Accept button, I certify that I have reviewed ALL information and documents for accuracy prior to submitting the filing."

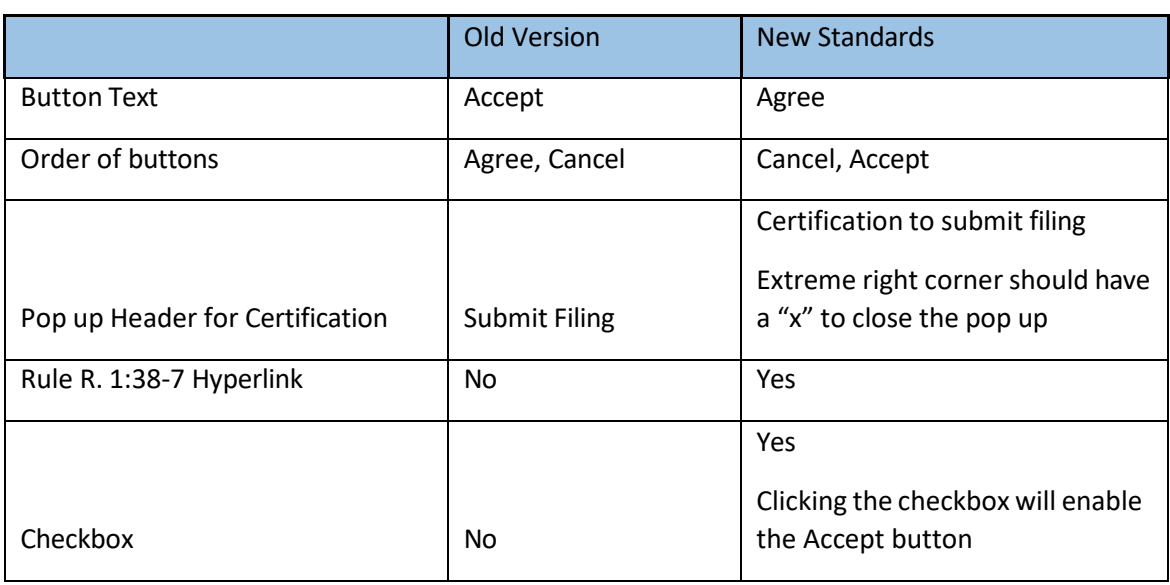

The summary of control changes is below:

#### Figure 6: Certification to submit filing Popup Dialog

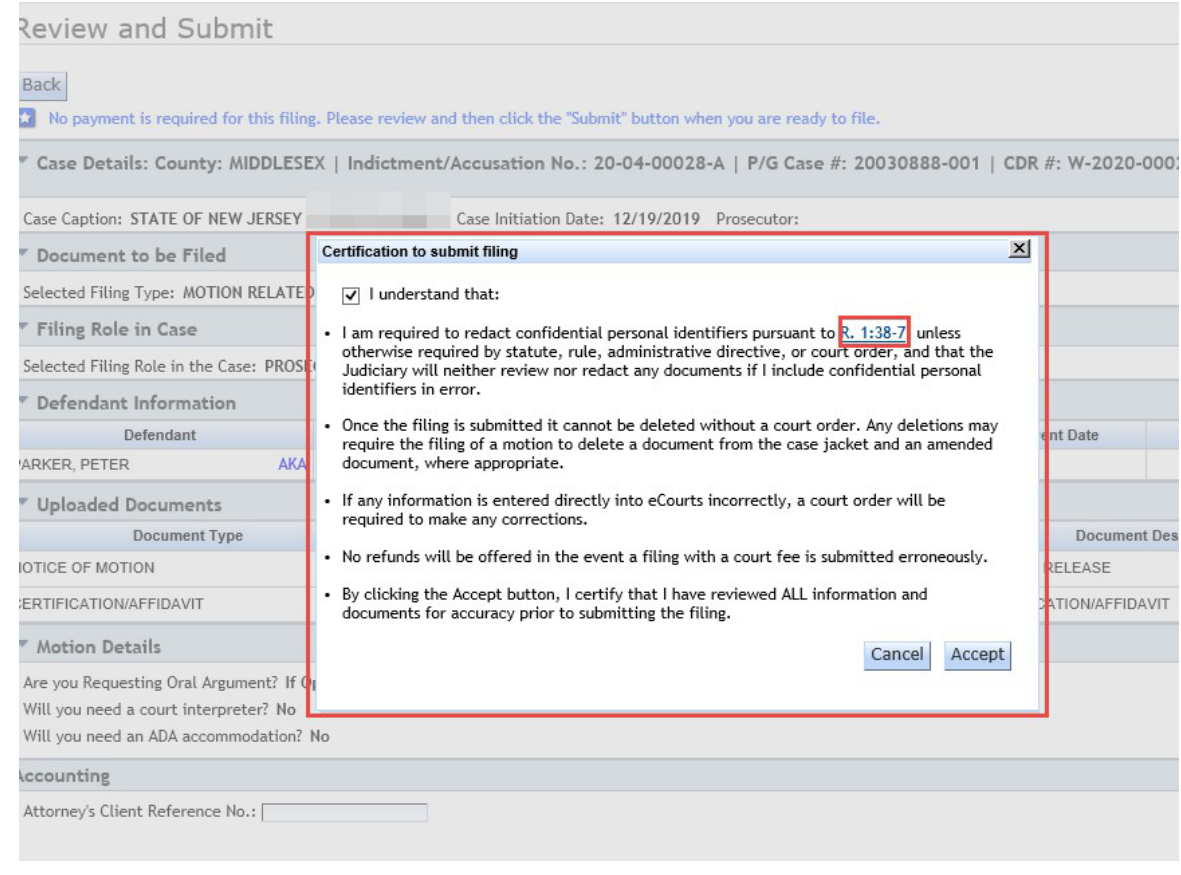

(*[Back\)](#page-17-0)* 

#### <span id="page-22-0"></span>*Redaction Certification Standardization*

A filer must certify that all documents pertaining to a motion have been redacted of confidential information. The new certification language now conforms to eCourts enterprise standards. The new verbiage is:

> "I certify that I have redacted all confidential personal identifiers from all documents included in this electronic submission pursuant to  $R. 1:38-7$ , unless otherwise required by statute, rule, administrative directive, or court order."

The reference to rule R. 1:38-7 is a live link to the rule document. The filer must click the associated checkbox to enable the document upload feature.

#### **Figure 7: Redaction Certification**

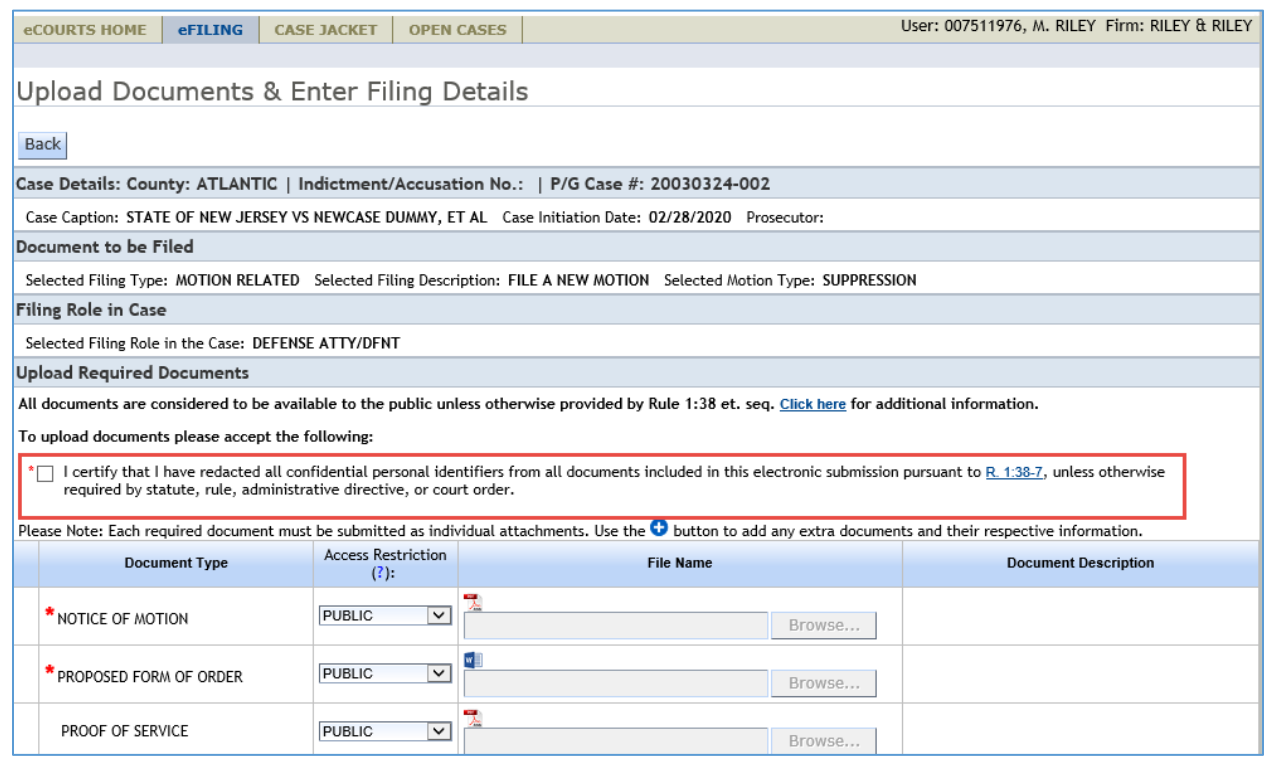

*[\(Back\)](#page-17-0)* 

### <span id="page-23-0"></span>*Drug Court Withdrawal Event Missing in PG*

The error where the Drug Court withdrawal event is missing from PG has been fixed. The bug occurred whether the withdrawal and application were made on the same day.

#### *[\(Back\)](#page-17-0)*

#### <span id="page-23-1"></span>*Correct Formatting of CDR Number in Public Health Emergency Notification*

A correction has been made to the CDR number display in the case jacket notification content and email notification. The incorrect formatting only affected cases that had a CDR number only, without a corresponding PG case number.

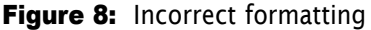

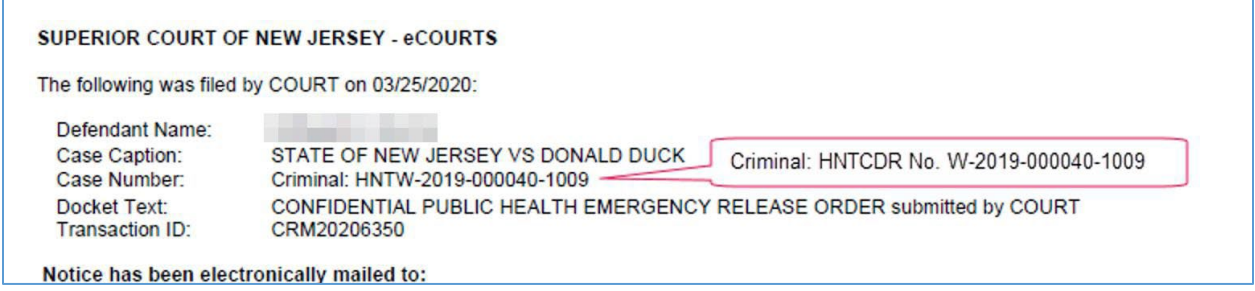

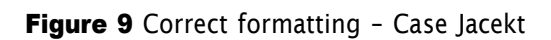

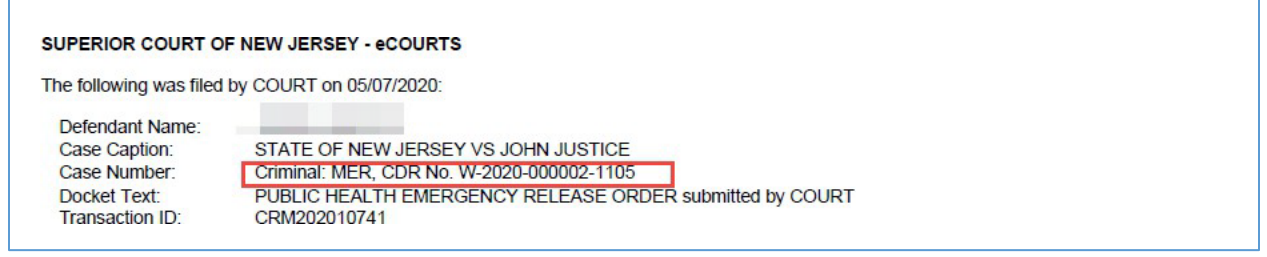

Figure 10: Correct formatting - email

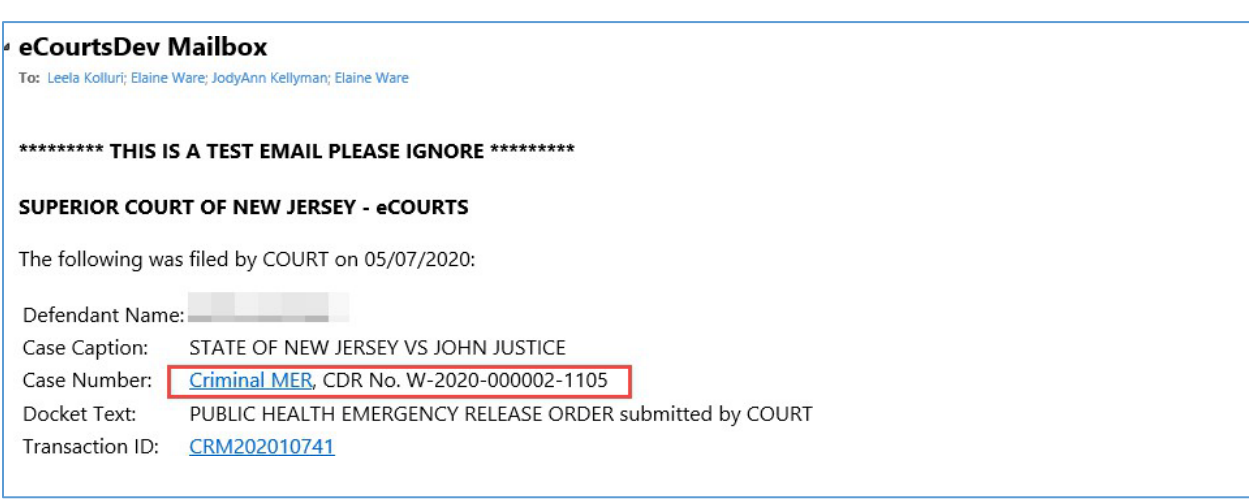

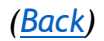

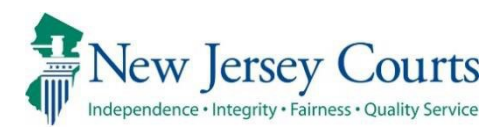

# eCourts – Criminal Release Notes 12/06/2019

# Upload Document

<span id="page-25-0"></span>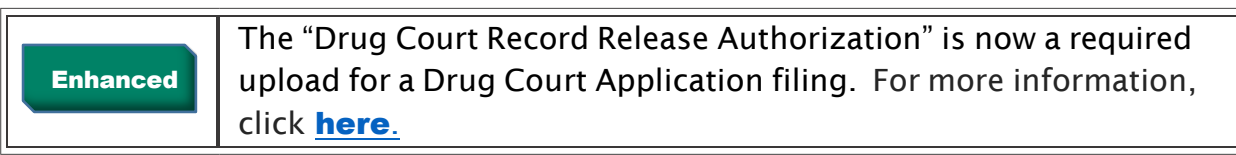

# <span id="page-25-1"></span>Notifications

Enhand

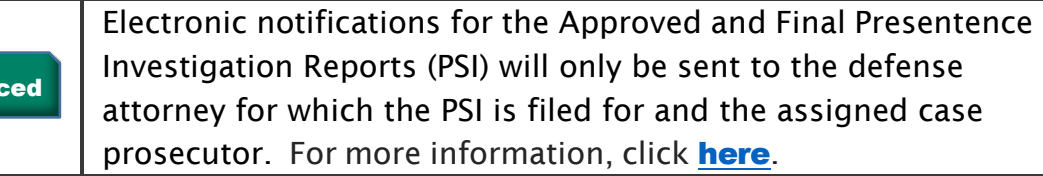

## <span id="page-26-0"></span>*Drug Court Application Required Document Upload*

The "Drug Court Record Release Authorization" is now a required upload for a Drug Court Application filing. Previously, this was not a required document to be uploaded. Filers will not be able to proceed with submitting the filing until all required documents are uploaded (as indicated by a red asterisk).

#### Figure 1: Upload Document screen - Drug Court Application

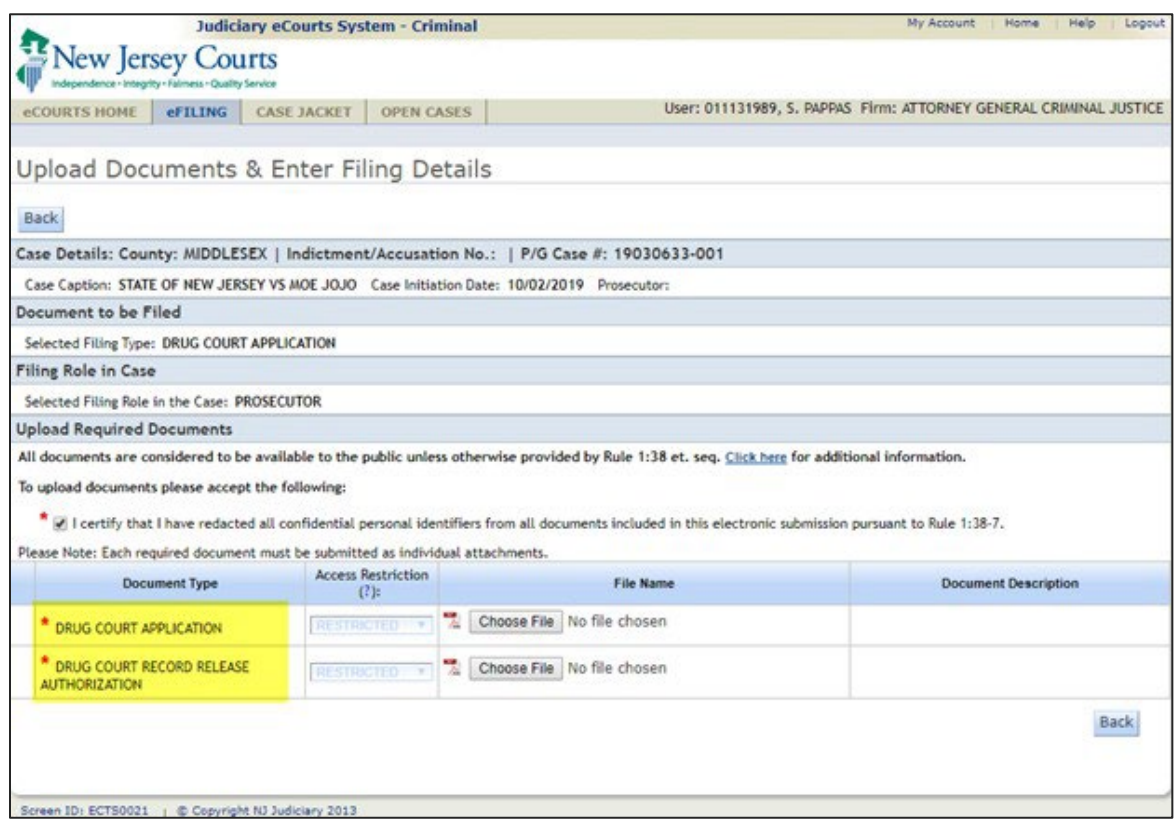

*[\(Back\)](#page-25-0)* 

### <span id="page-26-1"></span>*Presentence Investigation Report (PSI) Notifications*

Electronic notifications for the Approved/Final Presentence Investigation Reports (PSI) will only be sent to the defense attorney for which the PSI is filed for and the assigned case prosecutor. Defense attorneys for co-defendants will not be electronically notified of an Approved/Final PSI filing.

#### **Figure 1: PSI Notification**

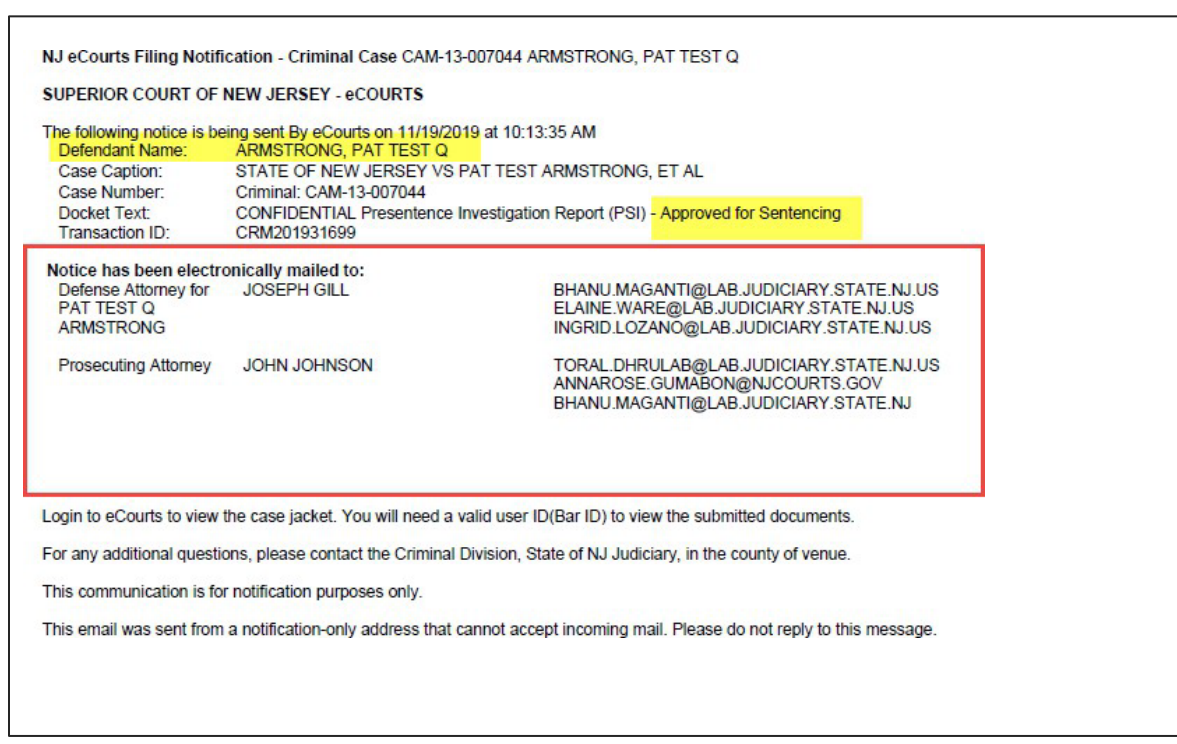

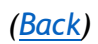

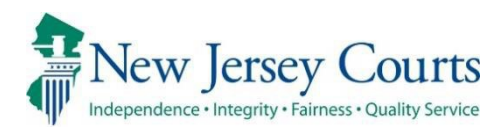

# eCourts – Criminal Release Notes 08/09/2019

<span id="page-28-0"></span>Case Jacket Access for Appellate Public Defender Attorneys

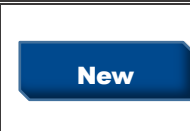

Criminal case jacket access has been expanded for attorneys associated to the Appellate Public Defender's office. For more information, click [here](#page-29-0).

## <span id="page-29-0"></span>*Additional Case Jacket Access for Appellate Public Defender Attorneys*

Criminal case jacket access has been expanded for attorneys associated to the Appellate Public Defender's office. Going forward, Appellate Public Defender attorneys will be able to view all documents with access restrictions of Public, Confidential and Restricted in all criminal case jackets.

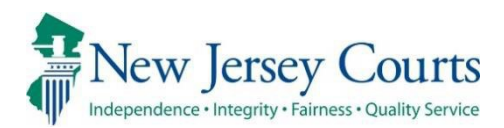

# eCourts – Criminal Release Notes 7/26/2019

# <span id="page-30-0"></span>Additional Filing Type for Prosecutor Filing Role

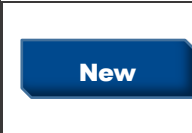

A new filing type has been added – "PTI Rejection Letter (Prosecutor)". It is only available only to filers identified as prosecutors. For more information, click [here.](#page-31-0)

## <span id="page-31-0"></span>*Additional Filing Type for Prosecutor Filing Role*

A new filing type has been added – "PTI Rejection Letter (Prosecutor)". It is only available only to filers identified as prosecutors.

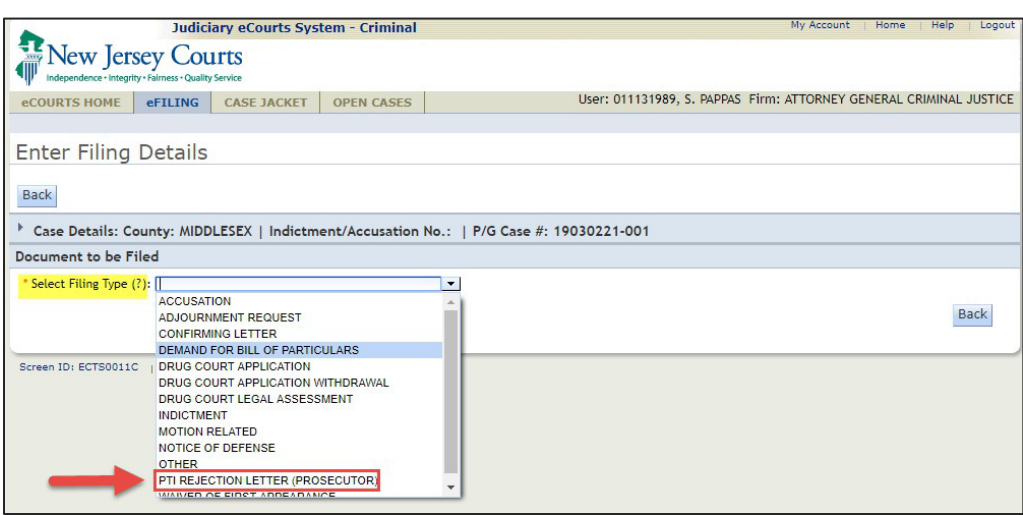

Figure 1 – Prosecutor selects to file a PTI Rejection Letter (Prosecutor)

This new document type will have a default access restriction of "Restricted" with pursuant to Rule 1:38-3 (c) (5).

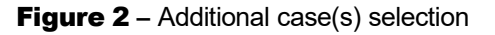

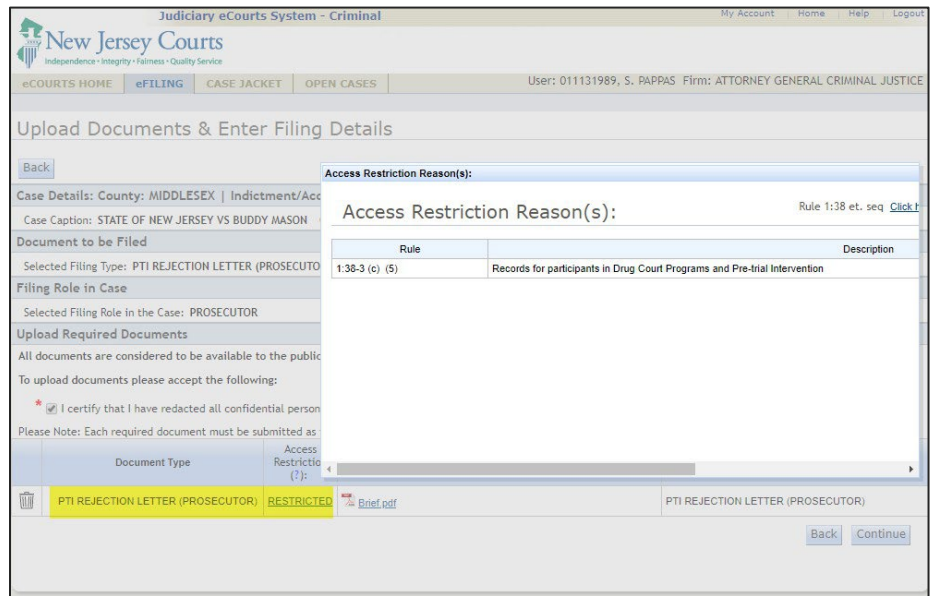

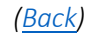

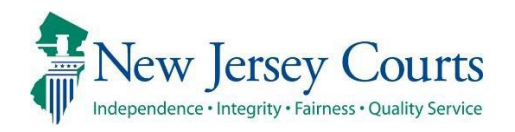

# eCourts - Criminal Release Notes

# 04/05/2019

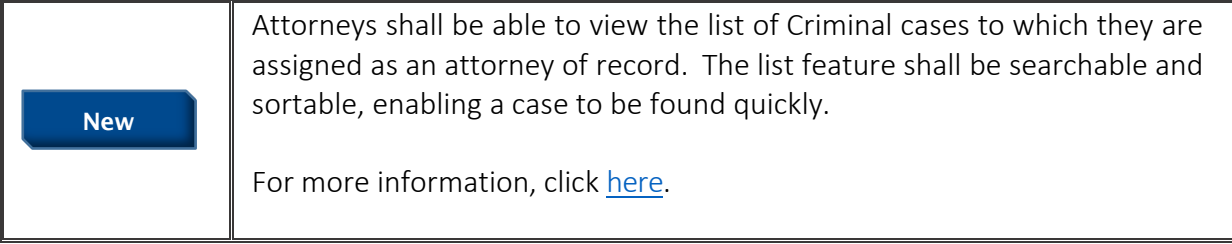

### <span id="page-33-0"></span>*Attorney Case List*

The Attorney Case List is compiled based on the profile selected during login.

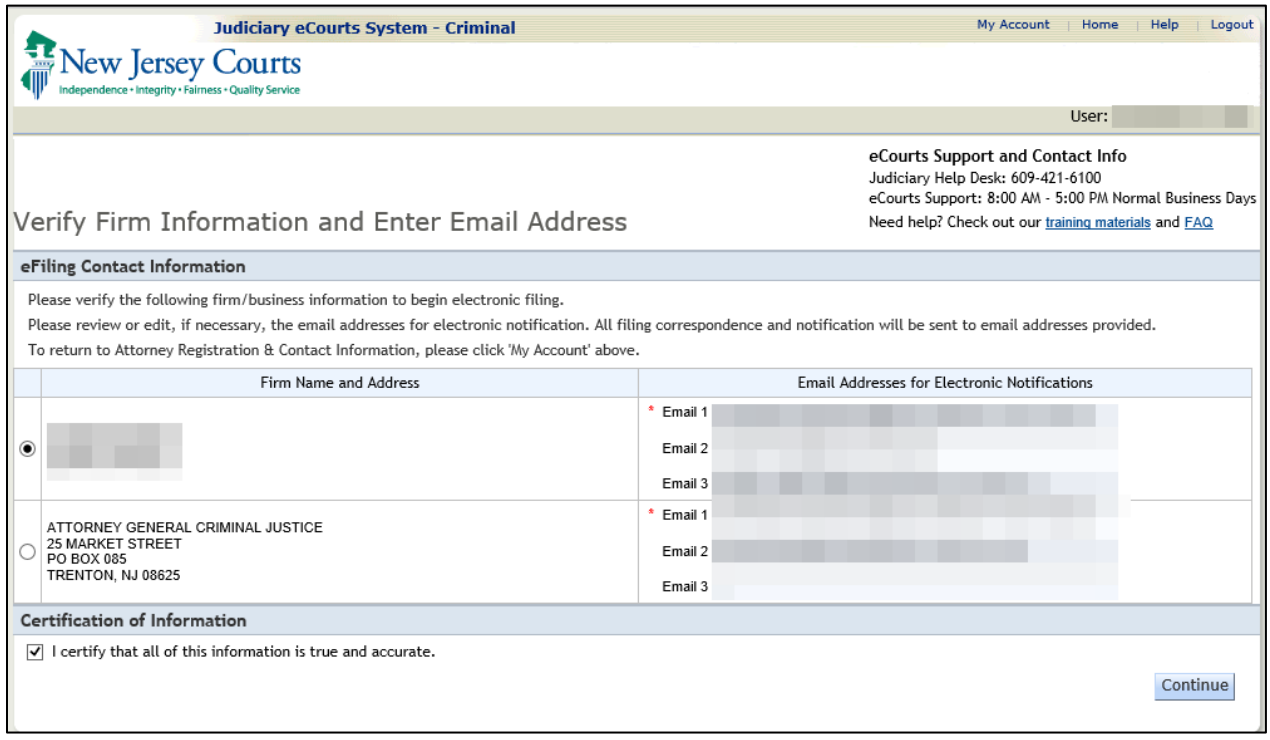

*Figure 1 – Verify Firm Information*

The eCourts Home Page shall display a new Case List tab when *'*Criminal*'* is the selected court/division.

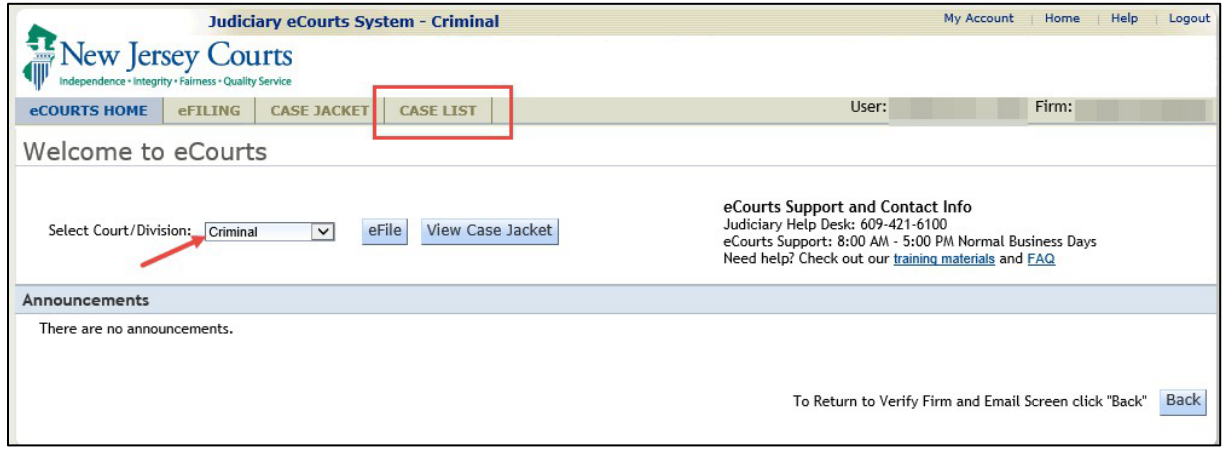

*Figure 2 – Case List button*

Clicking the tab generates the dynamic list. Initially, all of the attorney's cases shall display, regardless of venue or status. Filter criteria may be applied temporarily, or set as default, or cleared.

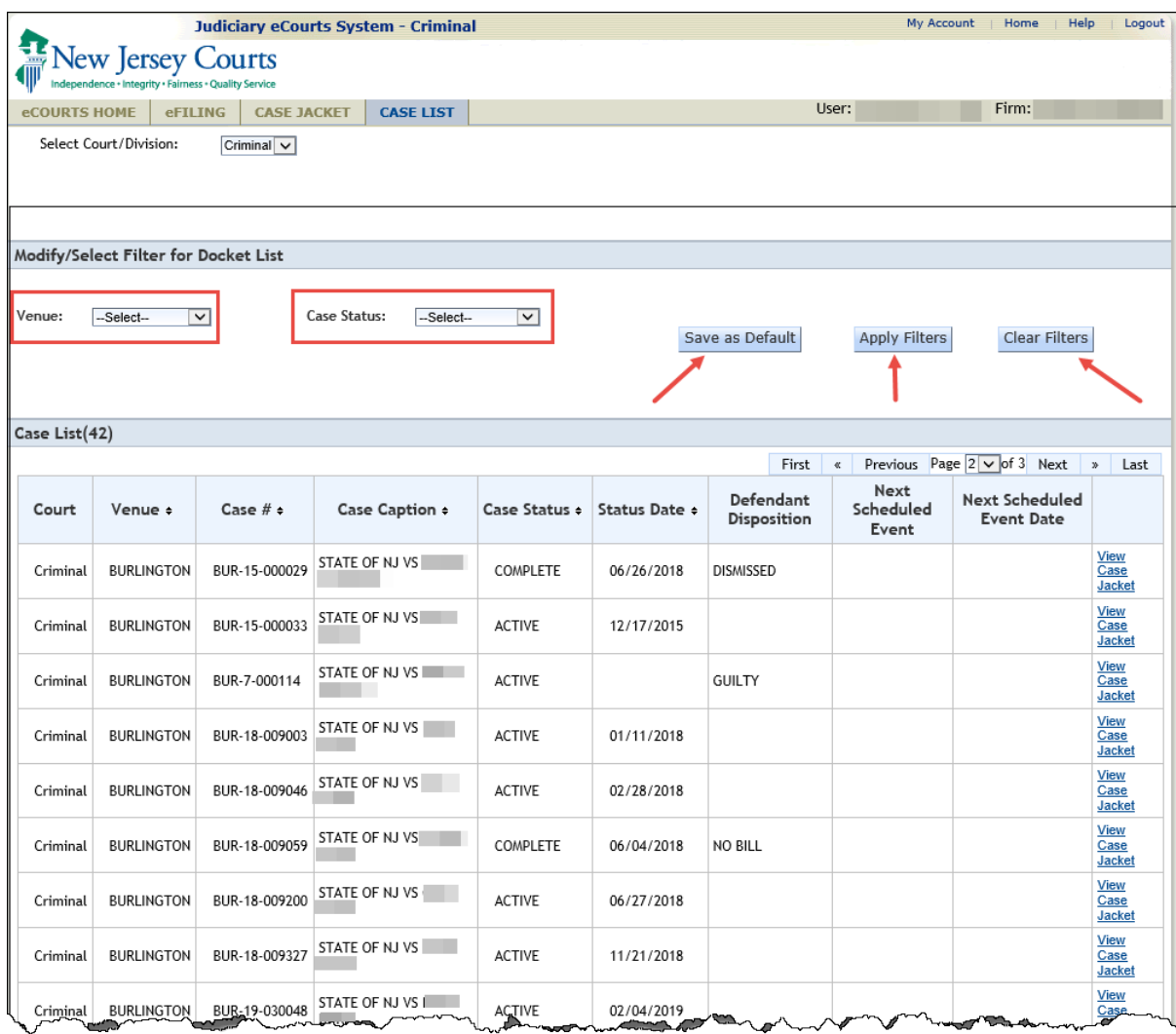

#### *Figure 3 – Default Case List*

List column are:

Court – Always defaults to 'Criminal'.

Venue – County Name.

Case # – The PROMIS/GAVEL Case Number.

Case Caption – Defendant first/last name, prefixed with 'STATE OF NJ VS '.

Case Status – Active, Complete, Merged, or Open.

Status Date – Date the status was attained.

Defendant Disposition – Disposition of the highest-ranking charge associated to the defendant.
Next Scheduled Event – Description of the next scheduled event that is after 'today'.

Next Scheduled Event Date – Date of the next scheduled event that is after 'today'.

View Case Jacket – A link to view the case jacket, displaying in a separate browser window.

A total count of cases within the list displays, along with navigation controls. 20 cases show per page. The controls allow direct navigation to the first, previous, next, and last page, and any random page.

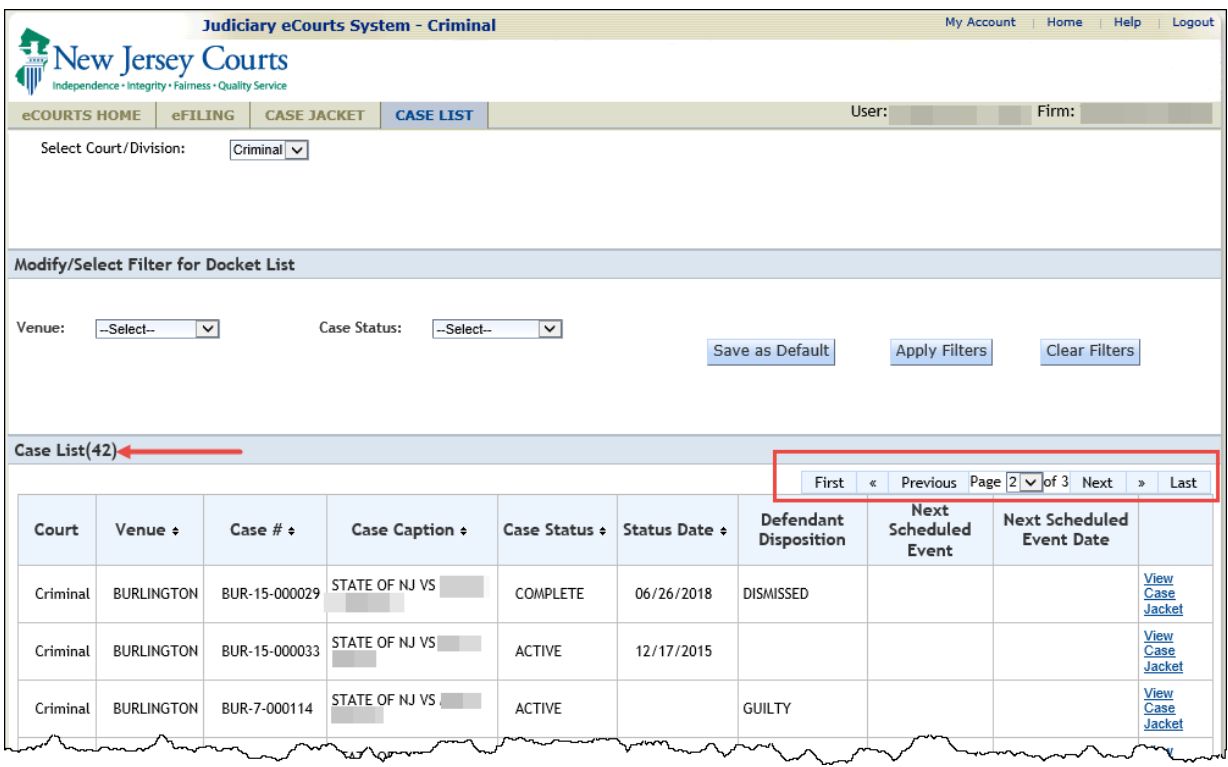

*Figure 4 – Page Navigation*

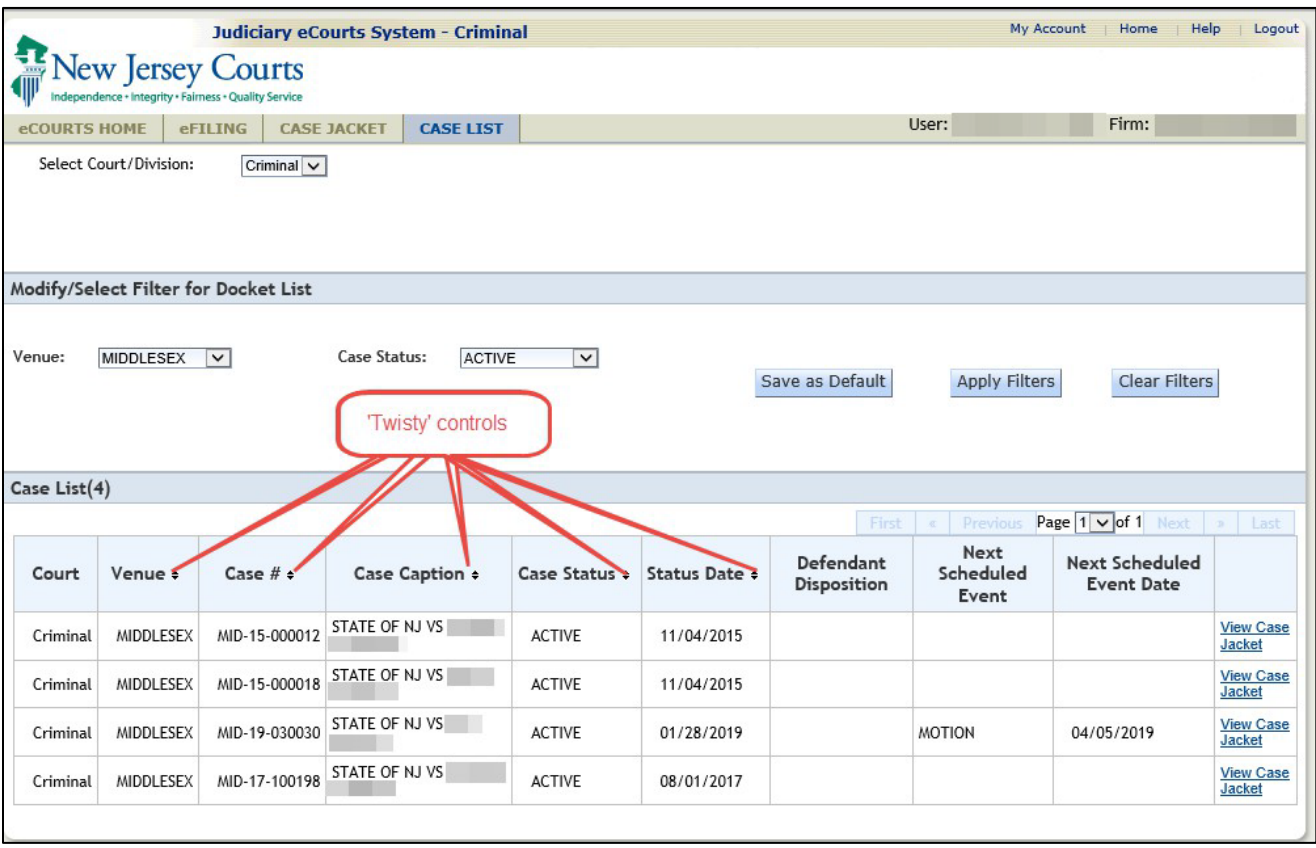

A column's 'Twisty' control allows resorting of the list by the column's values.

*Figure 5 – Column Sorting*

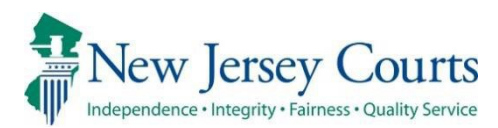

# eCourts – Criminal Release Notes 12/14/2018

#### Filing

<span id="page-39-1"></span><span id="page-39-0"></span>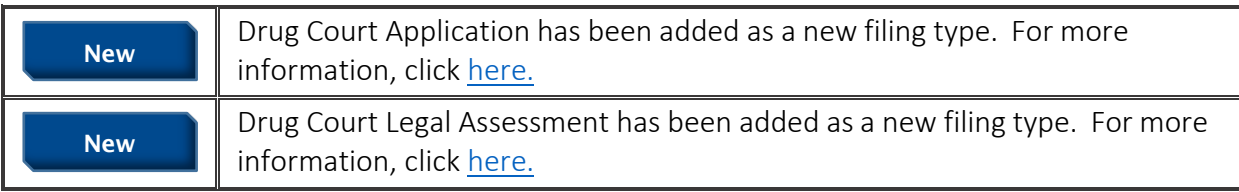

#### <span id="page-40-0"></span>*Drug Court Application Filing Type*

Drug Court Application has been added as a new filing type. The filer will search for a case and confirm case details.

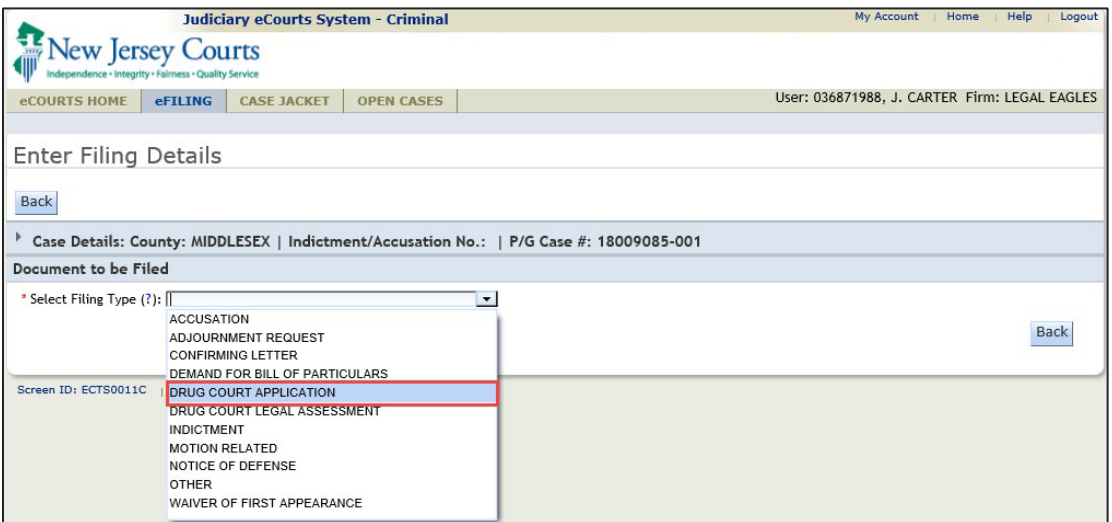

Figure 1 – Drug Court Application Filing Type selection

The filer can select additional cases that needs to be associated to the Drug Court Application, if applicable.

Figure 2 – Additional case(s) selection

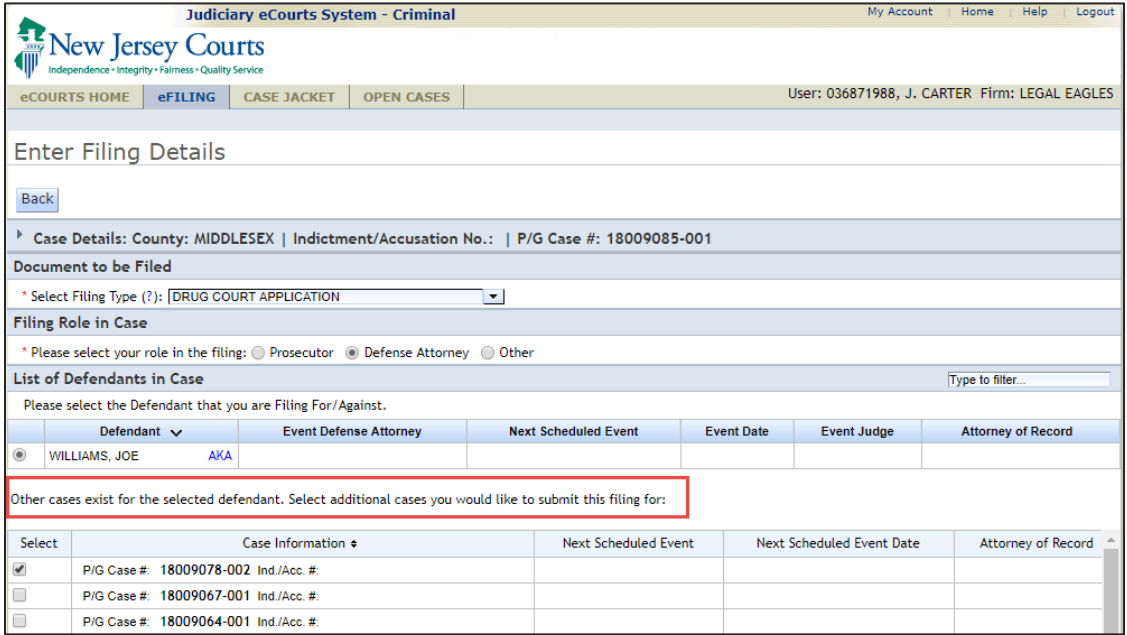

If a Drug Court Application has already been filed on the same date, a message will appear informing the filer. The filer can choose to continue with the filing by clicking on the 'Yes' button.

Figure 3 – Pop-up message when a Drug Court Application has already been filed for the same date

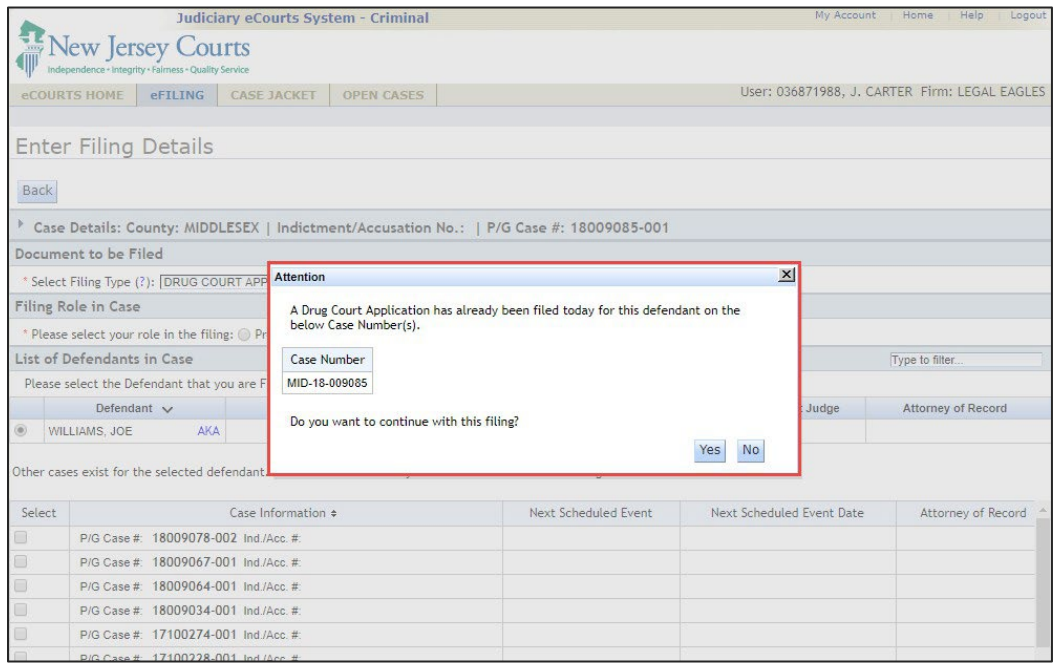

On the 'Upload Documents & Enter Filing Details screen,' the filer will be required to upload the Drug Court Application document (indicated by a red asterisk) by clicking the "Browse" button. The Drug Court Record Release Authorization form can be uploaded if available.

Figure 4 – Upload Documents screen

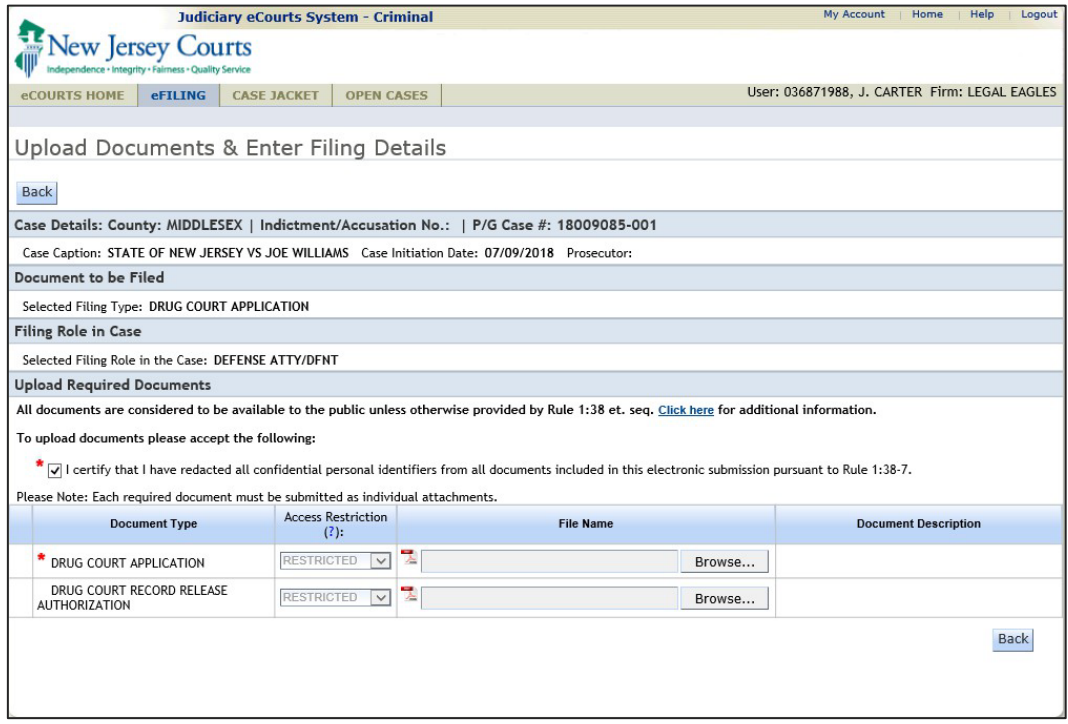

The Drug Court Application and Record Release Authorization have a default access restriction of "Restricted" per Rule 1:38-3 (c) (5).

Figure 5 – Access Restriction rule for Drug Court Application and Drug Court Record Release Authorization

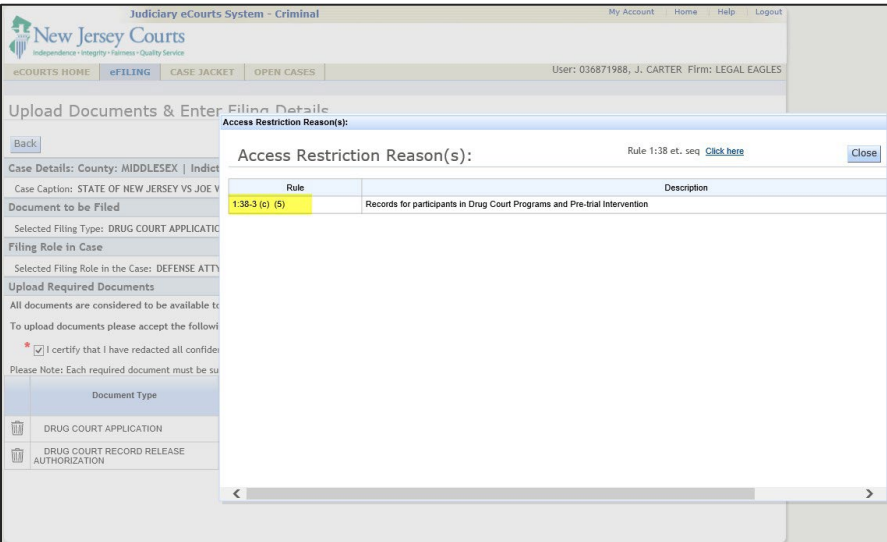

Upon successful submission, notification will be sent to all case attorneys and the general mailbox of the *Drug Court Prosecutor.* The email subject line will reference the "Drug Court Application."

Note: Per normal eCourts notification functionality, notification will also be sent to the general mailbox of the County Prosecutor if a case prosecutor is not assigned.

Figure 6 – Notification sent to case attorneys

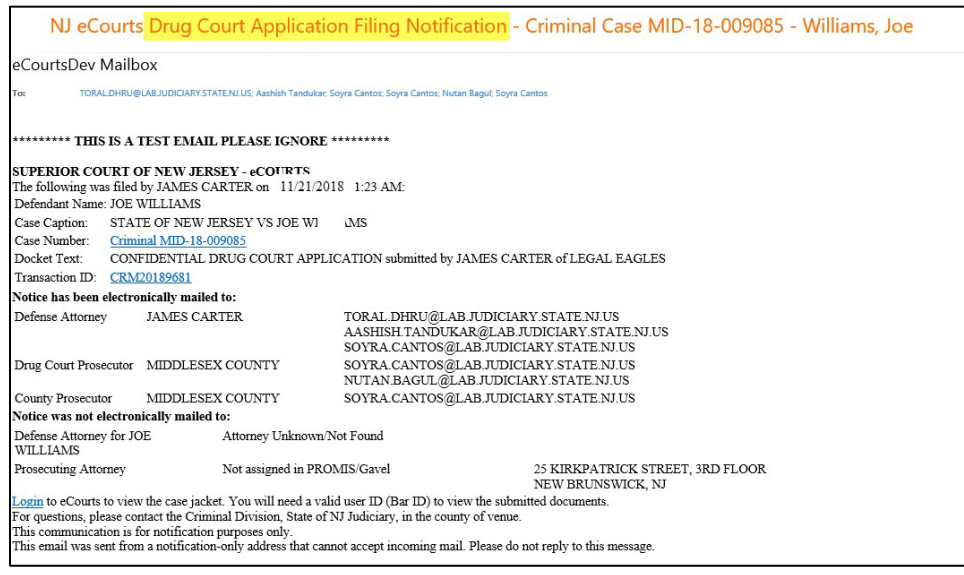

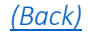

#### <span id="page-44-0"></span>*Drug Court Legal Assessment Filing Type*

Drug Court Legal Assessment has been added as a new filing type. A filer will search for a case and confirm case details.

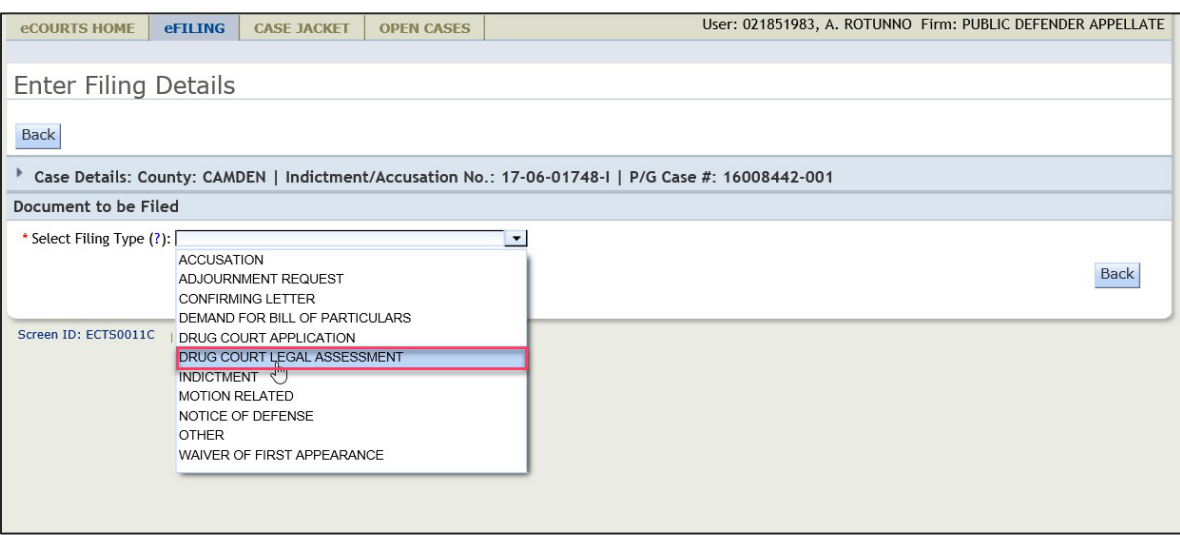

Figure 1 – Drug Court Legal Assessment Filing Type selection

The filer can select additional cases that need to be associated to the Drug Court Legal Assessment, if applicable.

Figure 2 – Additional case(s) selection

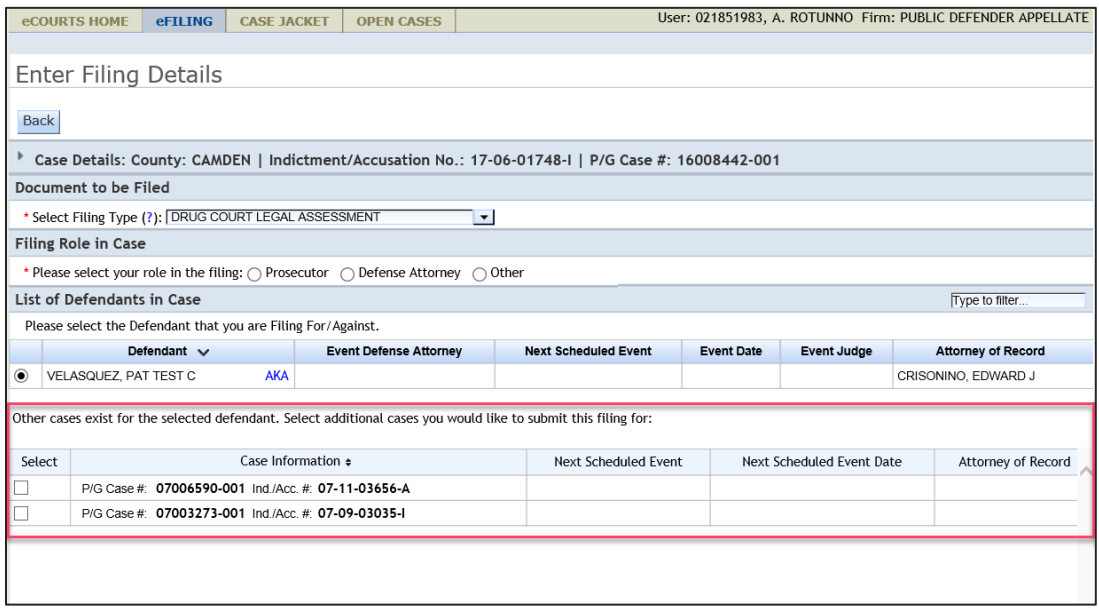

If a Drug Court Legal Assessment has already been filed on the same date, a message will appear informing the filer. The filer can choose to continue with the filing by clicking on the 'Yes' button.

Figure 3 – Pop-up message when a Drug Court Legal Assessment has already been filed for the same date

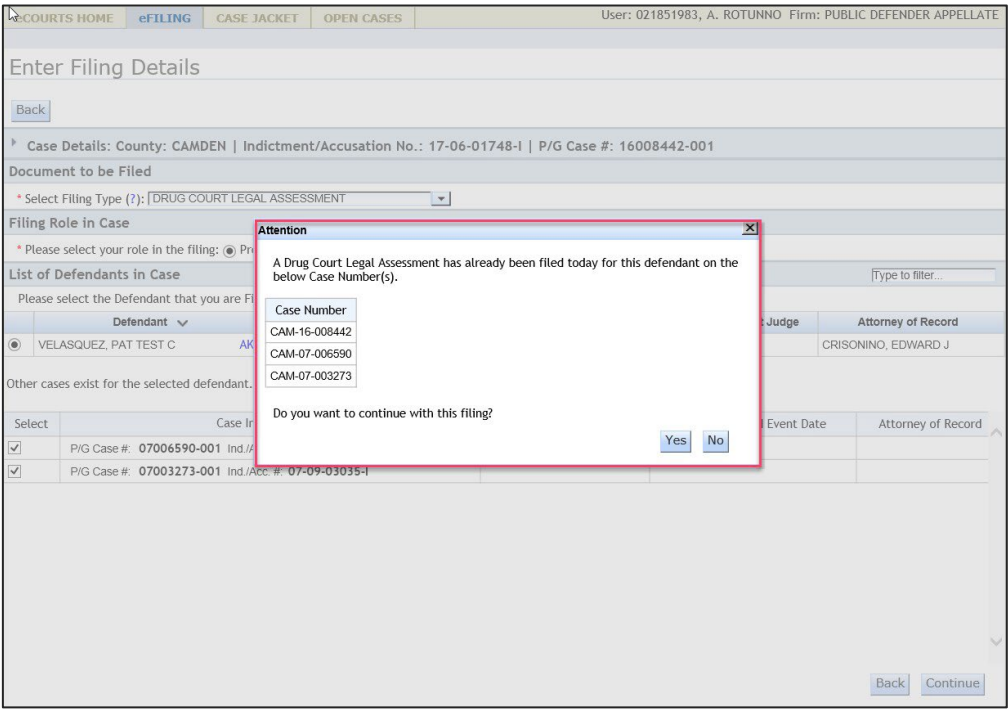

On the Upload Documents & Enter Filing Details screen, the filer will click on the "Generate" button to generate the Legal Assessment document.

Figure 4 – Generate button to generate and upload the Legal Assessment PDF

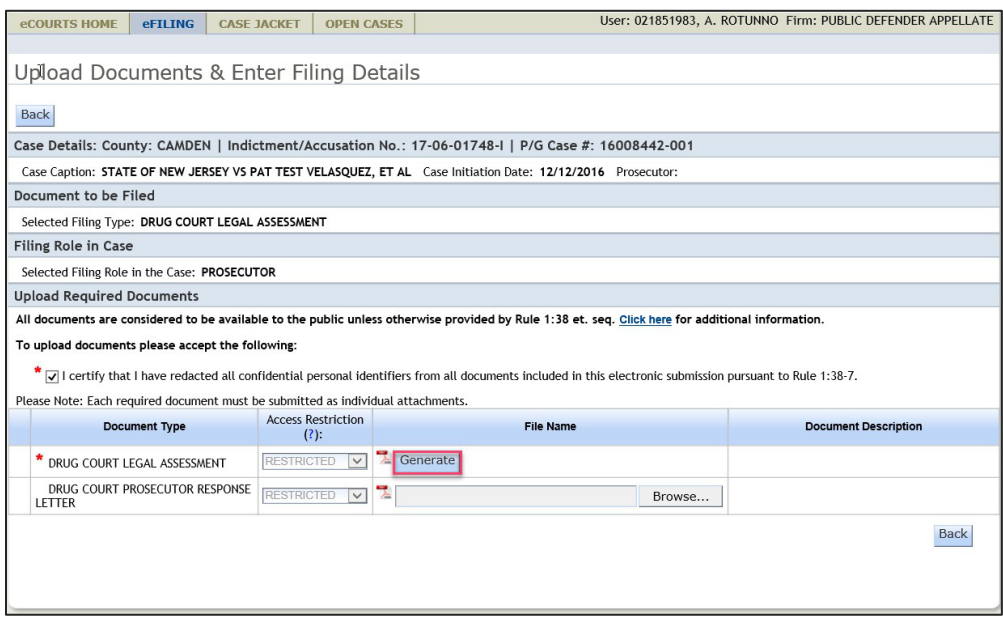

The system will display the Drug Court Legal Assessment pop-up box.

- System determines the "Drug Court Track" as Voluntary or Mandatory based on the following:
	- o The Drug Court Track is Voluntary when a Legal Assessment is performed based on a Drug Court Application that was filed for the defendant.
	- o The Drug Court Track is Mandatory when a Legal Assessment is performed based on a Mandatory Screening and no Drug Court Application has been filed for the defendant.
- The filer will select the Legal Recommendation.
- The filer can enter additional information or reasons, to support the legal recommendation, in the text box. The filer can enter up to 5000 characters. The character count field on the text box will display the number of characters remaining for the user to enter.

Figure 5 – Drug Court Legal Assessment pop-up

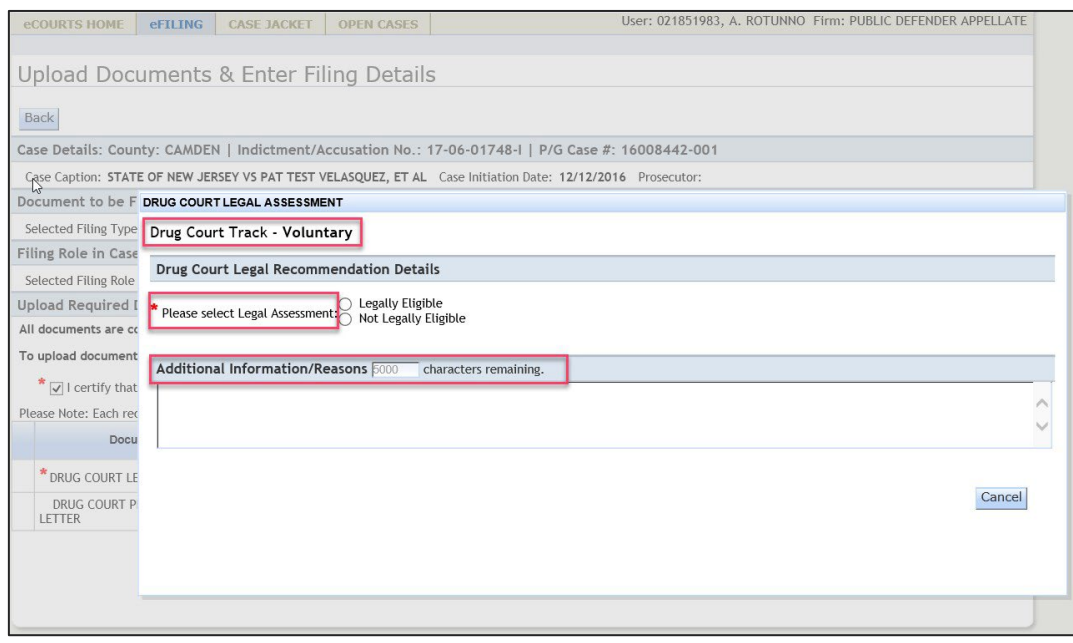

If the filer selects "Not Legally Eligible" as the legal recommendation, a reason for denial is required to be selected from the Select Reason for Denial dropdown field.

Figure 6 – Drug Court Legal Assessment pop-up – Select Reason for Denial dropdown

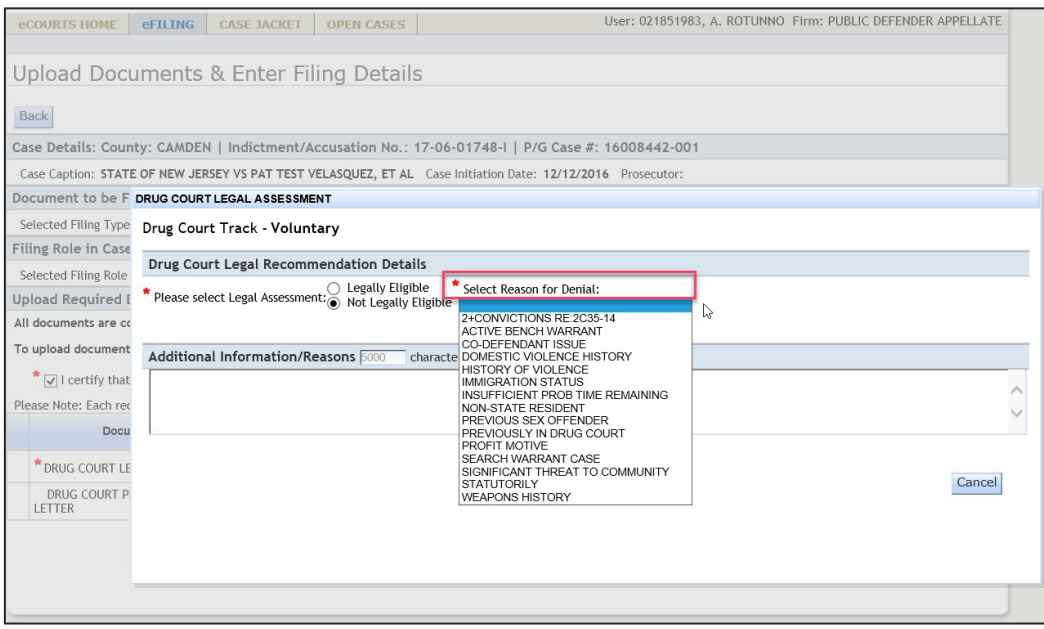

The filer will select/enter appropriate data and click on the "Generate PDF" button. System generates and uploads the Legal Assessment PDF. The filer can view the generated pdf by clicking on the file name.

Figure 7 – Drug Court Legal Assessment pop-up – Generate PDF button

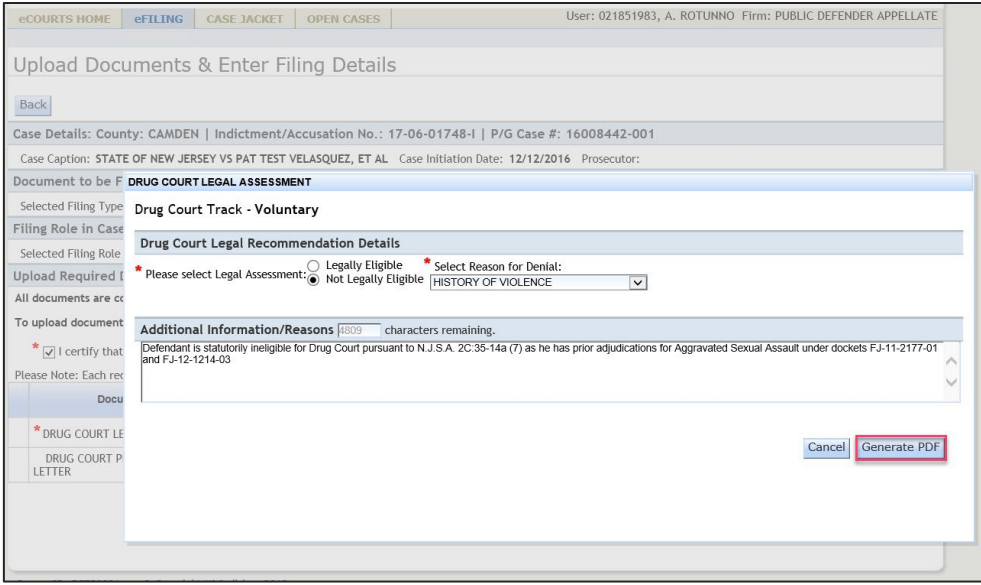

The filer has the option of uploading an additional response letter if required.

Figure 8 – Upload Documents screen

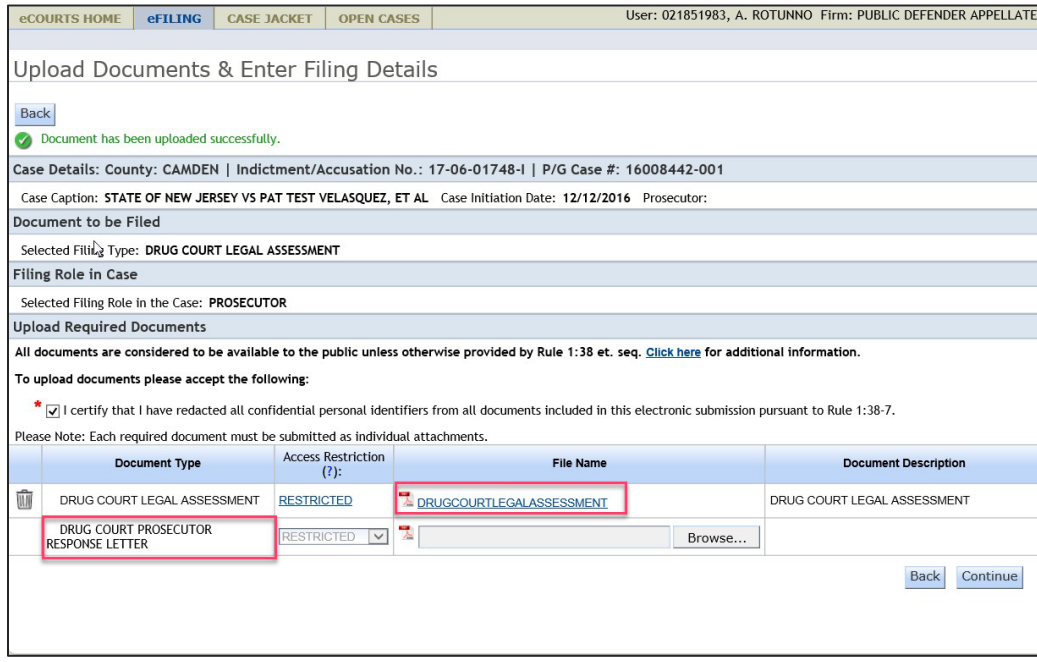

The Drug Court Legal Assessment and Drug Court Prosecutor Response Letter have a default access restriction of "Restricted" per Rule 1:38-3 (c) (5).

Figure 9 – Access Restriction rule for Drug Court Legal Assessment and Drug Court Prosecutor Response Letter

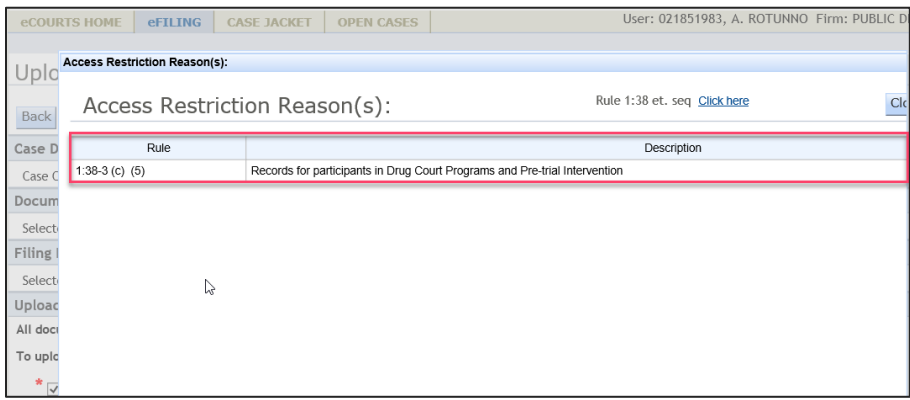

Upon successful submission, notification will be sent to all case attorneys and the general mailbox of the county *Drug Court Prosecutor.* If an attorney of record is not recognized for the defendant, notification will also be sent to the county *Drug Court Public Defender.*

The email subject line will reference "Drug Court Legal Assessment."

Note: Per normal eCourts notification functionality, notification will also be sent to the general mailbox of the County Prosecutor if a case prosecutor is not assigned and County Public Defender if an attorney of record is not recognized.

Figure 10 – Notification sent to case attorneys

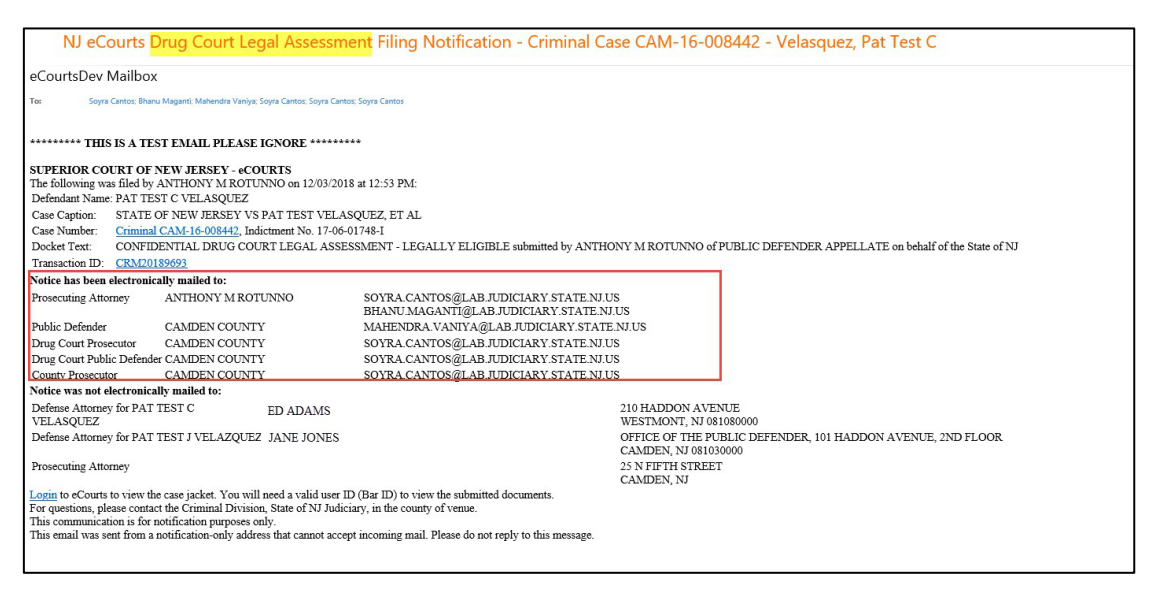

*[\(Back\)](#page-39-1)*

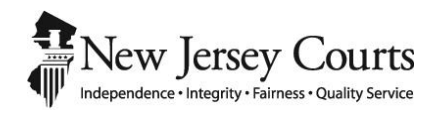

## eCourts Criminal Release Notes – September 7, 2018 Automated Trial Court Services Unit

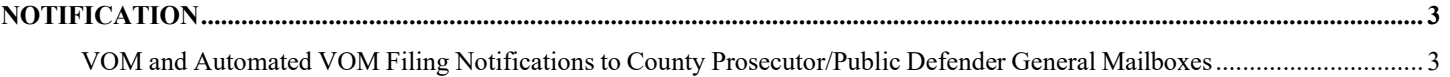

### <span id="page-53-0"></span>NOTIFICATION

#### <span id="page-53-1"></span>*VOM and Automated VOM Filing Notifications to County Prosecutor/Public Defender General Mailboxes*

Email notifications for Violation of Monitoring and Automated Violation of Monitoring filings are now sent to the general mailboxes of the County Prosecutor and County Public Defender.

NOTE: Per standard eCourts Criminal notification rules, notifications will be sent to the assigned case prosecutor and assigned attorney of record, if applicable.

Figure 3– Notification example

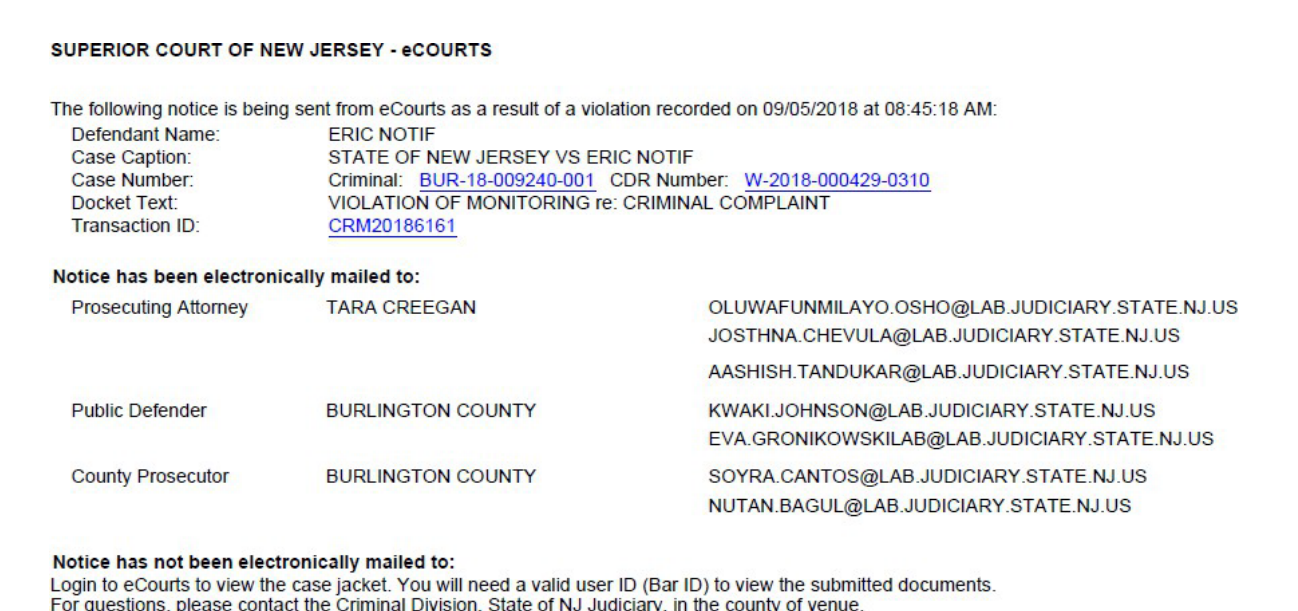

This communication is for notification purposes only.<br>This communication is for notification purposes only.<br>This email was sent from a notification-only address that cannot accept incoming mail. Please do not reply to this

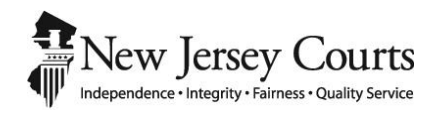

## eCourts Criminal Release Notes – September 2, 2018 Automated Trial Court Services Unit

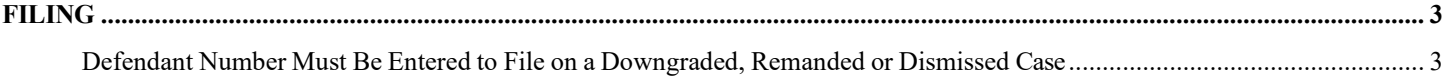

### <span id="page-57-0"></span>FILING

#### <span id="page-57-1"></span>*Defendant Number Must Be Entered to File on a Downgraded, Remanded or Dismissed Case*

A filing on a criminal case is normally prohibited when the case is downgraded, remanded or dismissed. However, there may be mixed dispositions on a case with multiple defendants.

An update has been made to allow for filers to search for cases and submit filings for those defendants on a case for which the defendant-level disposition is not downgraded, remanded or dismissed, regardless of the overall status of the case.

Previously, if the overall status of a case was downgraded, remanded, or dismissed, filing was not allowed on any defendants on the case, even those who were still active and whose charges were not individually disposed of as downgraded, remanded or dismissed.

In order to file on a case with the aforementioned scenario, the defendant number of the defendant with a non-downgraded/remanded/dismissed disposition must be entered. If a search is done on a case which has an overall status of downgraded, remanded or dismissed and the defendant number is not entered, an error message will continue to display.

Figure 1 – Case search where case summary data disposition is dismissed without entering defendant number

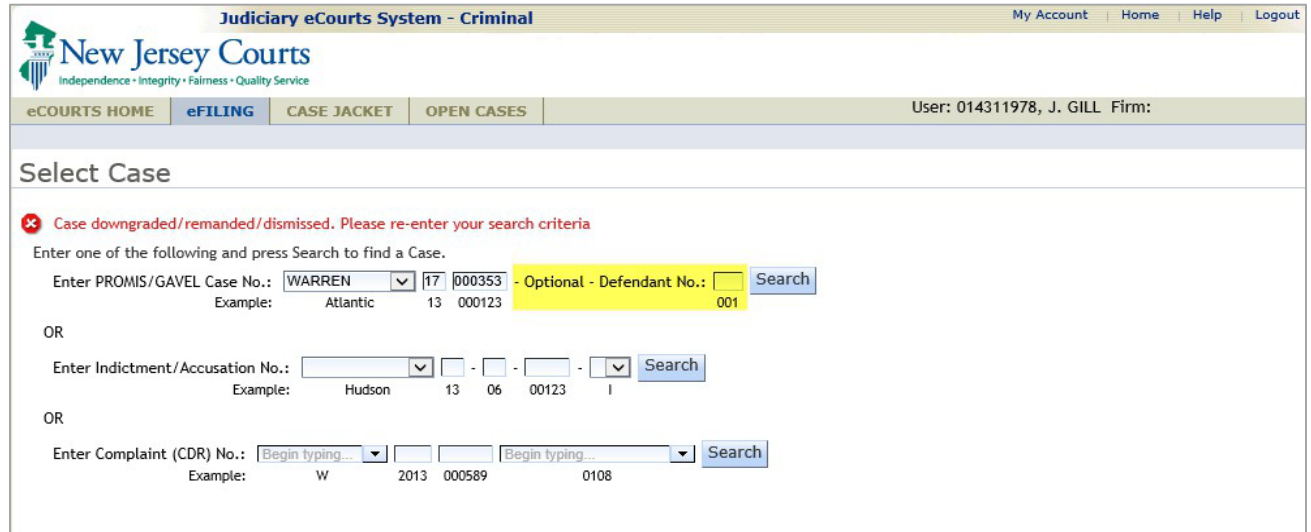

Figure 2 – Case search where case summary data disposition is dismissed and defendant number is entered

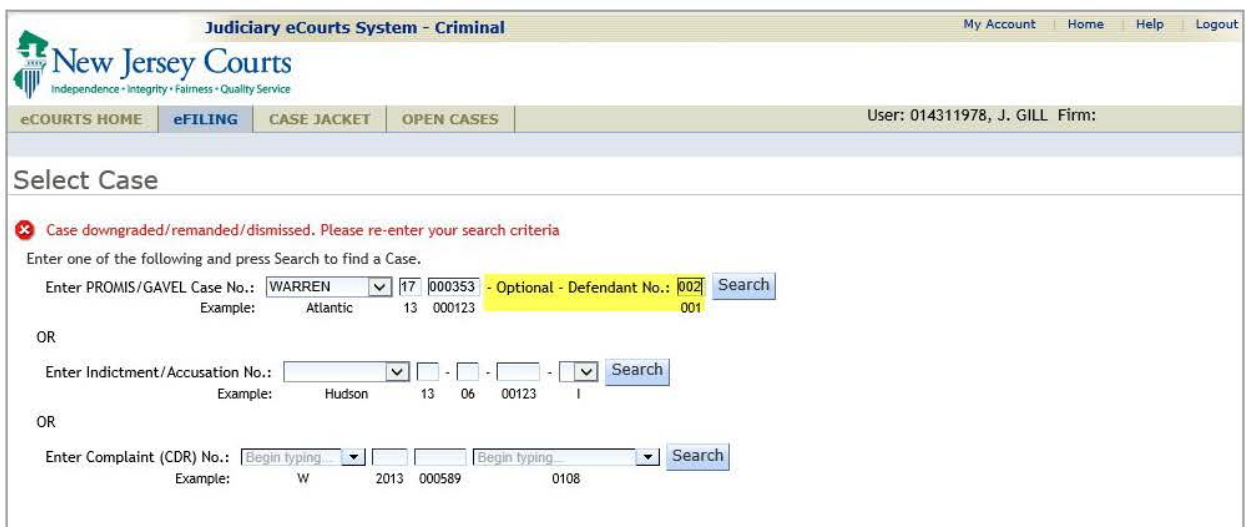

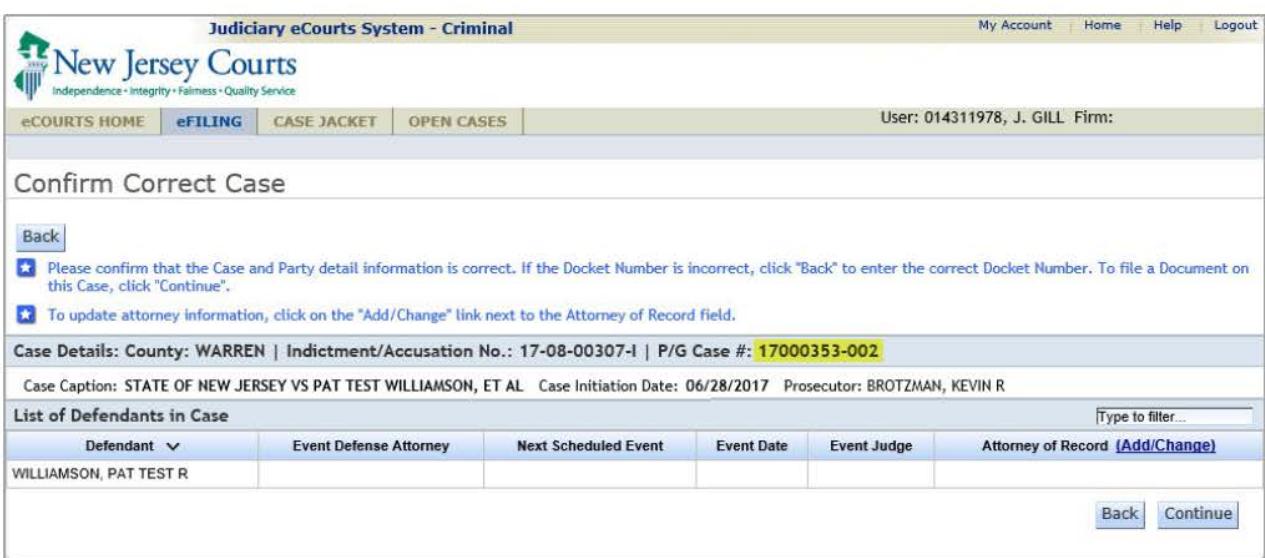

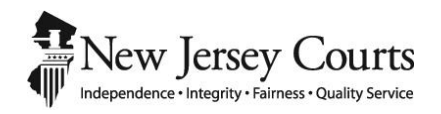

## eCourts Criminal Release Notes – July 27, 2018 Automated Trial Court Services Unit

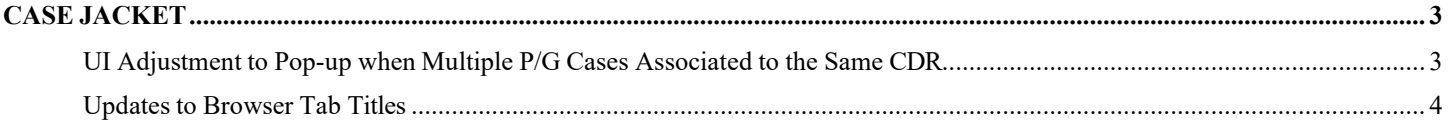

#### <span id="page-61-0"></span>CASE JACKET

#### <span id="page-61-1"></span>*UI Adjustment to Pop-up When Multiple P/G Cases Associated to the Same CDR*

There is a minor change to the pop-up box that appears if a CDR number is searched on the case jacket and the CDR is associated to multiple P/G cases.

#### Figure 1 – Case jacket

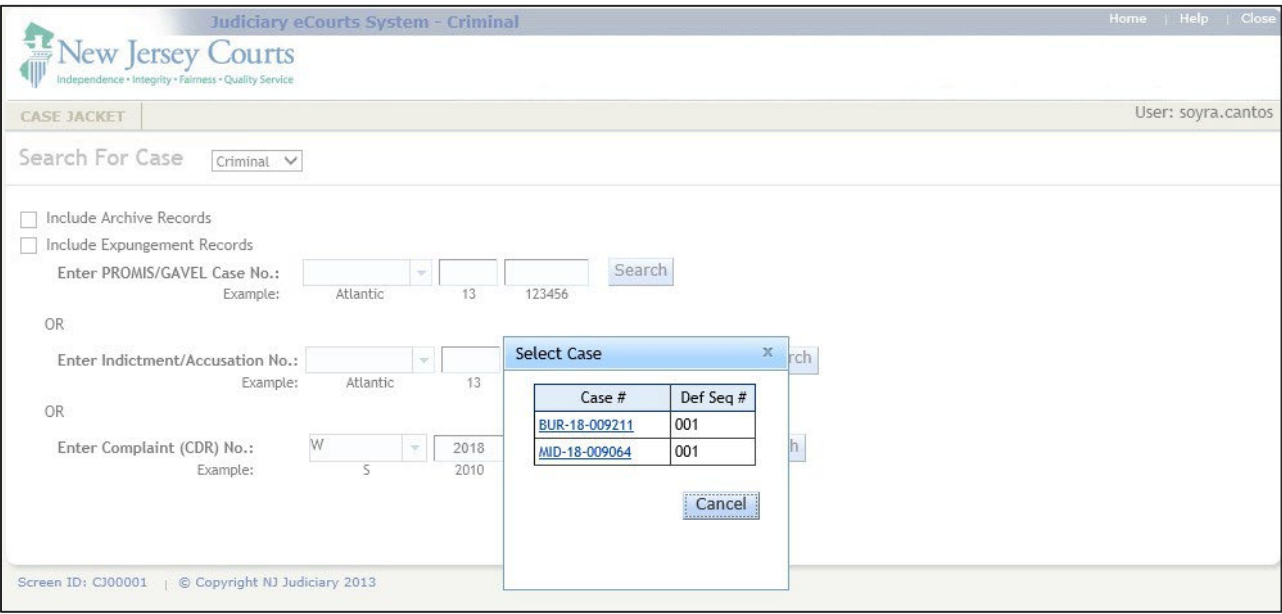

### <span id="page-62-0"></span>*Update to Browser Tab Title*

There has been a change to the Criminal Case Jacket browser tab title.

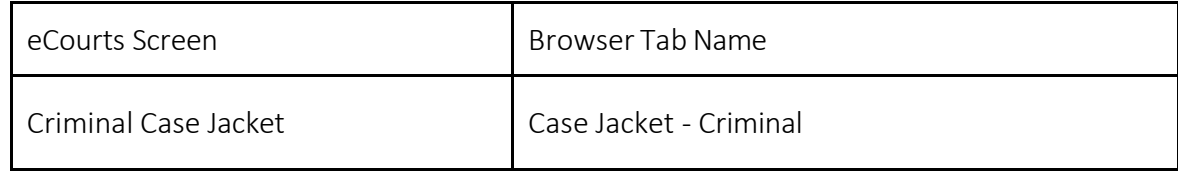

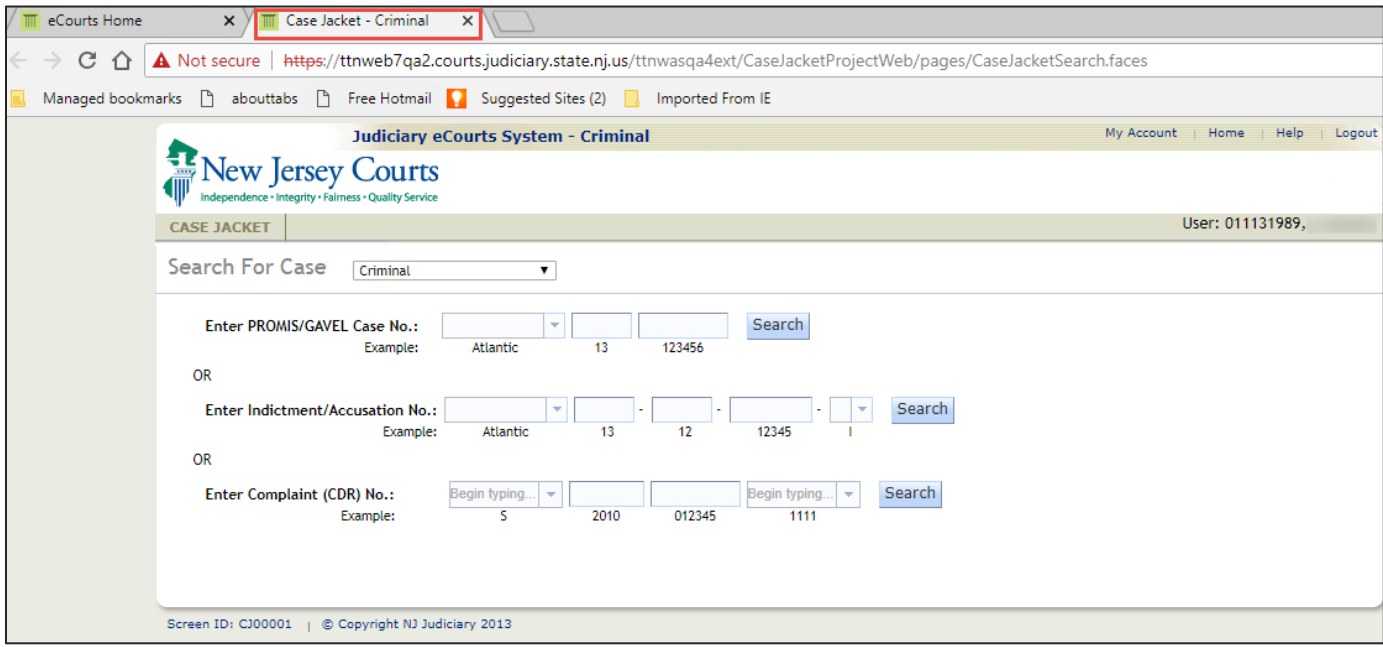

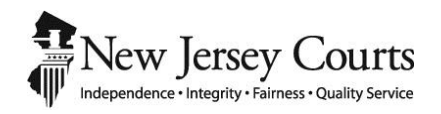

## eCourts Criminal Release Notes – June 8, 2018 Automated Trial Court Services Unit

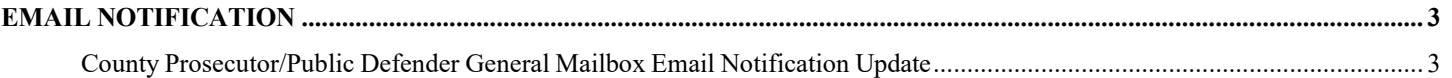

### <span id="page-65-0"></span>EMAIL NOTIFICATION

#### <span id="page-65-1"></span>*County Prosecutor/Public Defender General Mailbox Email Notification Update*

eCourts email notification logic for Prosecutor/Public Defender general mailboxes has been adjusted.

#### Going forward:

- All eCourts notifications *(including, but not limited to, filings, schedules, deficiency notices, motion results and signed orders)* will be sent to the general mailbox of the County Prosecutor when a case prosecutor is not assigned on a Promis/Gavel case.
- Similarly, all eCourts notifications will be sent to the general mailbox of the County Public Defender when the defendant does not have an assigned attorney of record within Promis/Gavel.
- Additionally, when one of the below *Filing Types* is submitted, all eCourts notifications will be sent to the general mailboxes of the County Prosecutor and County Public Defender. This is in addition to the assigned case prosecutor and attorney of record (if applicable).
	- 1. Motion Pretrial Detention
	- 2. Motion Revoke Release
	- 3. Motion Violation of Probation
	- 4. Motion Termination of Probation
	- 5. Motion Modify Terms of Probation
	- 6. Motion Discharge Probation
	- 7. Motion Termination of PTI
	- 8. Motion Probation-PTI Termination
	- 9. Motion Amend Conditions of PTI
	- 10. CEP Order
	- 11. Violation of Probation Order
	- 12. PTI Order of Dismissal
	- 13. PTI Order of Postponement
	- 14. PTI Termination Order
	- 15. Motion Post Conviction Relief
	- 16. Motion Vacate Restraining Order
	- 17. Motion Modify Restitution
- Otherwise, notifications will be sent to the assigned case prosecutor and assigned attorney of record on the P/G case.

Note: Notifications will always be sent to the filing attorney regardless of case assignment.

Figure 1 – Notification sent to General Mailbox of County Prosecutor and Public Defender when case prosecutor and attorney of record are not assigned

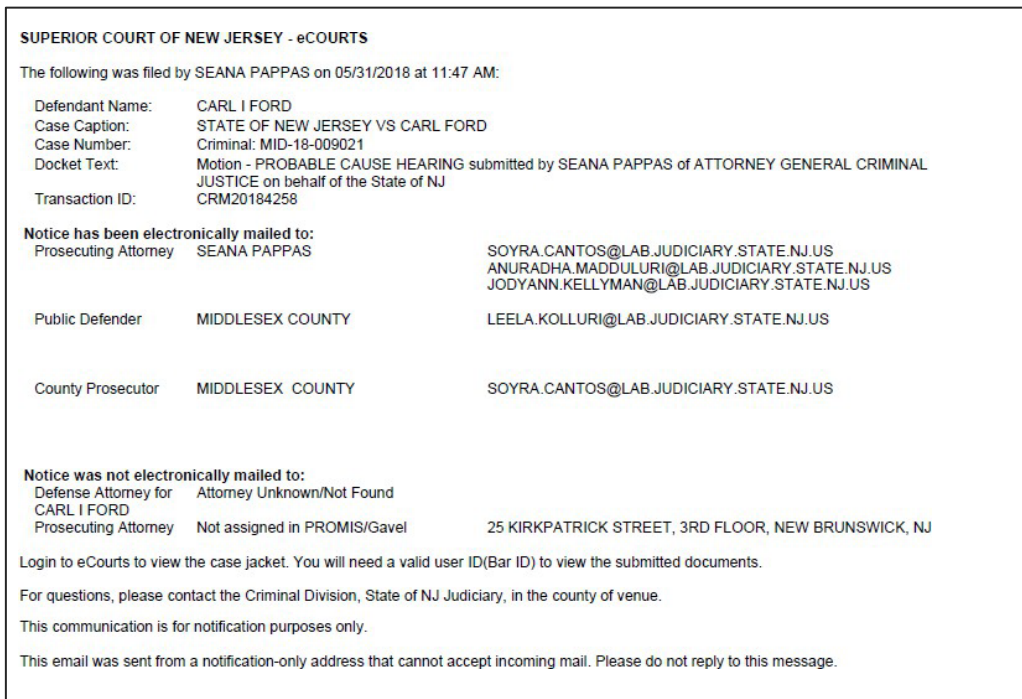

Figure 2 – Notification sent to General Mailbox of County Prosecutor and Public Defender on a Revoke Release motion filing when a case prosecutor and attorney of record are assigned

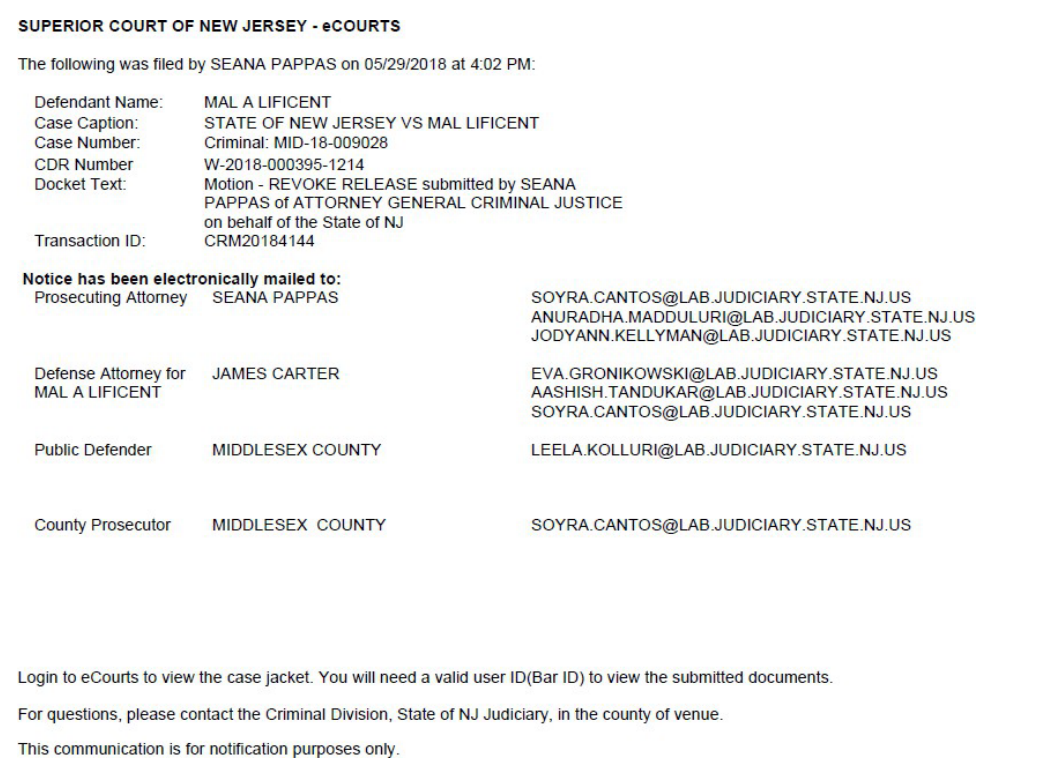

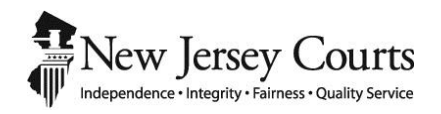

## eCourts Criminal Release Notes – March 23, 2018 Automated Trial Court Services Unit

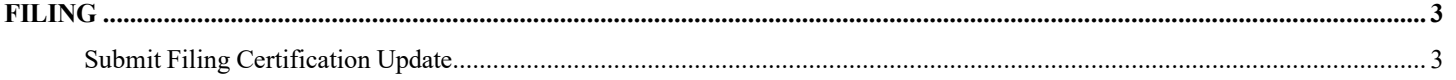

### <span id="page-69-1"></span><span id="page-69-0"></span>FILING *Submit Filing Certification Update*

The Submit Filing certification that appears when a filer clicks the "Submit" button from the Review and Submit screen has been updated.

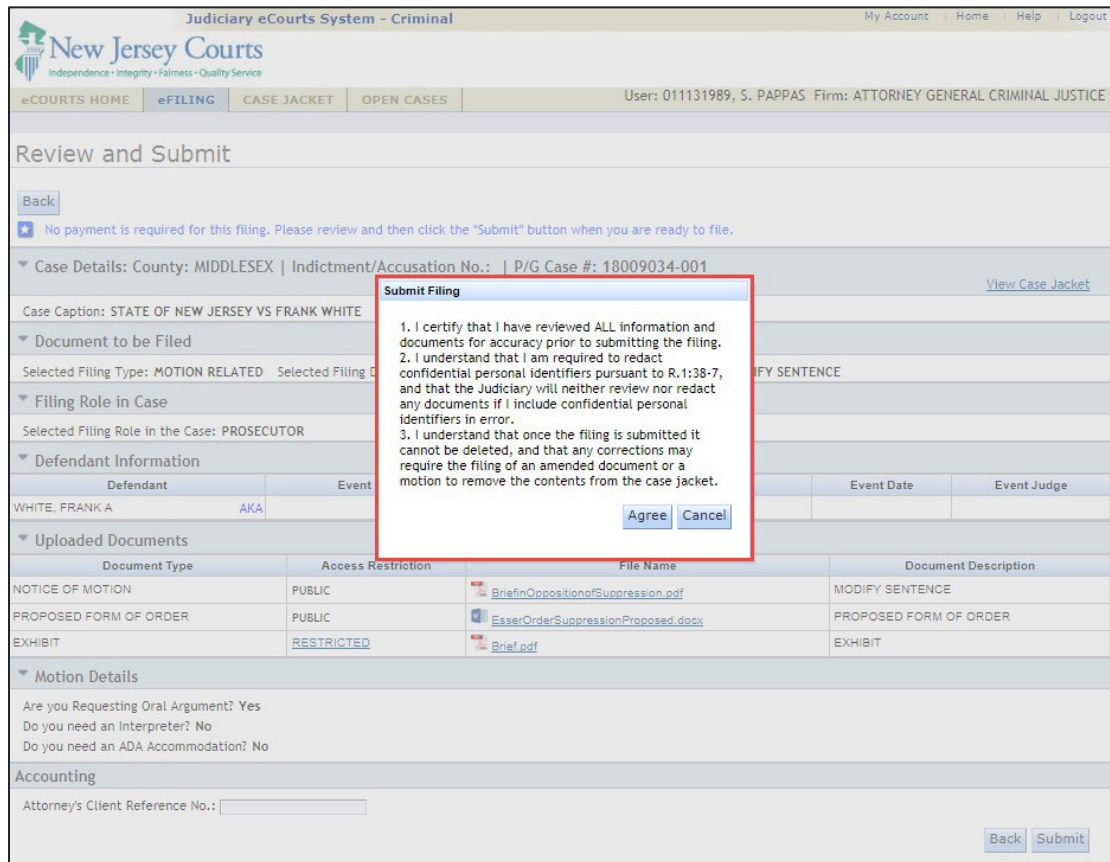

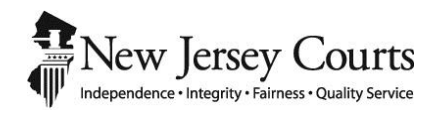

## eCourts Criminal Release Notes – March 16, 2018 Automated Trial Court Services Unit
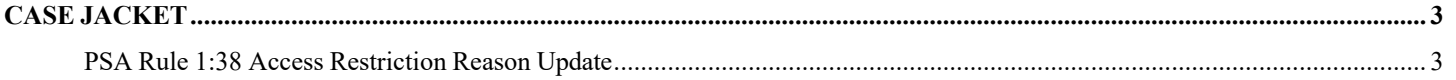

### <span id="page-73-1"></span><span id="page-73-0"></span>CASE JACKET *PSA Rule 1:38 Access Restriction Reason Update*

The access restriction reason for PSAs generated in PSP and eCDR has been changed to reflect the appropriate Rule 1:38-3 reason.

The case jacket will display the access restriction category and reason as Rule 1:38-3 (f) (5).

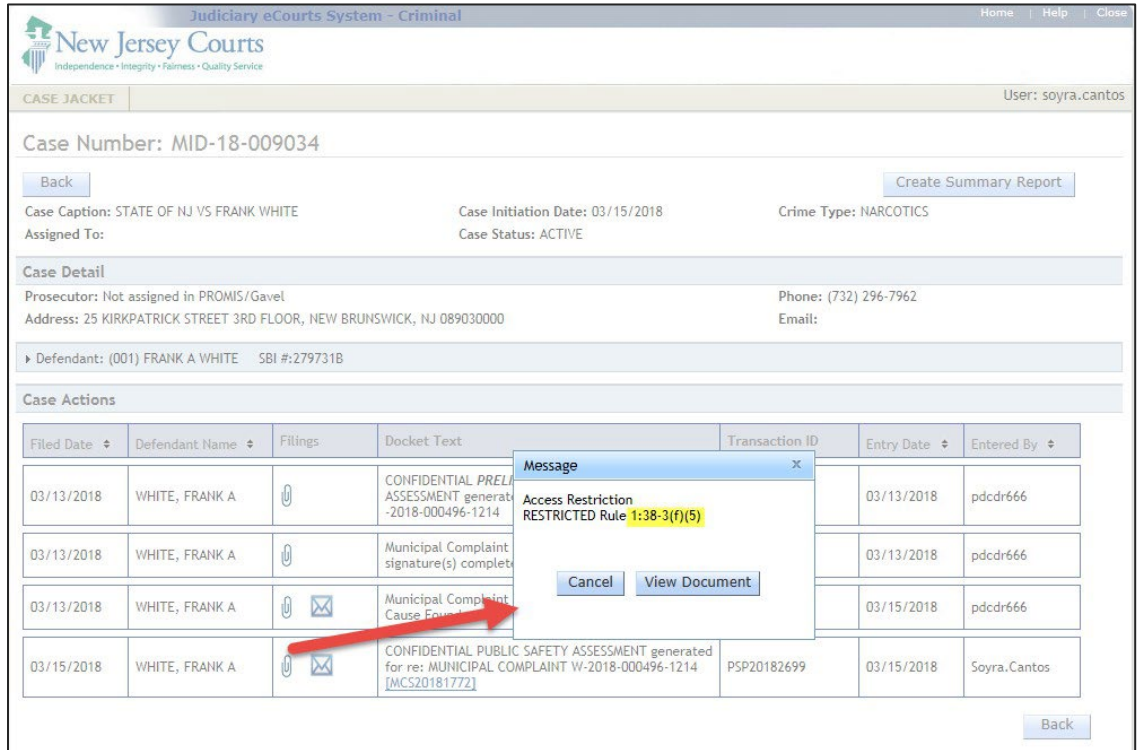

### *Court Rule 1:38-3 (f) (5):*

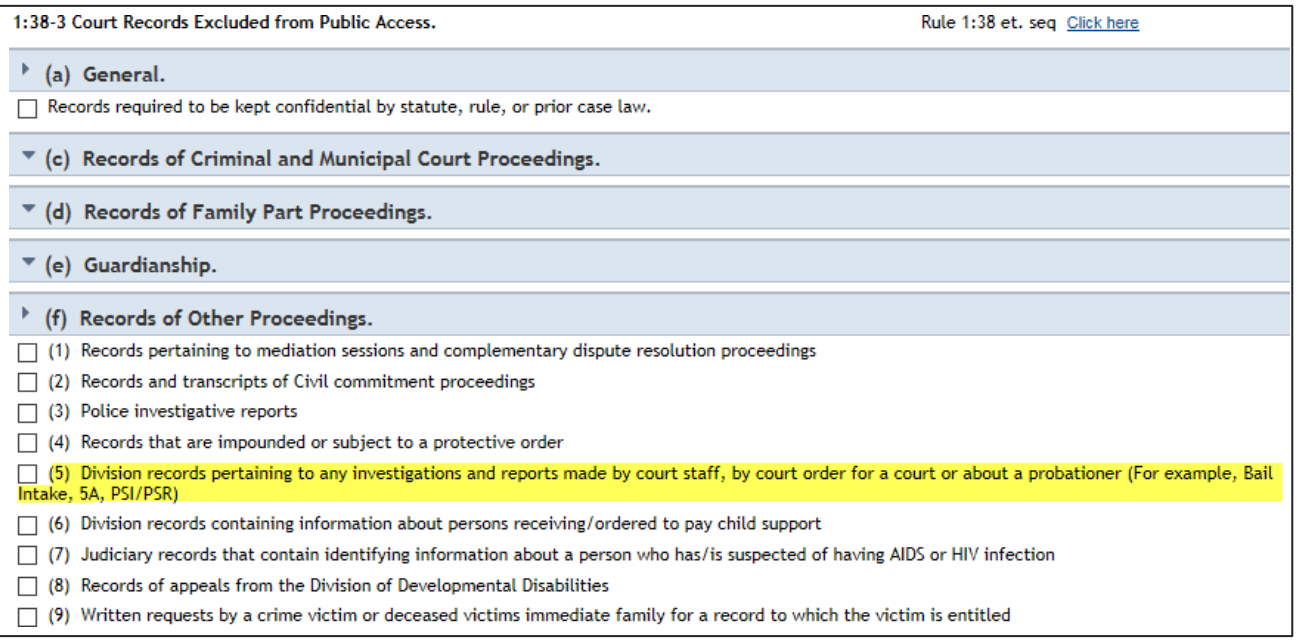

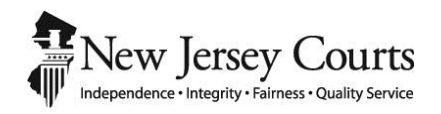

## eCourts Criminal Release Notes – January 26, 2018 Automated Trial Court Services Unit

#### **ATTORNEY FILING - [PRETRIAL DETENTION AND REVOKE RELEASE AUTO-GENERATED CERTIFICATION](#page-77-0)**

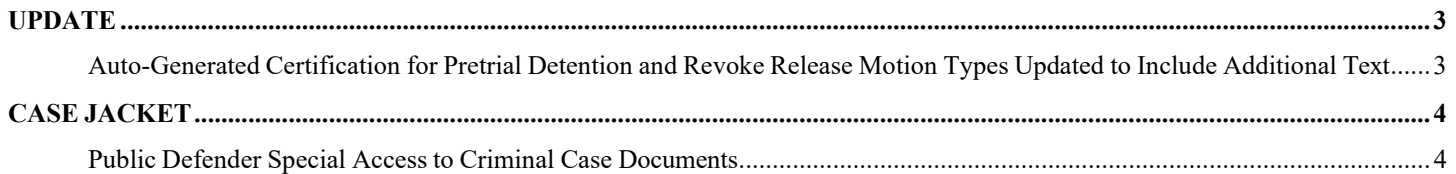

## <span id="page-77-0"></span>ATTORNEY FILING - PRETRIAL DETENTION AND REVOKE RELEASE AUTO-GENERATED CERTIFICATION UPDATE

<span id="page-77-1"></span>*Auto-Generated Certification for Pretrial Detention and Revoke Release Motion Types Updated to Include Additional Text*

An additional sentence has been added to the Certification for *Pretrial Detention* and *Revoke Release* Motions: "I am the assigned Assistant Prosecutor on the above captioned case."

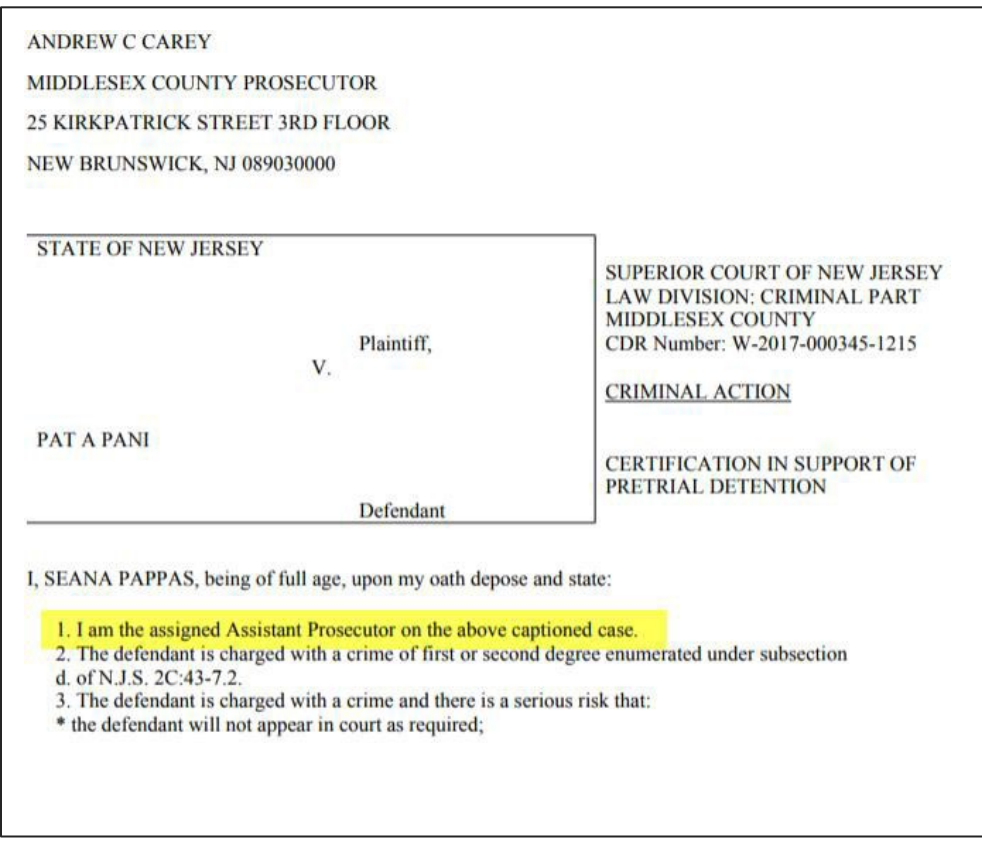

## <span id="page-78-1"></span><span id="page-78-0"></span>CASE JACKET *Public Defender Special Accessto Criminal Case Documents*

An update has been made to allow the following Public Defender offices special access to the 5A Form and PSA. This update is in addition to existing Public Defender offices that already have this access.

- STATEWIDE PUBLIC DEFENDER (Central Office) L00000306
- STATEWIDE PUBLIC DEFENDER DIV MENTAL HEALTH ADVOCACY L00000158
- STATEWIDE PUBLIC DEFENDER MENTAL HEALTH ADVOCACY L00000026
- PUBLIC DEFENDER POST-CONVICTION RELIEF L00000067

Note:

- The 5A Form will be accessible for all Complaints and P/G cases
- The PSA will be accessible for Complaints when there is no P/G case created
	- o Once a P/G case is created, only assigned case attorneys will be able to view the PSA

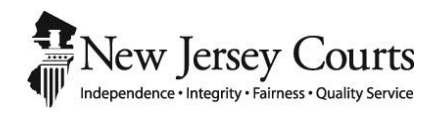

## eCourts Criminal Release Notes – January 12, 2018 Automated Trial Court Services Unit

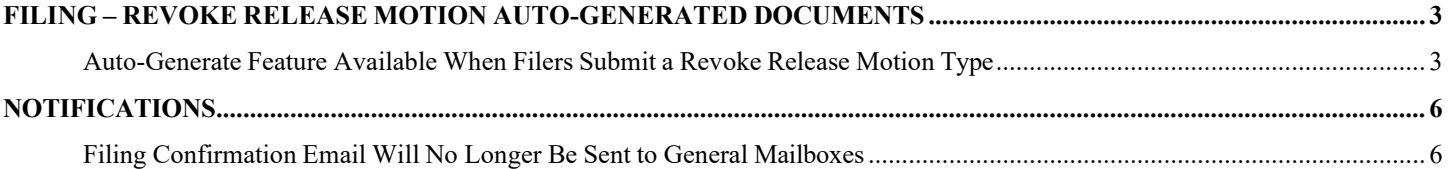

## <span id="page-81-0"></span>FILING – REVOKE RELEASE MOTION AUTO-GENERATED DOCUMENTS

### <span id="page-81-1"></span>*Auto-Generate Feature Available When Filers Submit a Revoke Release Motion Type*

There is enhanced functionality to the filing of a Revoke Release Motion type, similar to the filing of the Pretrial Detention Motion type. The Notice of Motion and Certification/Affidavit may now be auto-generated through eCourts.

When the Revoke Release motion type is selected, the "Upload Document" screen will display the "Generate" button for the Notice of Motion and Certification/Affidavit. The option to browse and manually upload these documents is still available.

- To auto-generate the Notice of Motion, click the "Generate" button.
	- o The Notice of Motion will automatically generate and populate all appropriate case and filer information.

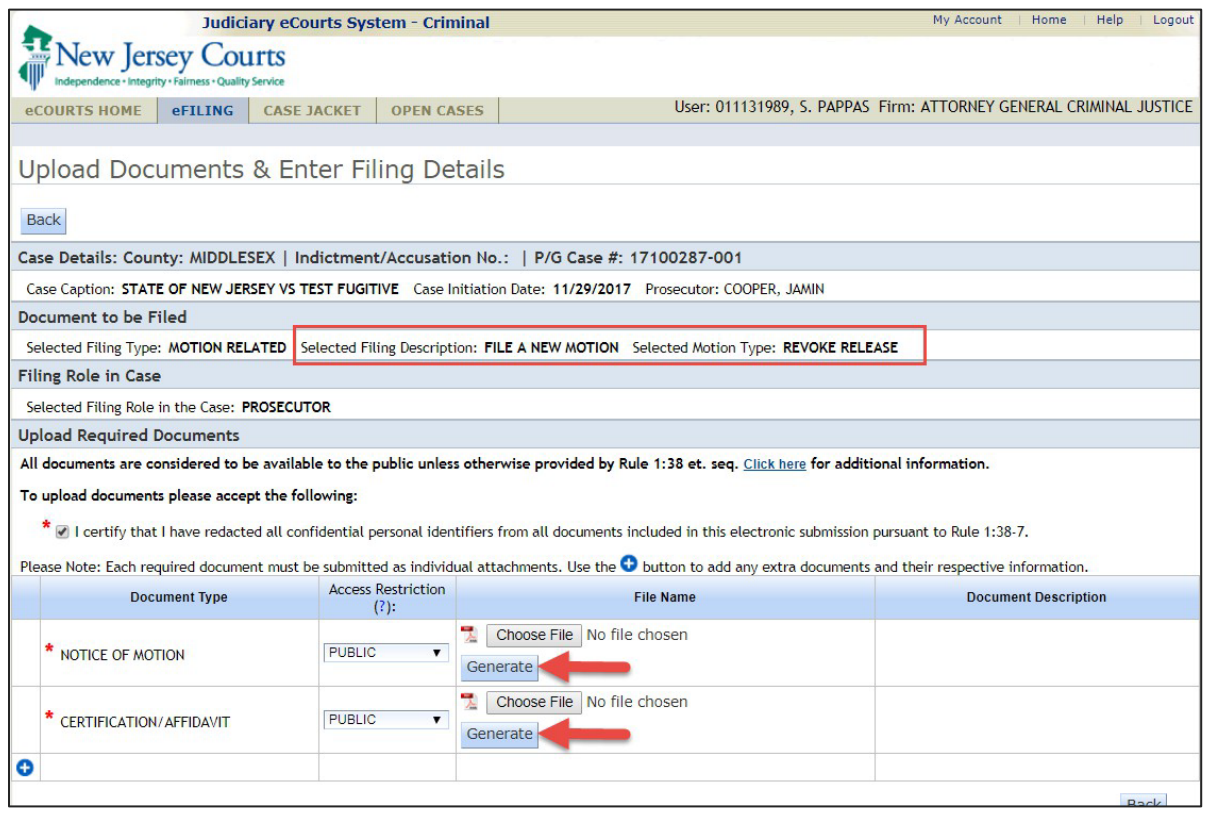

- To auto-generate the Certification/Affidavit, click on the Generate button. Upon clicking Generate, a pop-up box will appear and you will need to enter the below information:
	- o It is required to select the basis for revoking the defendant's release
	- o It is required to select the statutory provision(s) under which the defendant is eligible for revocation of release

After the information on the Certification/Affidavit has been entered, click "Generate Certification".

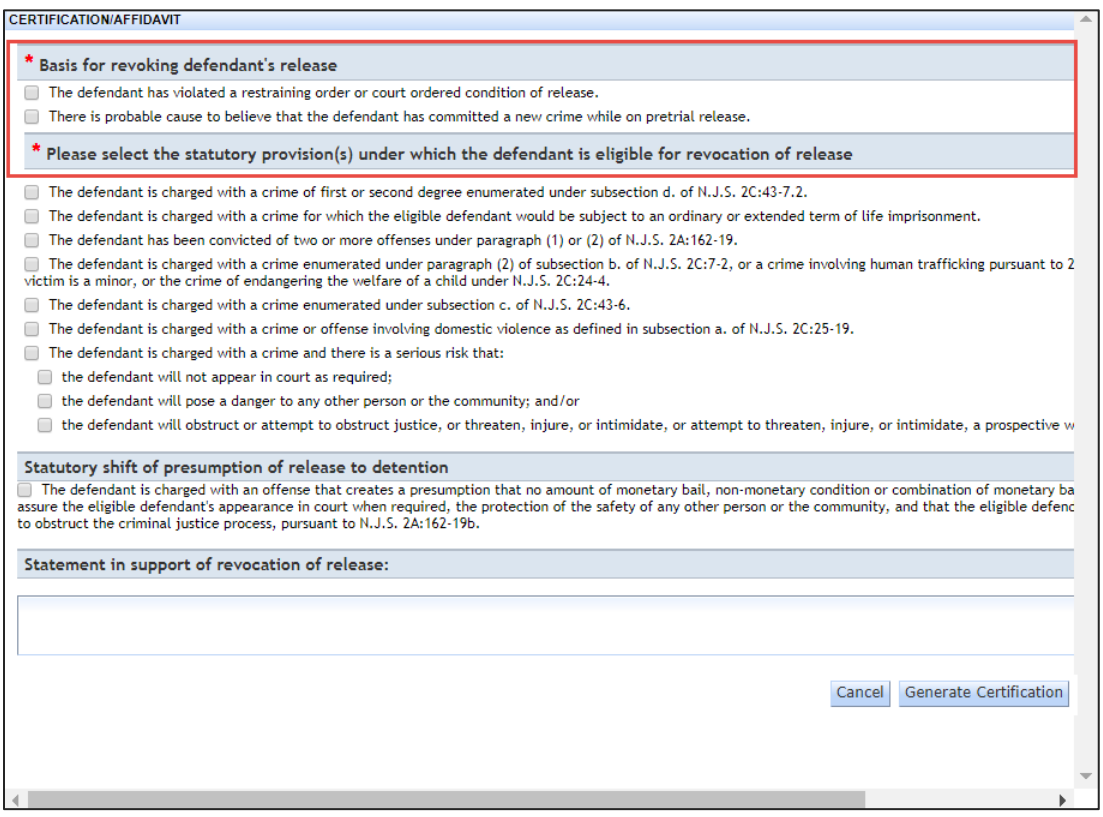

Review the generated documents by clicking the PDF hyperlinks - see sample documents below:

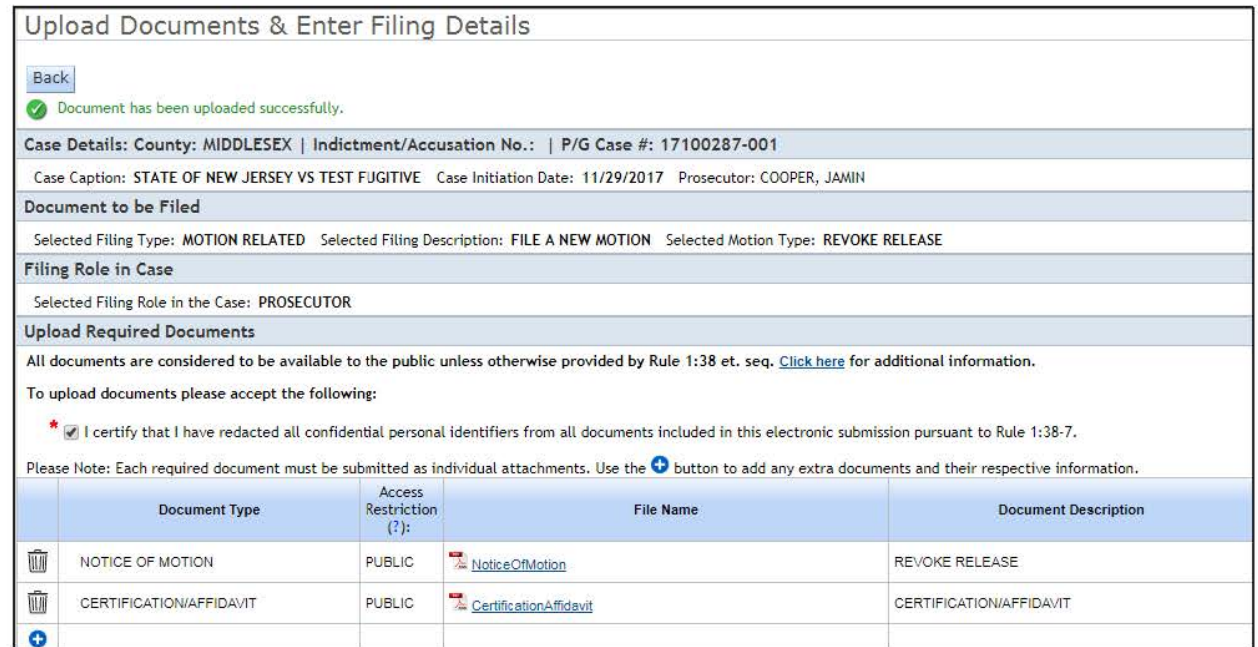

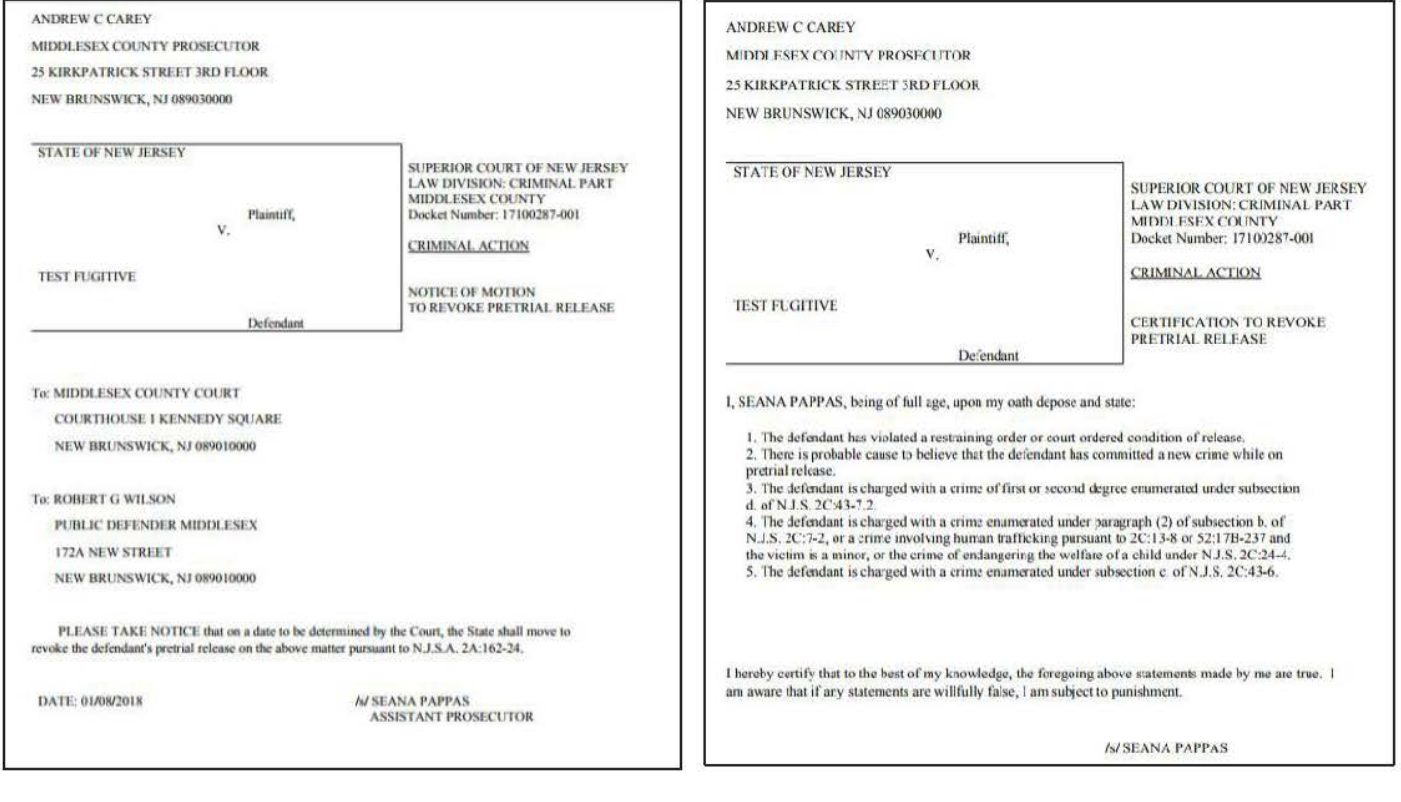

## <span id="page-84-1"></span><span id="page-84-0"></span>NOTIFICATIONS *Filing Confirmation Email Will No Longer Be Sent to General Mailboxes*

Notification logic has been updated to correctly send the filing confirmation email to the attorney filer only. Previously, the filing confirmation email was also being sent to Prosecutor's Office general mailboxes.

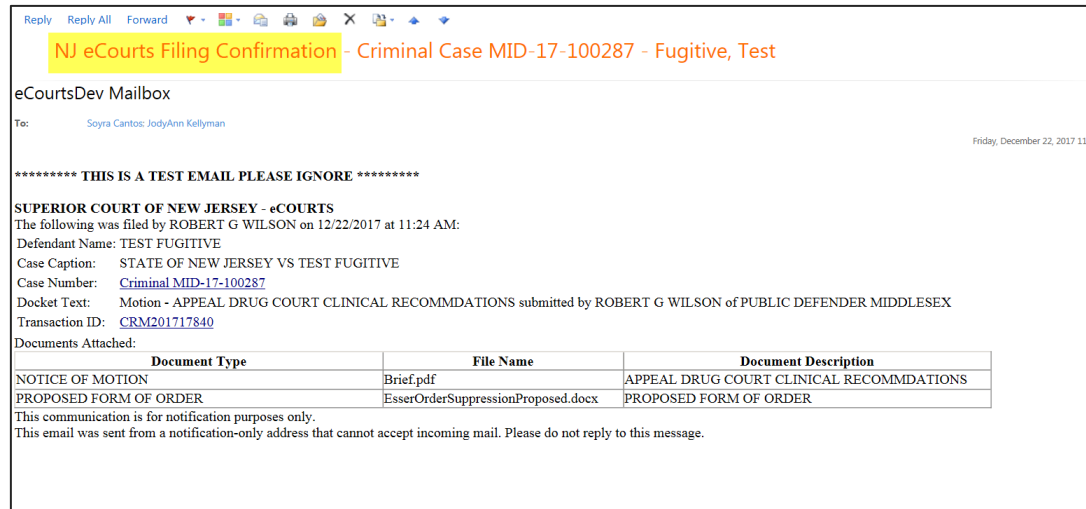

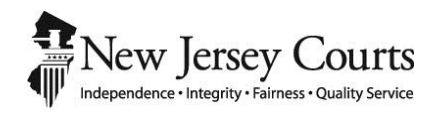

## eCourts Criminal Release Notes – November 17, 2017 Automated Trial Court Services Unit

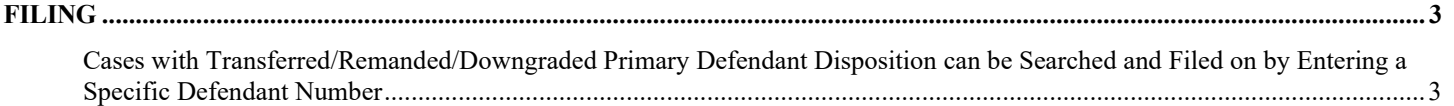

## <span id="page-87-0"></span>FILING

### <span id="page-87-1"></span>*Cases with Transferred/Remanded/Downgraded Primary Defendant Disposition can be Searched and Filed on by Entering a Specific Defendant Number*

When searching for a PROMIS/Gavel case in which the primary defendant has a transferred/remanded/downgraded disposition, the system will now allow for filing on other defendants. The defendant number must be entered in order for the case search to return a result. If a case with a transferred/remanded/downgraded primary defendant disposition is searched without entering a defendant number, the below error message will display.

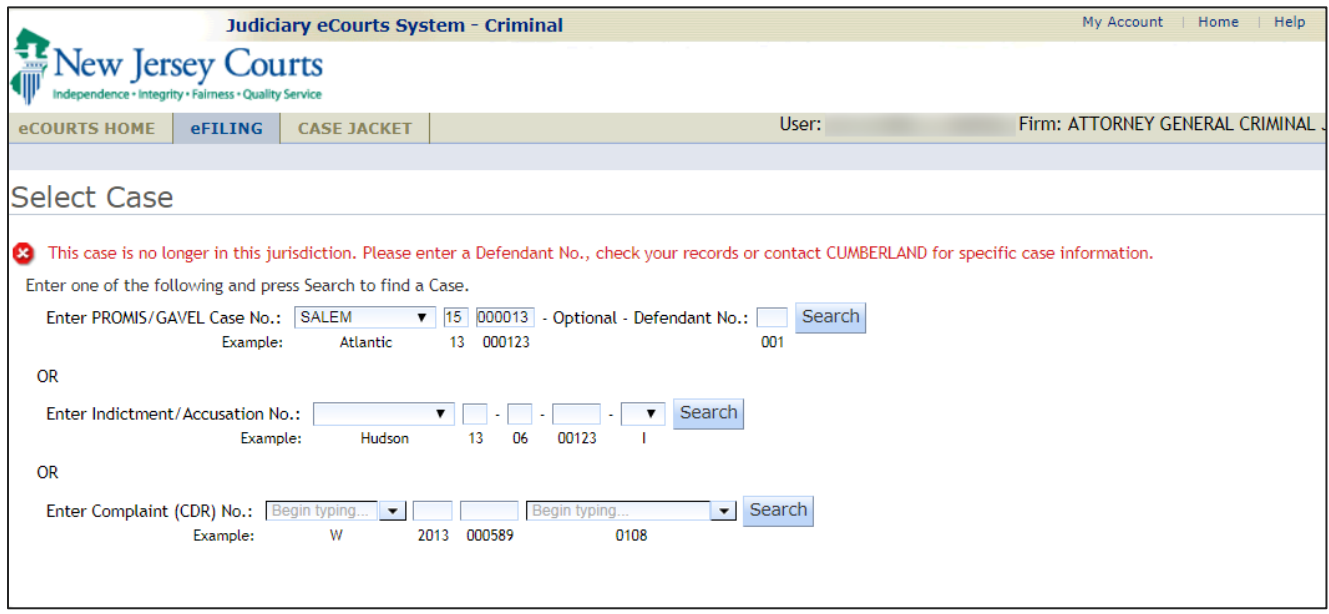

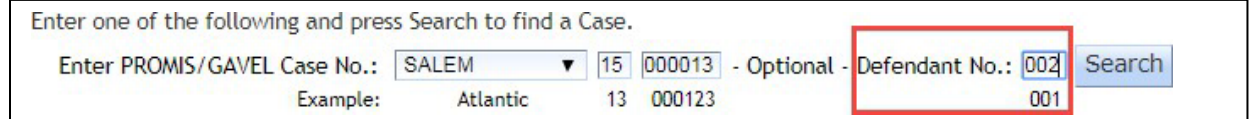

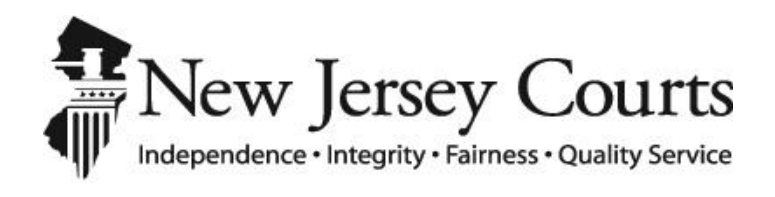

# eCourts Criminal Open Cases/Speedy Trial External User Release Notes – Oct 27, 2017 Automated Trial Court Services Unit

### Contents

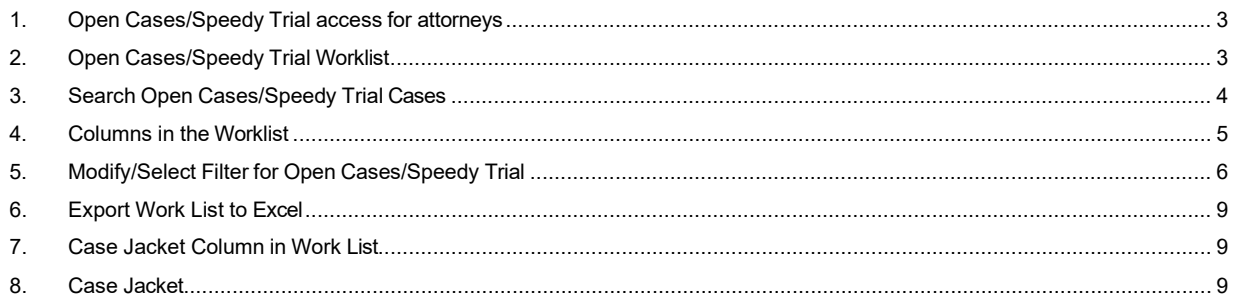

#### <span id="page-91-0"></span>1. Open Cases/Speedy Trial access for attorneys

- Prosecutors and Public Defenders would be able to access the Speedy Trial list via eCourts application.
- After logging into eCourts, users will see a new tab 'Open Cases'. Click on the tab to open view the worklist.
- Access will be provided to Private attorneys at a later time.

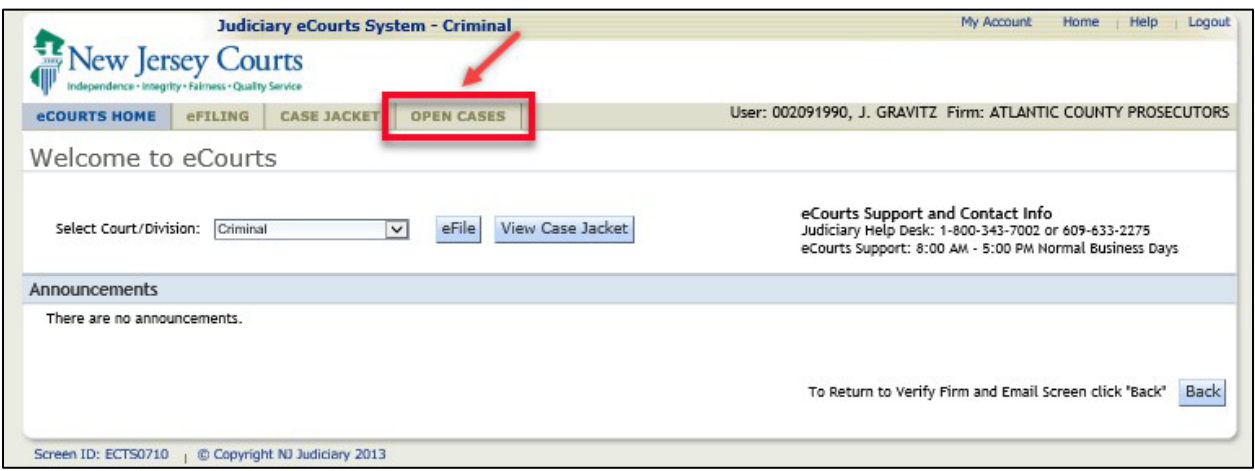

#### <span id="page-91-1"></span>2. Open Cases/Speedy Trial Worklist

- Upon initial access, worklist will display all speedy trial cases within the first county, sorted by ascending order of speedy trial release date.
- Users can set their preferences by selecting the desired county and other options and click on "Save as default"

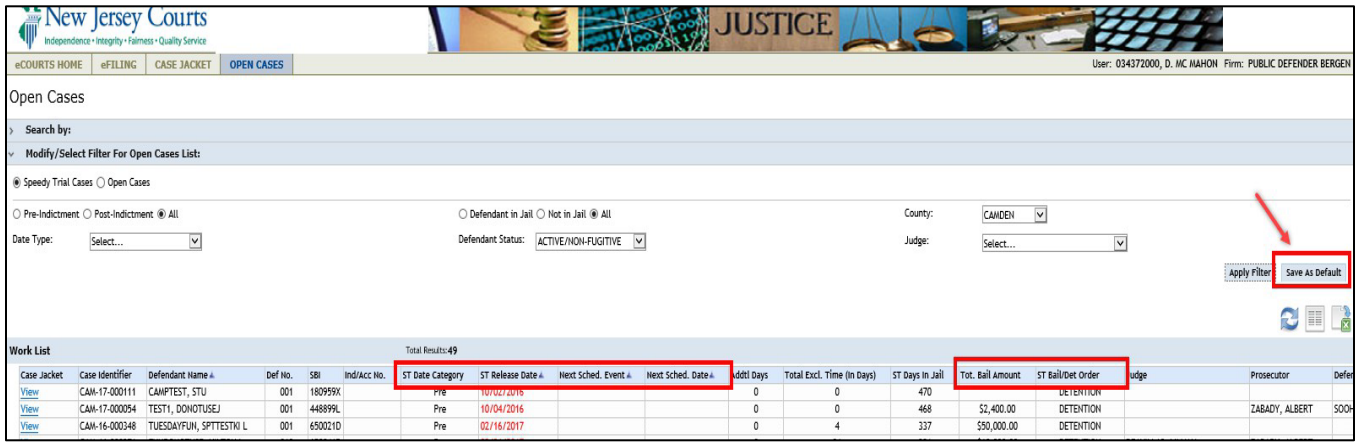

### <span id="page-92-0"></span>3. Search Open Cases/Speedy Trial Cases

A user can search for open cases statewide using any of the information as given below.

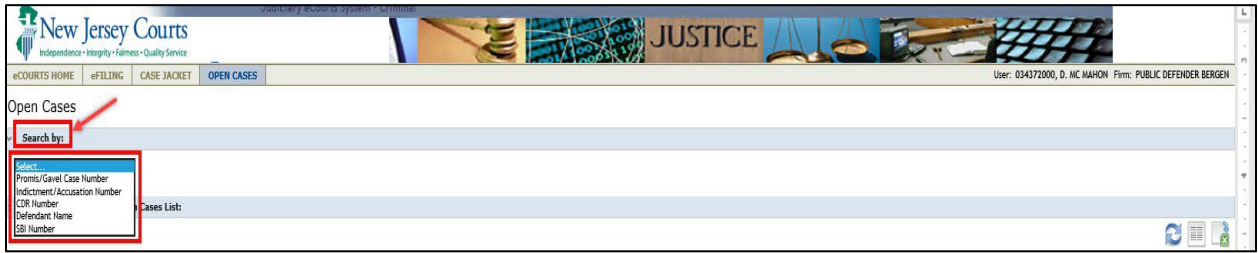

#### **Promis/Gavel Case Number**

**Note:** Defendant number is optional and can be provided if user would like to see a specific defendant's case.

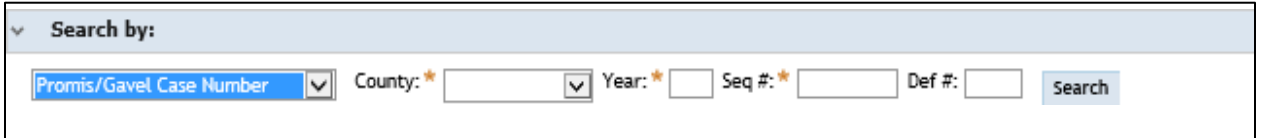

#### **Indictment/Accusation Number**

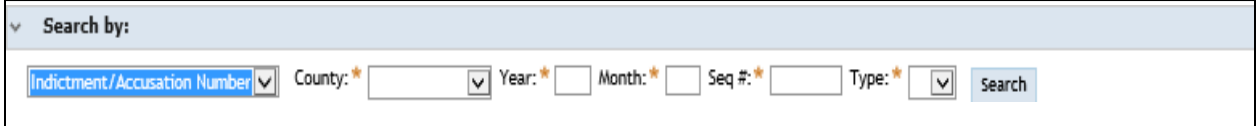

#### **CDR Number**

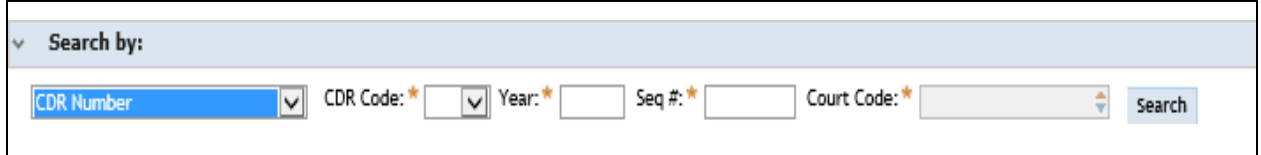

#### **Defendant Name**

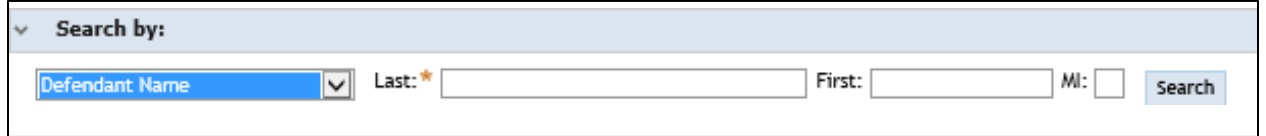

#### **SBI Number**

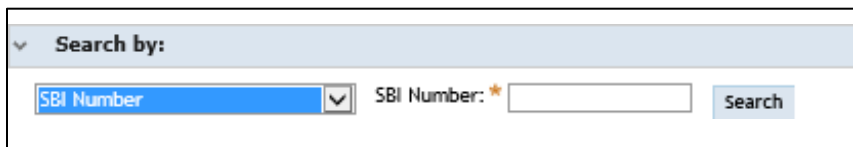

### <span id="page-93-0"></span>4. Columns in the Worklist

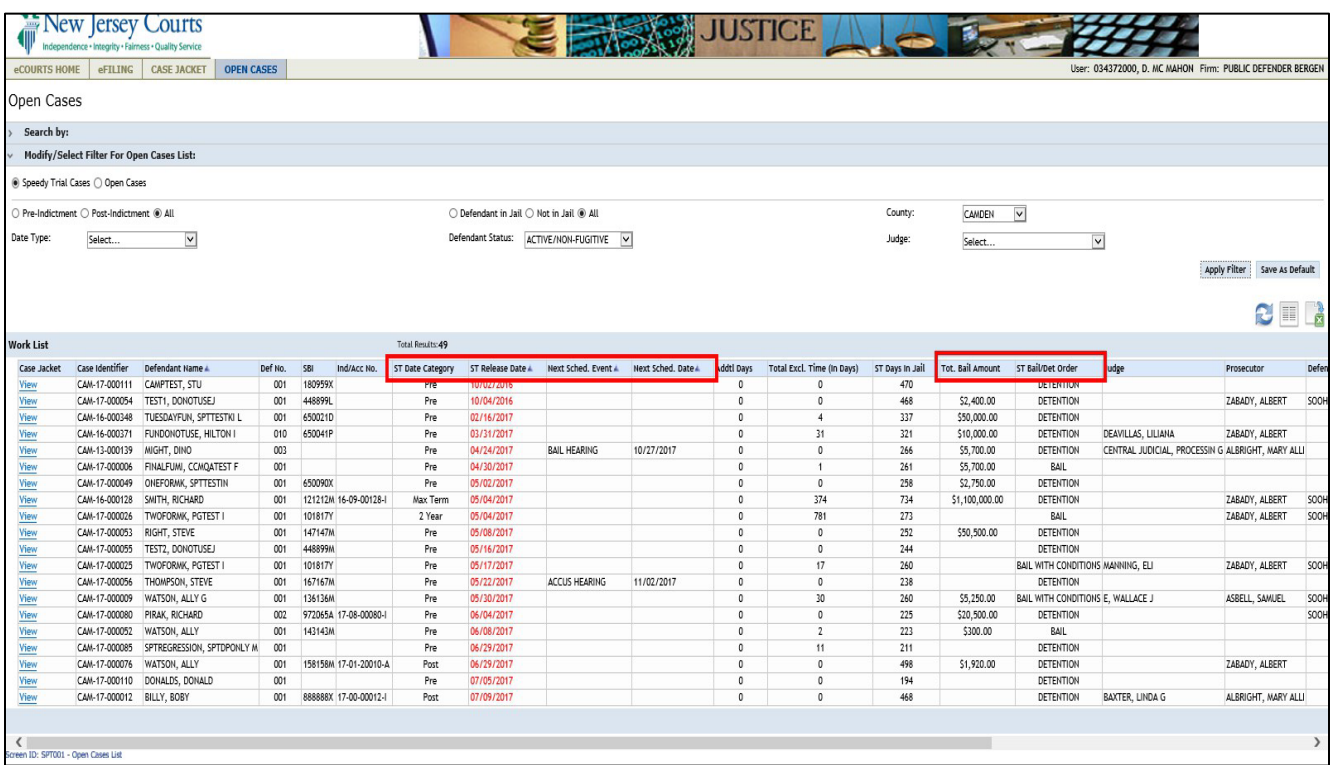

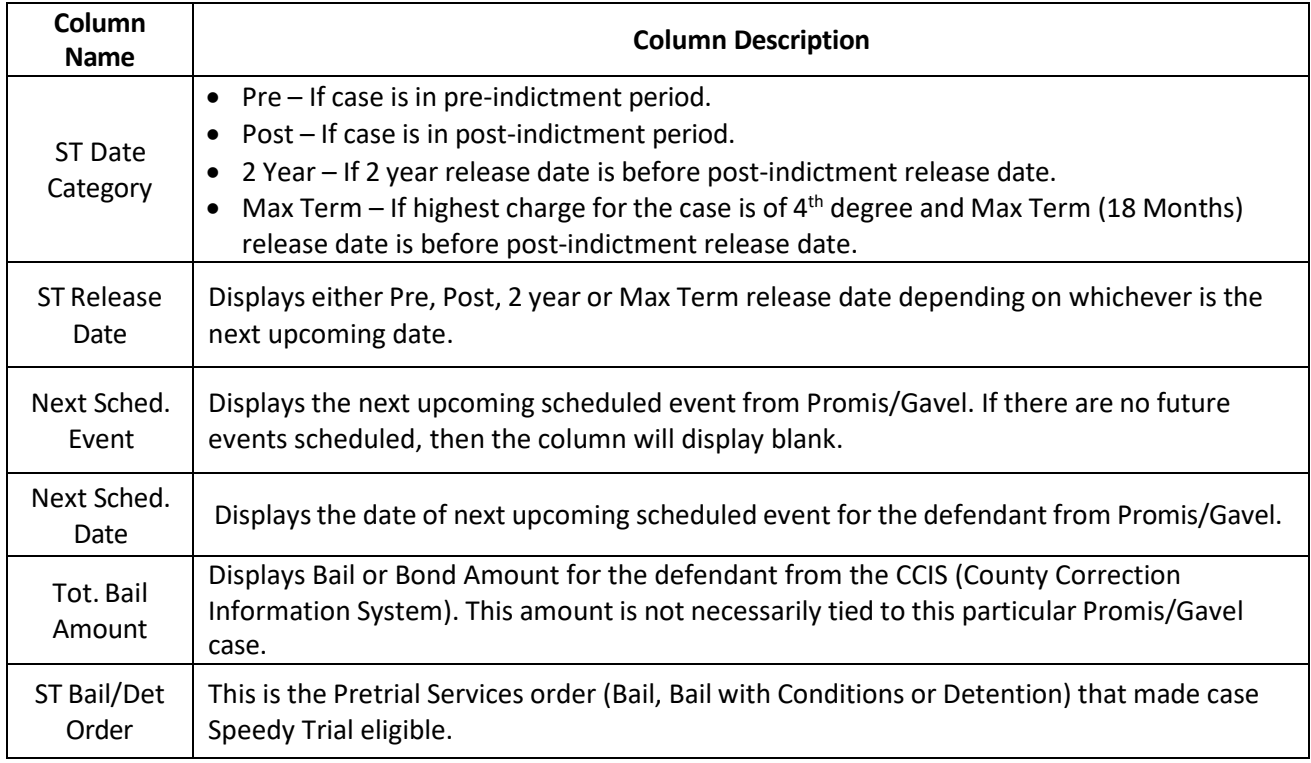

#### <span id="page-94-0"></span>5. Modify/Select Filter for Open Cases/Speedy Trial

- Application would display all the columns by default. User can customize display by clicking on column picker and checking the required columns and saving as default by clicking on 'Save As Default' button.
- **Note:** Some columns cannot be deselected as they are mandatory columns (Case Jacket, Case identifier, Defendant Name, Def No., ST Date Category and ST Release Date).

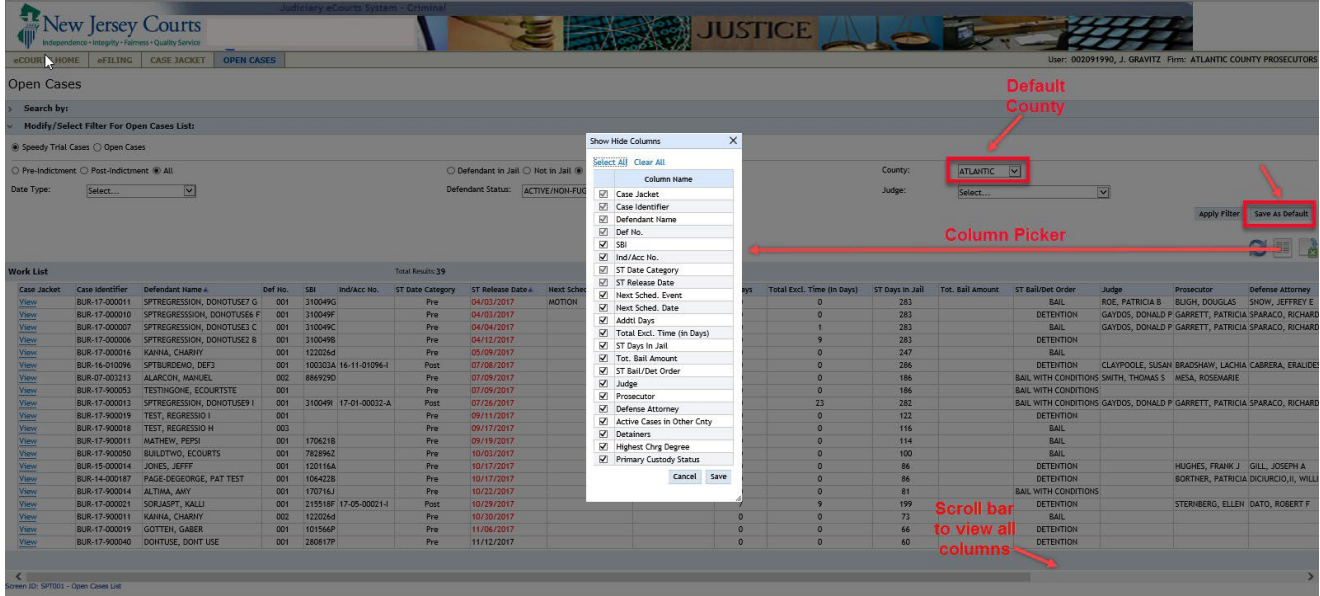

• User can display all open cases in a county by selecting 'Open Cases' radio button and clicking 'Apply Filter' button.

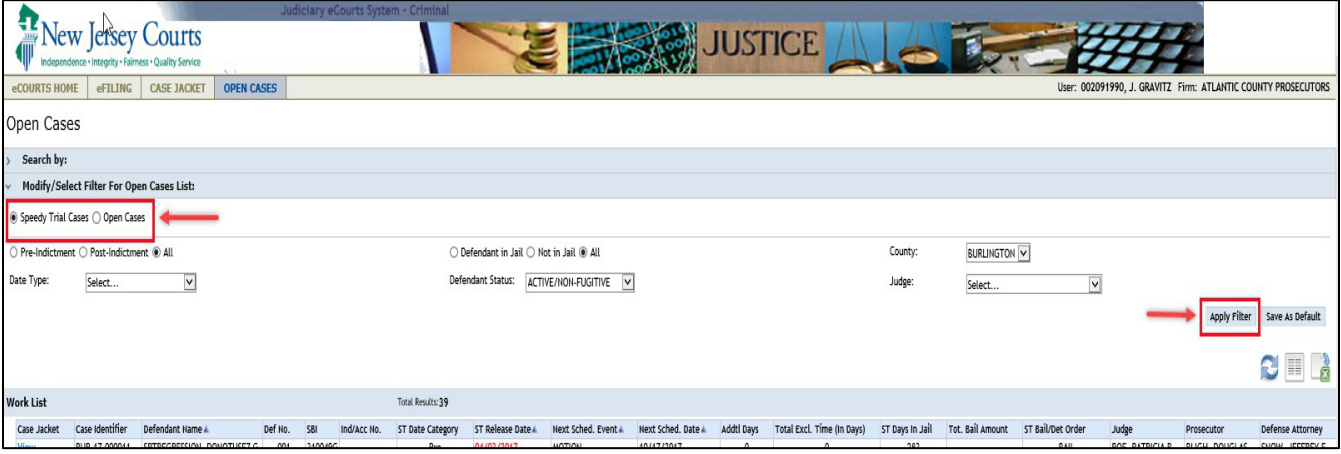

• By selecting appropriate radio button, user can display cases which are either in Pre-Indictment phase or Post-Indictment phase.

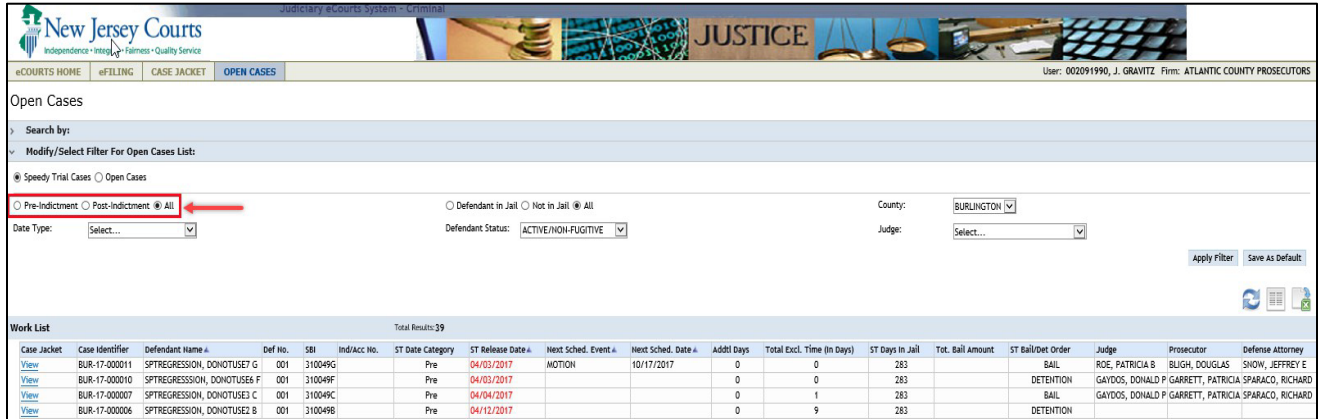

• User can select appropriate radio button and 'Apply Filter' to display those cases where defendant is either in the county jail or not in the county jail. **Note:** This indicator is set if the defendant info can be found in CCIS (County Corrections Information System) using SBI No.

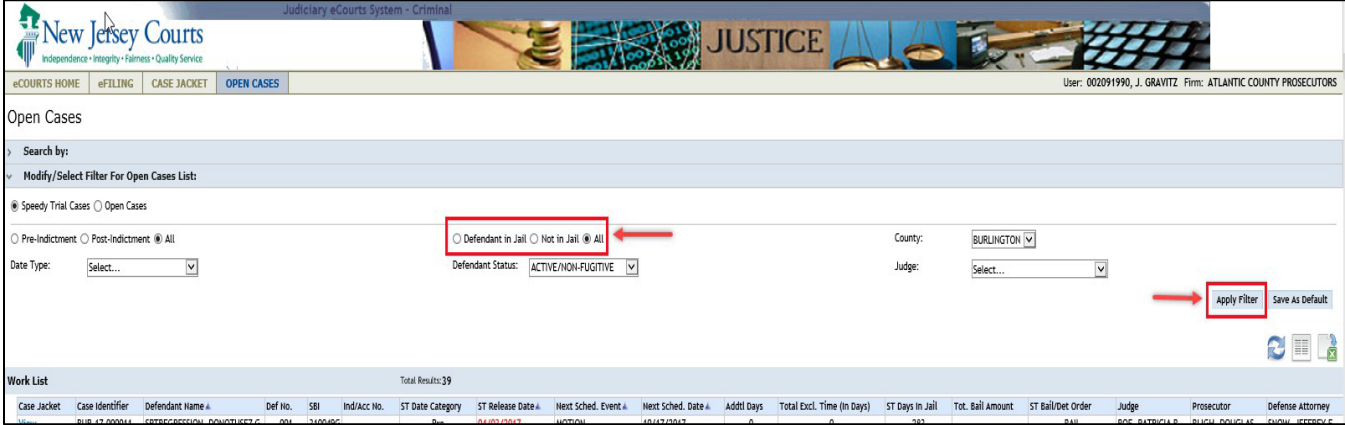

• User can modify the county by selecting appropriate county from the drop-down and applying the filter.

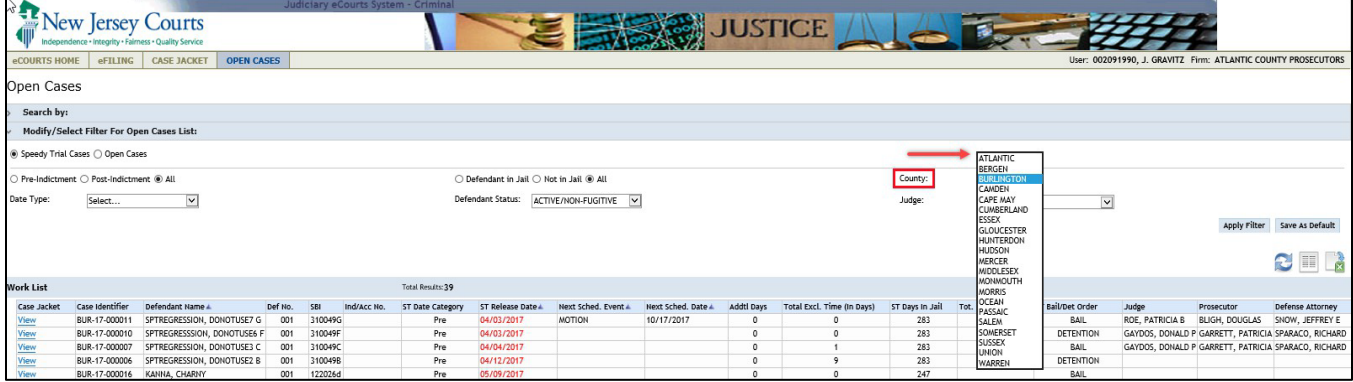

• User can filter cases based on either Speedy Trial Release Date or Next Scheduled Event Date. Once this filter is applied, only cases with speedy trial release dates/schedule event dates between the selected dates are displayed.

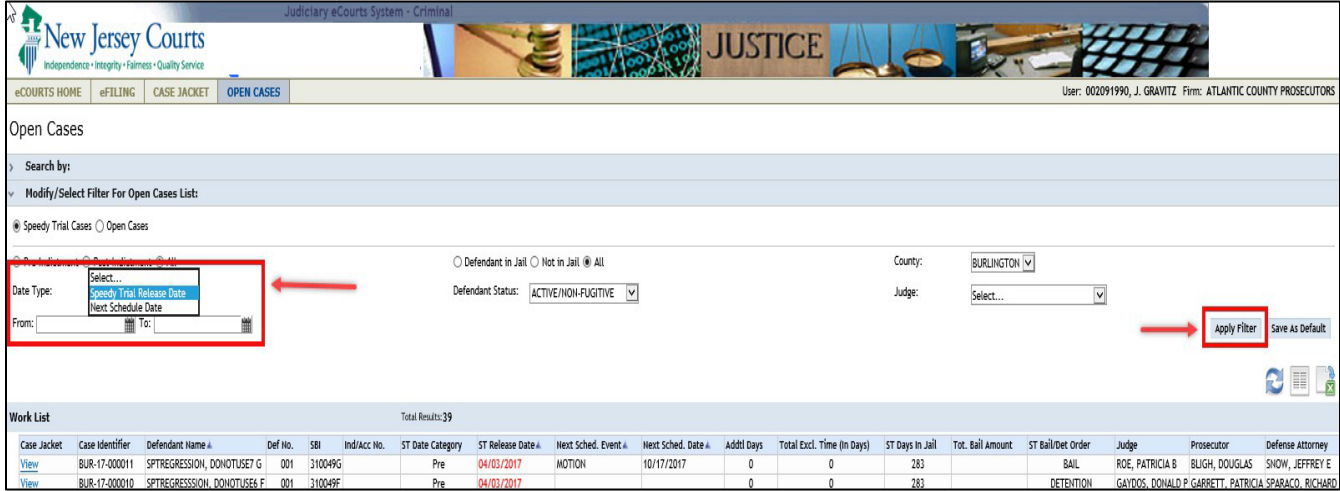

• Open cases can be filtered based on defendant status. **Note:** Speedy Trial cases will only display defendants who have 'ACTIVE/NON-FUGITIVE' status.

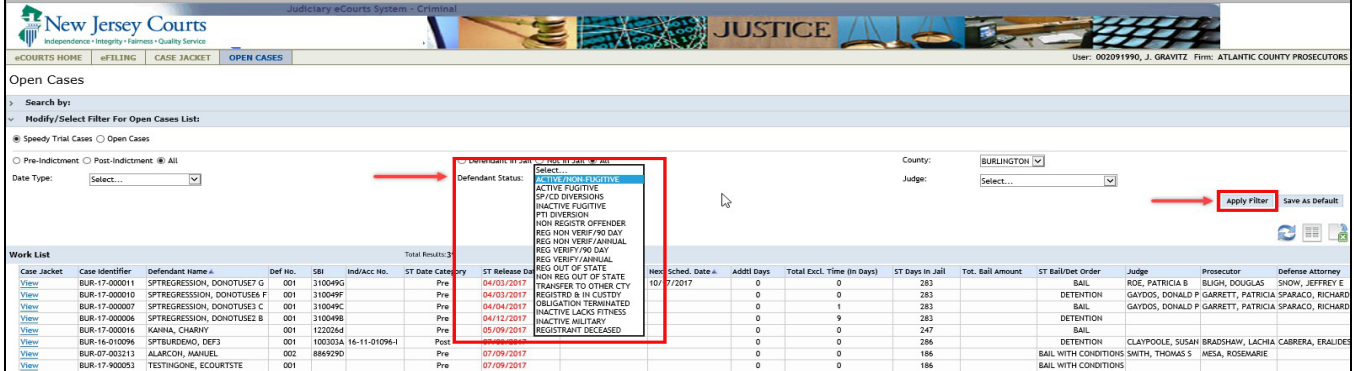

• Cases can be filtered by the judge on the case.

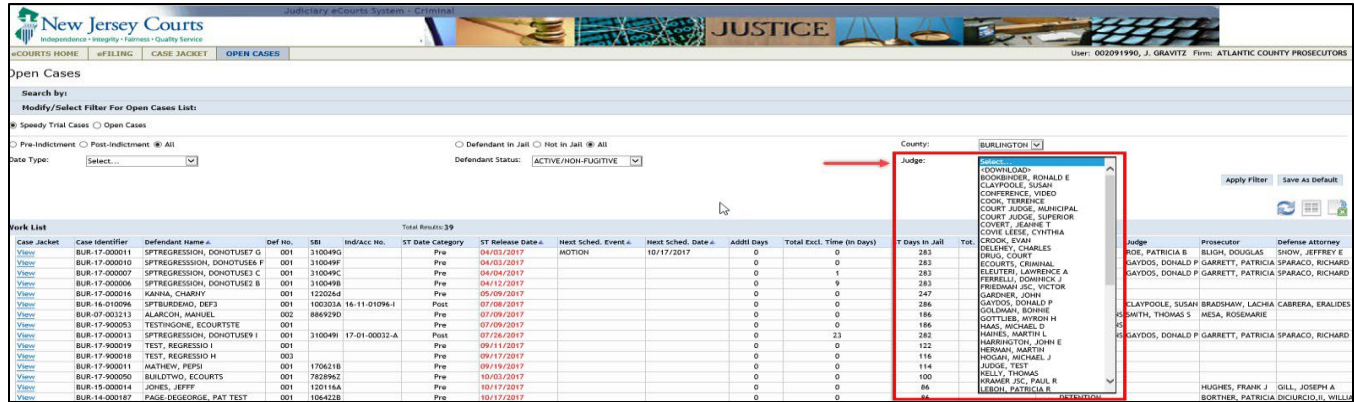

#### <span id="page-97-0"></span>6. Export Work List to Excel

- Users can export the Open Case/Speedy Trial case list to excel by clicking on export to excel button. This will export the current worklist with selected columns to excel.
- **Note:** This function has limitation of exporting only 500 Cases at a time. User must filter case list so that number of cases is less than 500.

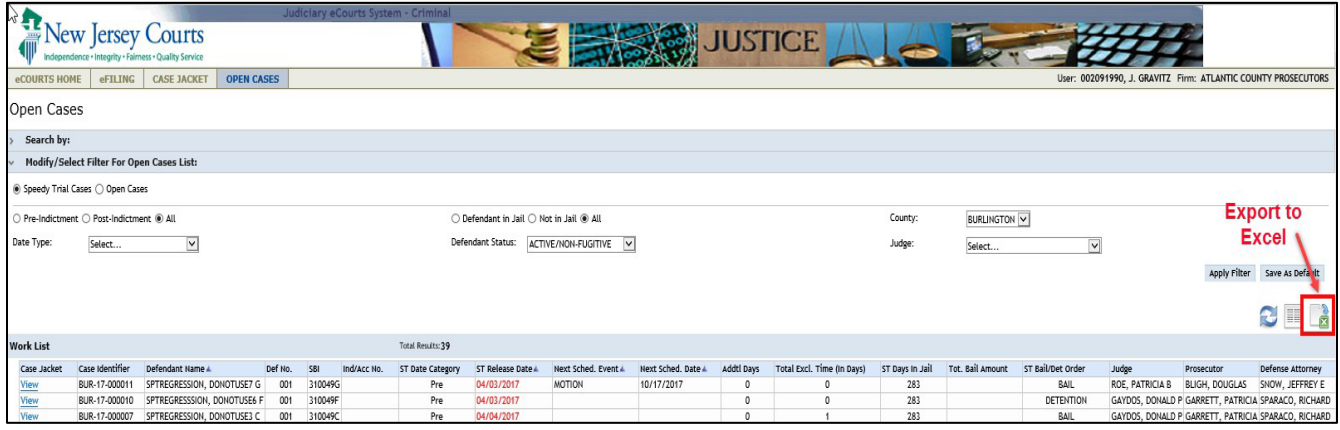

#### <span id="page-97-1"></span>7. Case Jacket Column in Work List

First column in Open Cases worklist is a link to case jacket which user can click to open case jacket of the corresponding case.

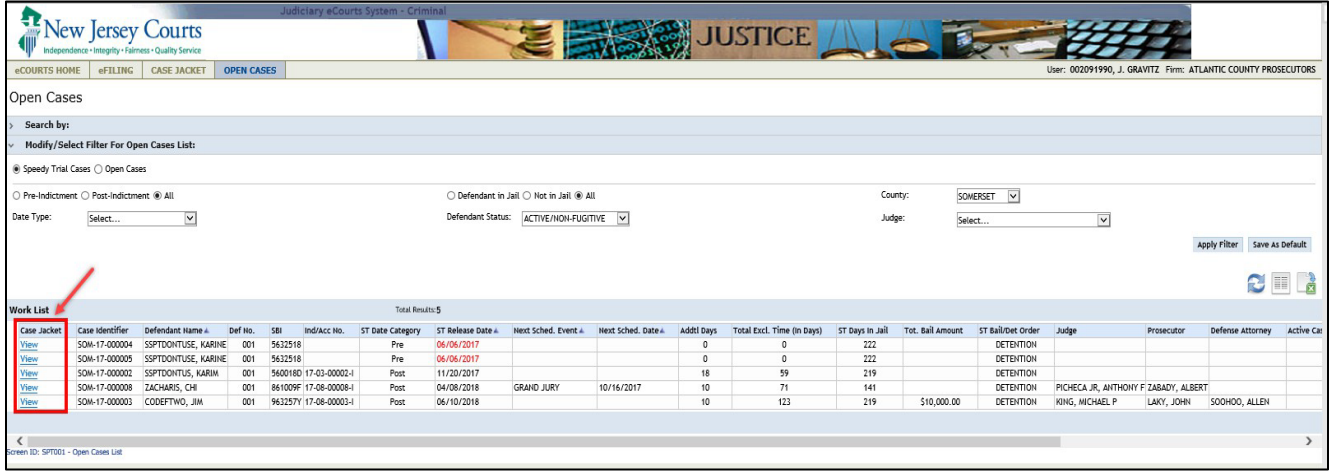

#### <span id="page-97-2"></span>8. Case Jacket

- In case jacket, user can expand the defendant section and then expand speedy trial section to see various timers and calculations for speedy trial.
- User can click on link to open PDF explaining Speedy Trial calculations.

#### **Pre-Indictment Tab**

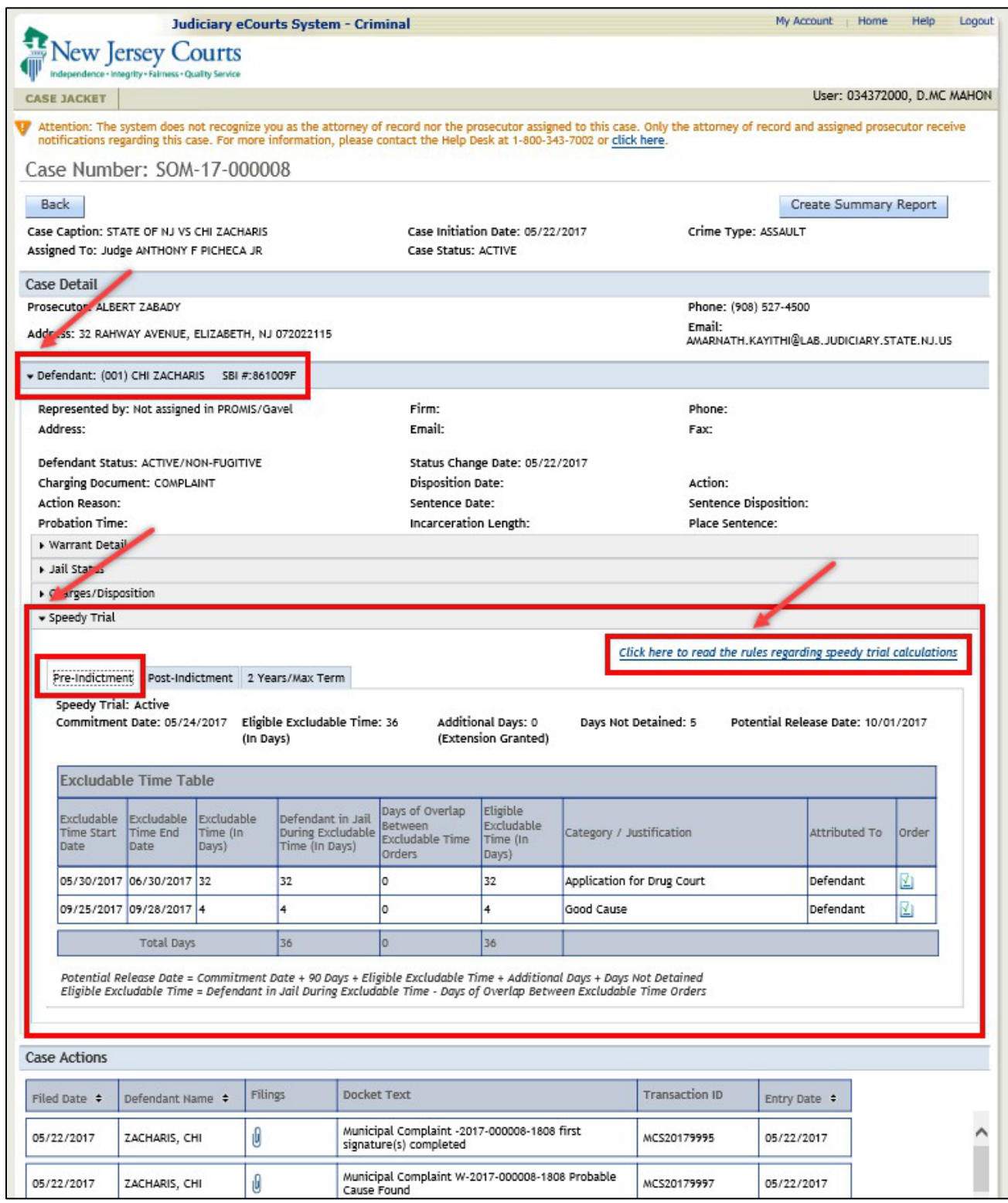

#### **Post-Indictment Tab**

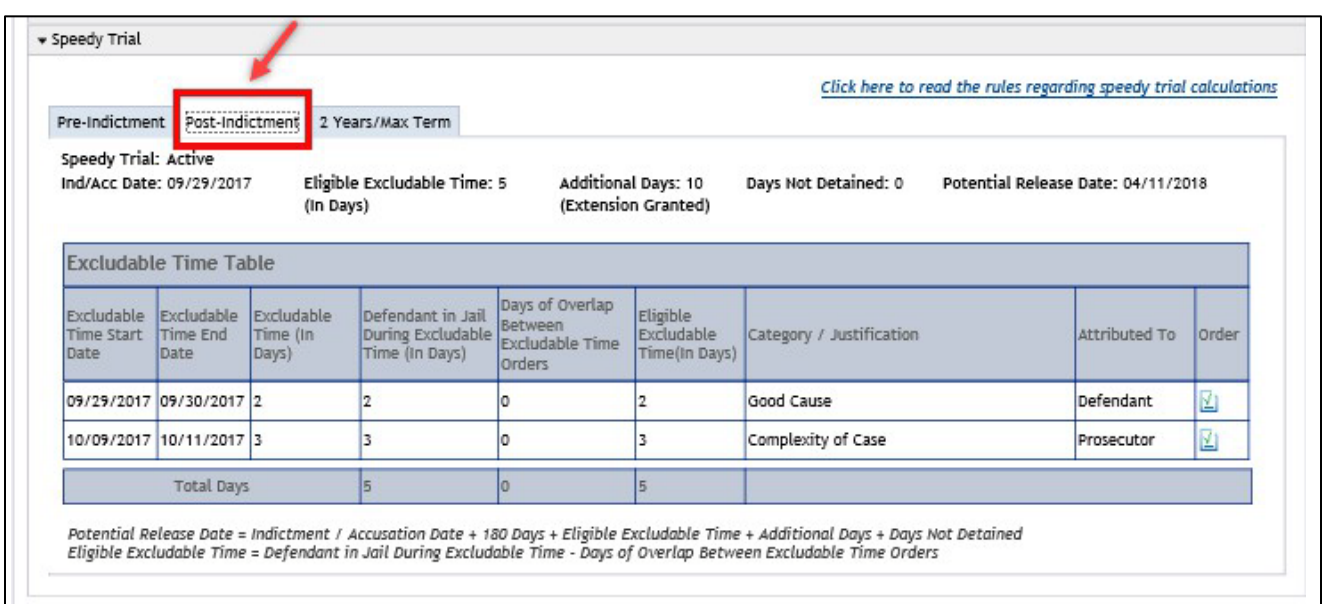

#### **2 Year/Max Term Tab**

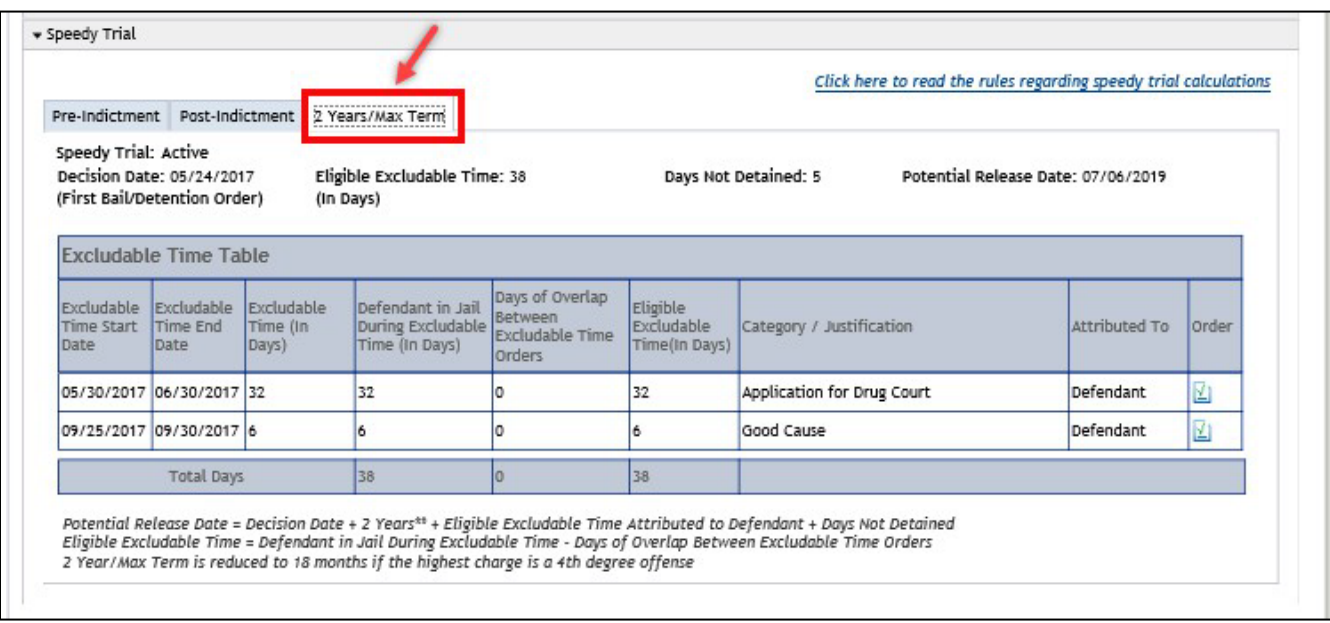

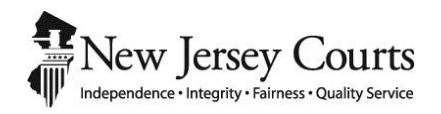

## eCourts Criminal Release Notes – October 6, 2017 Automated Trial Court Services Unit

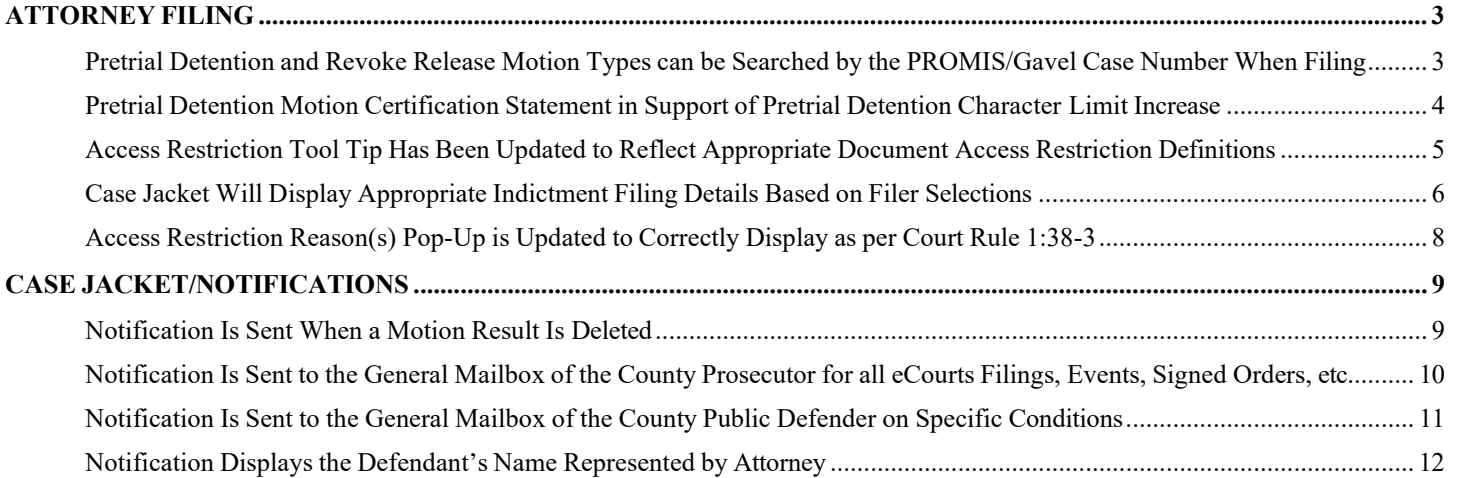

## <span id="page-103-0"></span>ATTORNEY FILING

### <span id="page-103-1"></span>*Pretrial Detention and Revoke Release Motion Types can be Searched by the PROMIS/Gavel Case Number When Filing*

Pretrial Detention and Revoke Release motions can now be searched by the PROMIS/Gavel (P/G) case number. Previously, to file a Pretrial Detention or Revoke Release motion, filers had to search by the complaint number (CDR). When these motion types are selected and searched by the P/G case number, the complaint number(s) associated to the selected defendant must be selected (at least one complaint number must be selected to continue filing).

> NOTE: If more than one CDR number is associated with a defendant on a P/G case, there will be a separate, individual filing and case jacket entry for each CDR number.

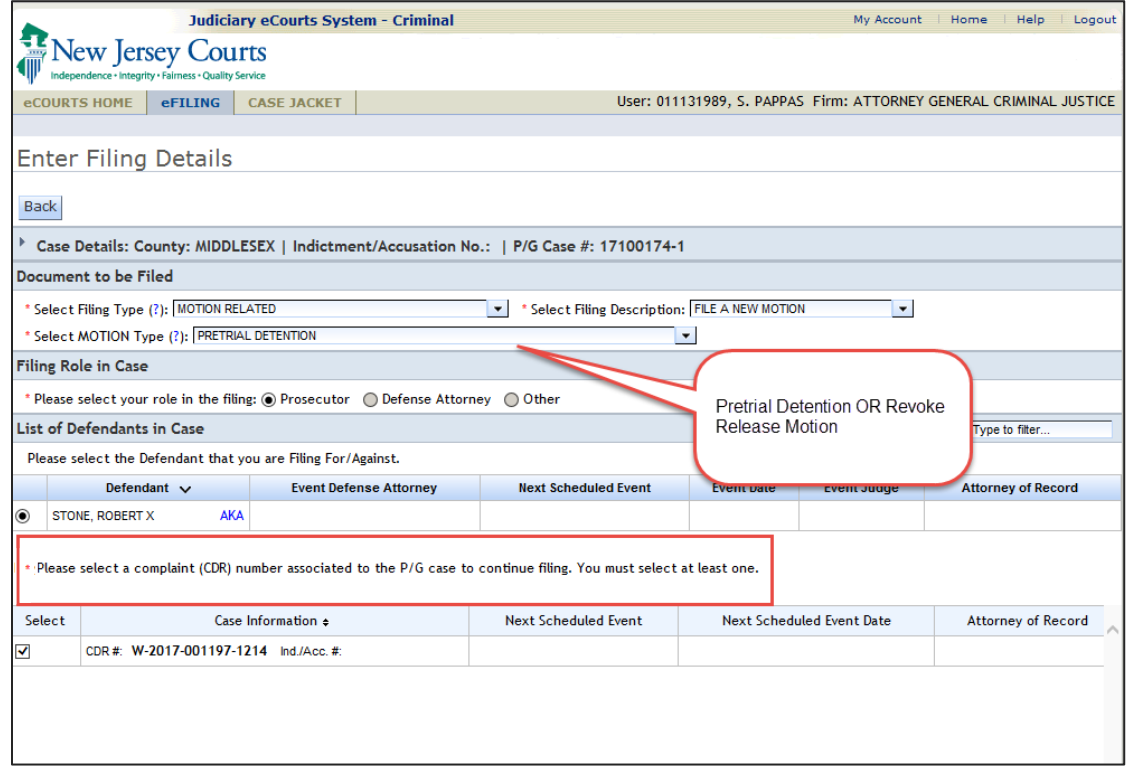

### <span id="page-104-0"></span>*Pretrial Detention Motion Certification Statement in Support of Pretrial Detention Character Limit Increase*

The "Statement in Support of Pretrial Detention" section of the Pretrial Detention Certification pop-up box has had its character limit increased from 500 to 3,000 characters. An error message will display if more than 3,000 characters are entered.

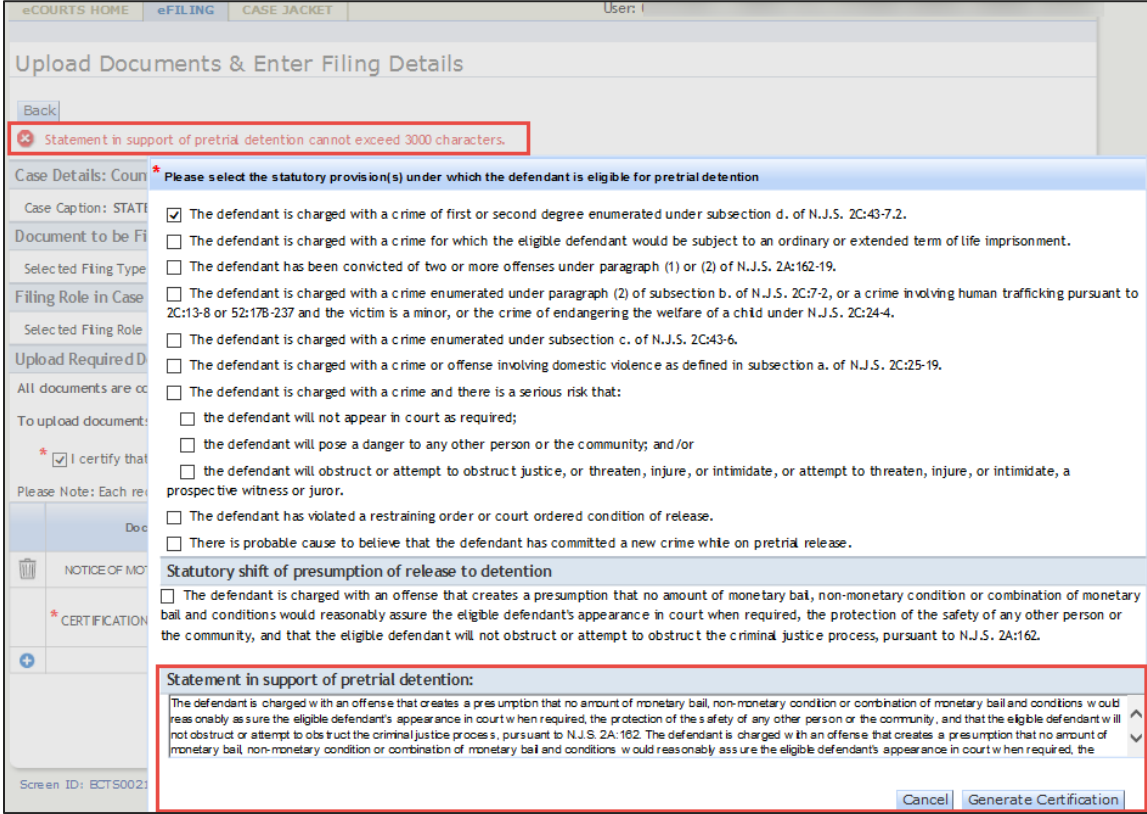

### <span id="page-105-0"></span>*Access Restriction Tool Tip Has Been Updated to Reflect Appropriate Document Access Restriction Definitions*

The access restriction tool tip has been updated to more accurately reflect document access restriction definitions:

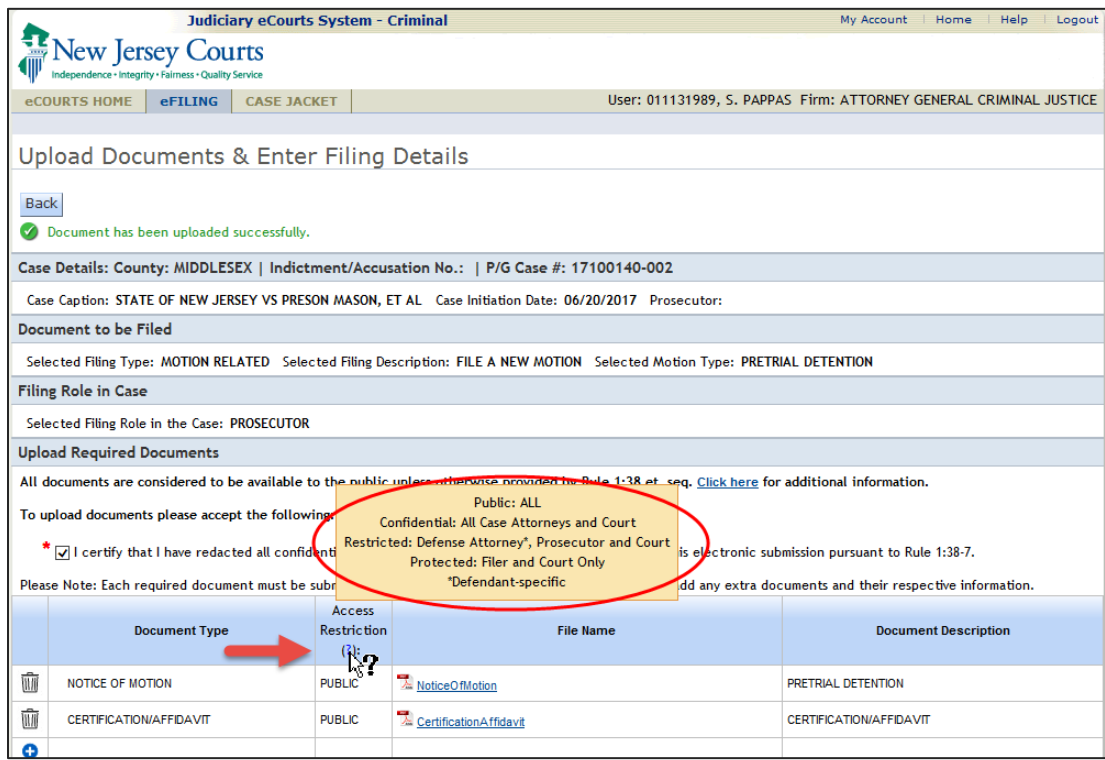

Before this change, the access restriction definitions were:

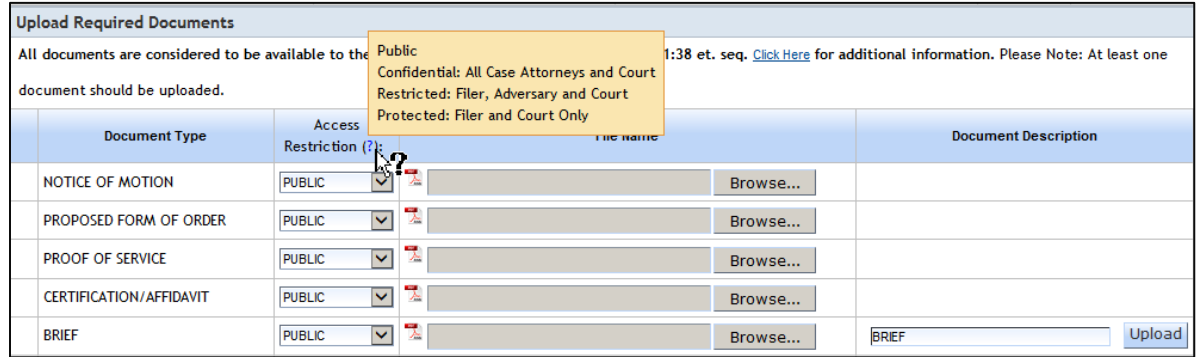

### <span id="page-106-0"></span>*Case Jacket Will Display Appropriate Indictment Filing Details Based on Filer Selections*

The docket text for an indictment filing will include the *indictment discovery details* (location and/or date) that are entered during upload. If the additional details are not entered, then the docket text will only display that an indictment was filed.

#### Indictment Filing Details:

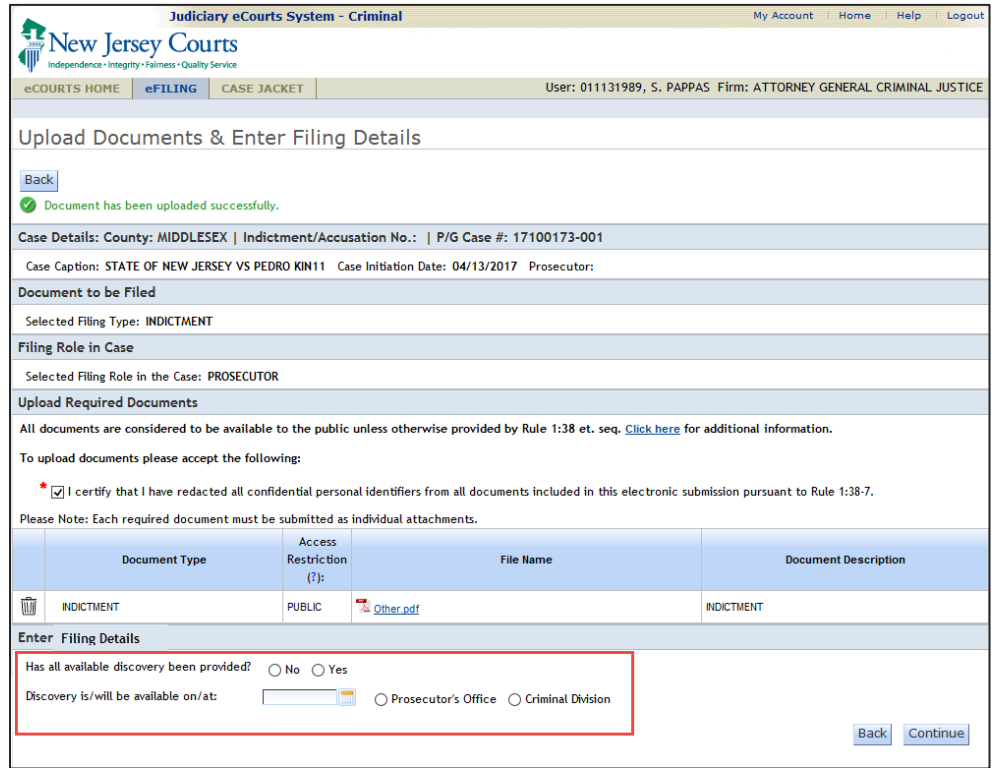

In the below example, the discovery available date and location was entered, so the docket text reflects this information.

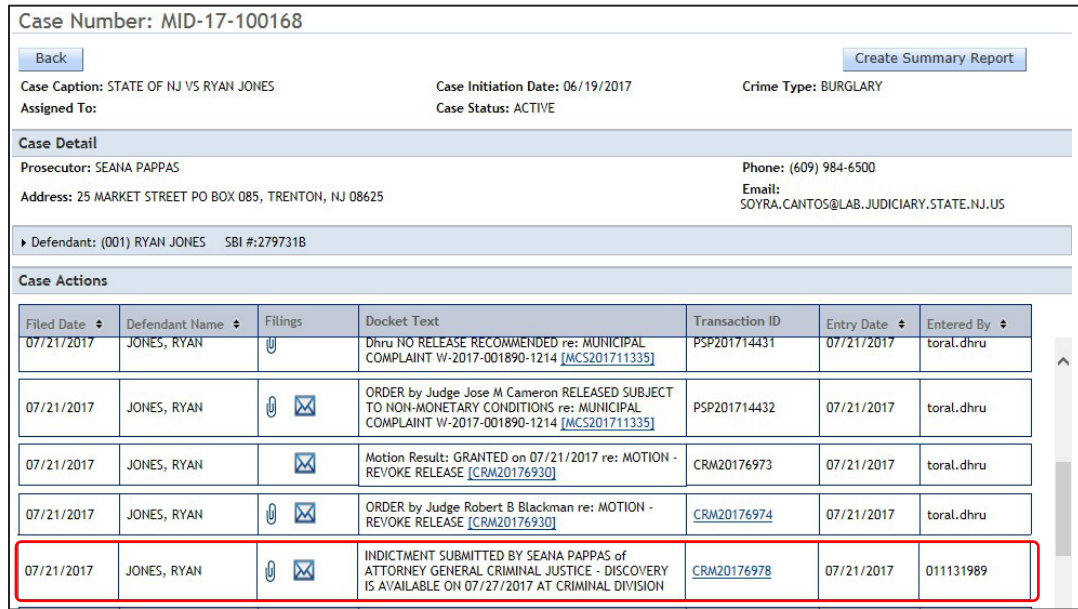

If no details are entered, the below docket text will display.

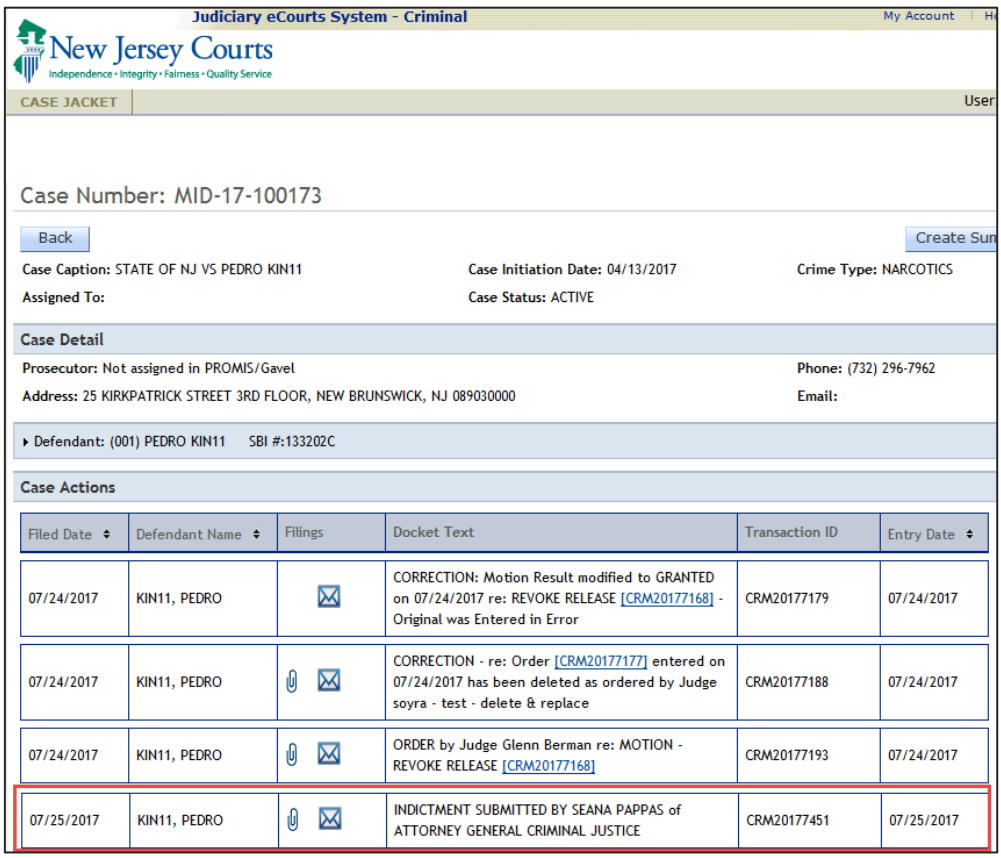
# *Access Restriction Reason(s) Pop-Up is Updated to Correctly Display as per Court Rule 1:38-3*

The access restriction Rule 1:38-3 pop-up window has been modified to correctly display the rule subsections. The number one (1) has been removed from sub-sections (a) and (e).

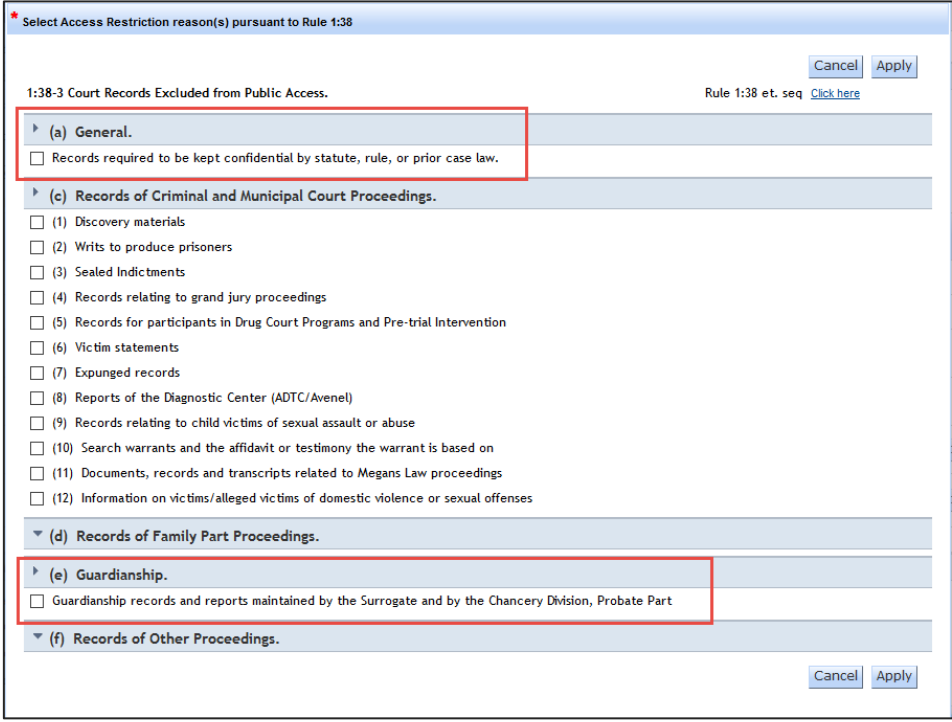

Access restriction reasons for documents on the case jacket have also been updated to display correctly.

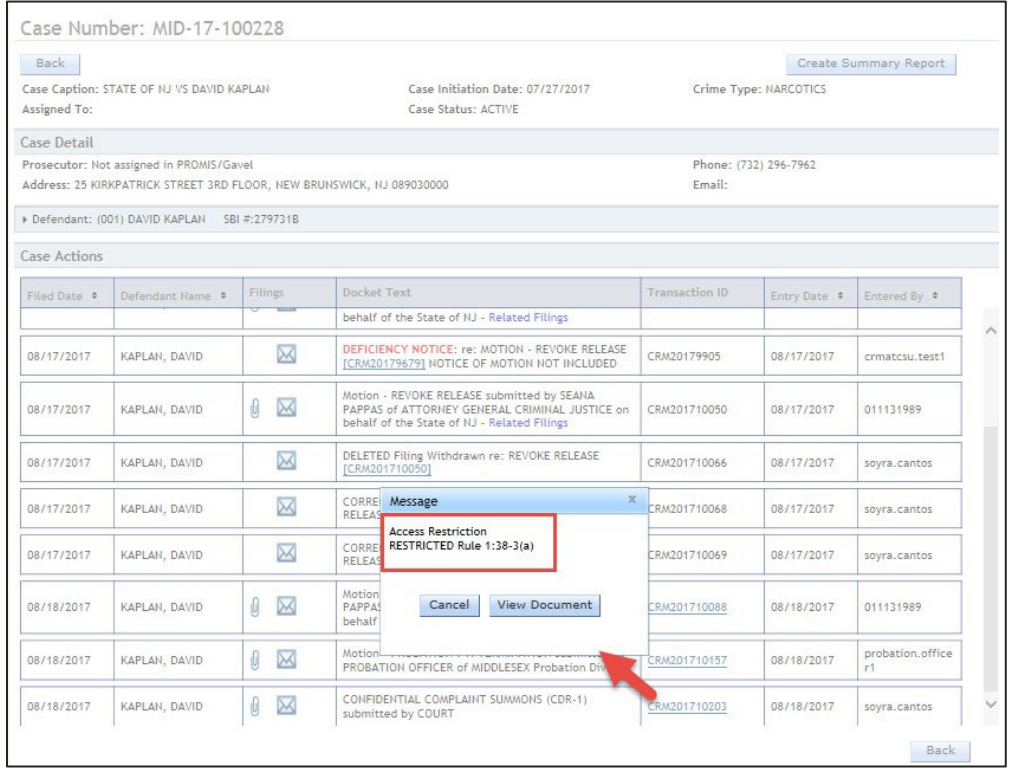

# CASE JACKET/NOTIFICATIONS

### *Notification Is Sent When a Motion Result Is Deleted*

All case attorneys will receive an email notification from eCourts when a motion result is deleted. Please note that eCourts already sends notifications when a motion result is entered or modified.

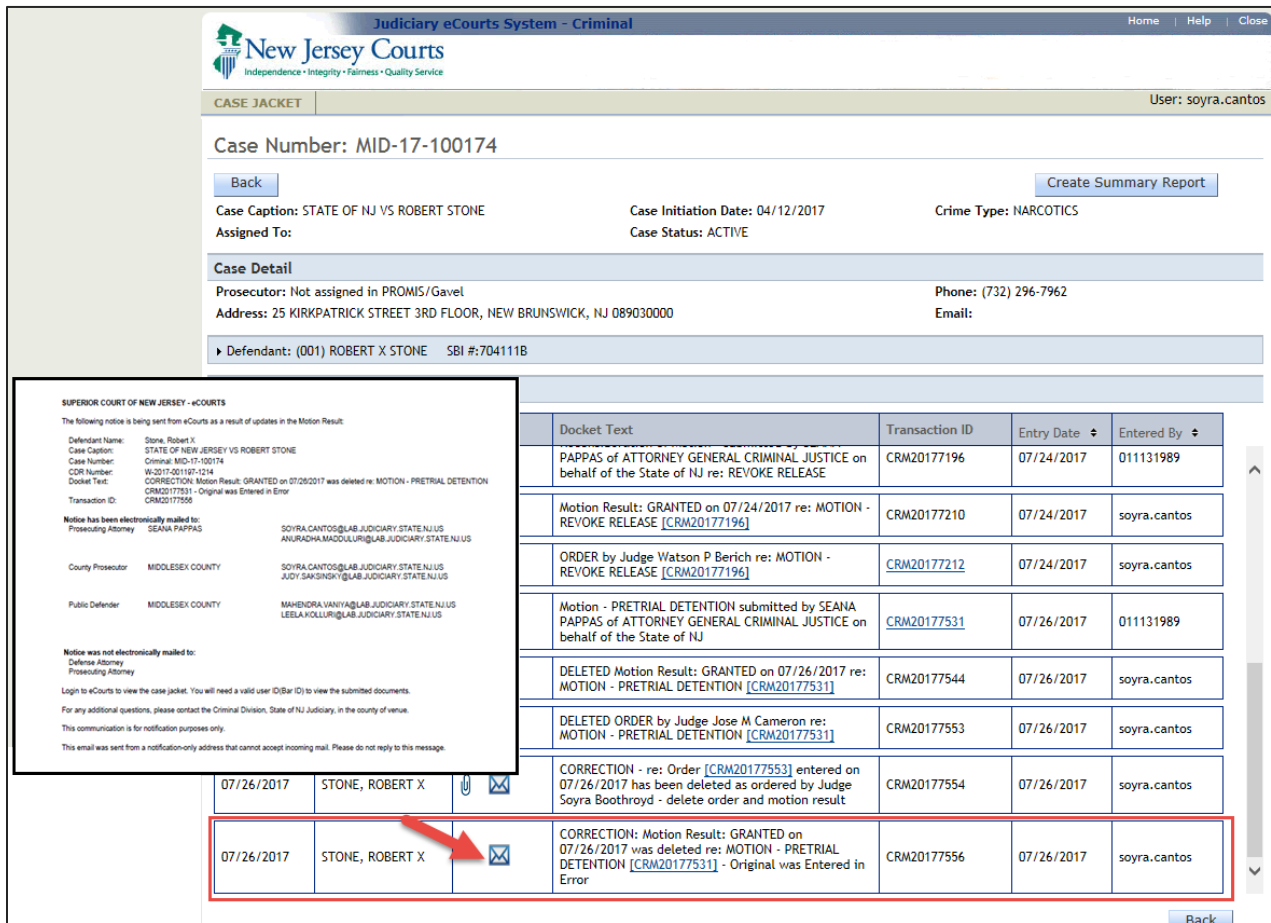

## *Notification Is Sent to the General Mailbox of the County Prosecutor for all eCourts Filings, Events, Signed Orders, etc.*

All eCourts notifications will be sent to the general mailbox of the County Prosecutor's Office. This includes (but is not limited to) filings, schedules, deficiency notices and signed orders.

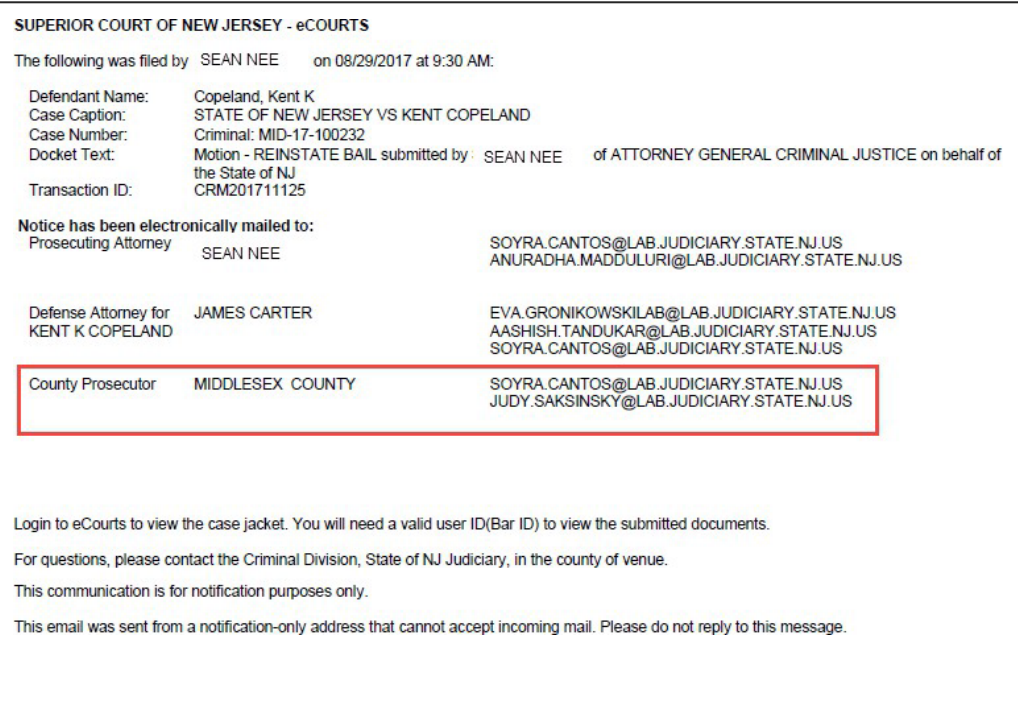

### *Notification Is Sent to the General Mailbox of the County Public Defender on Specific Conditions*

All eCourts notifications will be sent to the general mailbox of the Public Defender's county office when:

- Defendant on a P/G case does not have an attorney of record assigned
- Defendant on a P/G case has a County Public Defender assigned as their attorney of record

. This includes (but is not limited to) filings, schedules, deficiency notices and signed orders.

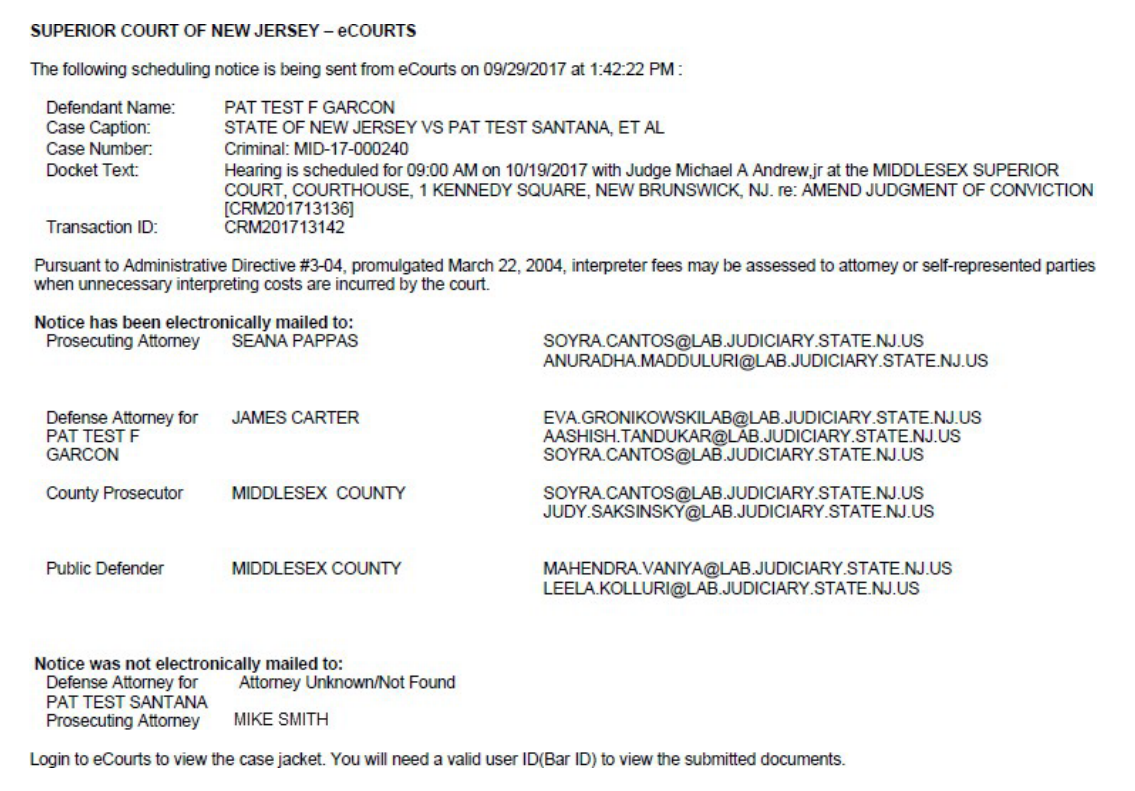

# *Notification Displaysthe Defendant's Name Represented by Attorney*

All eCourts notifications will now display the defendant name represented by the attorney for which an email is being sent.

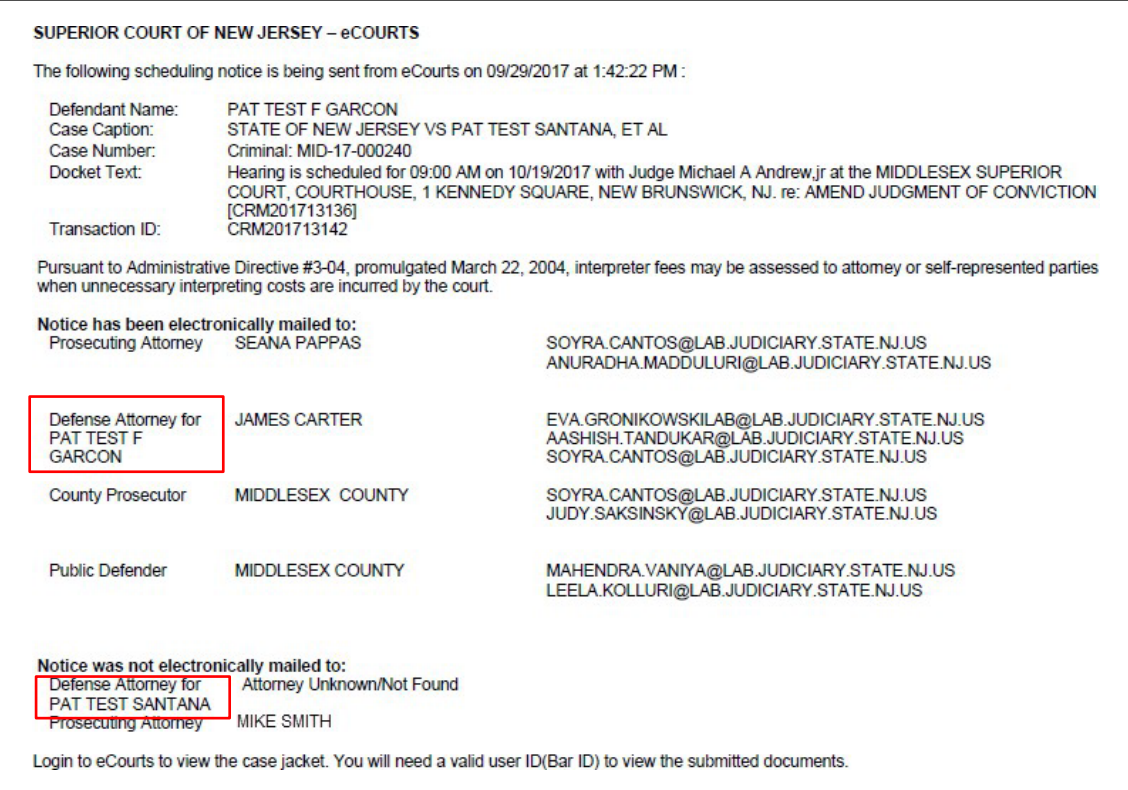

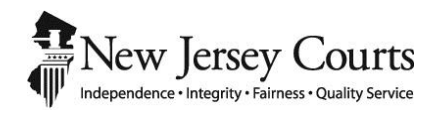

# eCourts Criminal Release Notes – June 30, 2017 Automated Trial Court Systems Unit

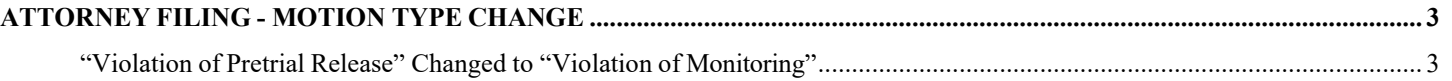

#### <span id="page-115-0"></span>ATTORNEY FILING - MOTION TYPE CHANGE

<span id="page-115-1"></span>*"Violation of Pretrial Release" Changed to "Violation of Monitoring"*

The motion type of the "Violation of Pretrial Release" motion has been changed to "Violation of Monitoring":

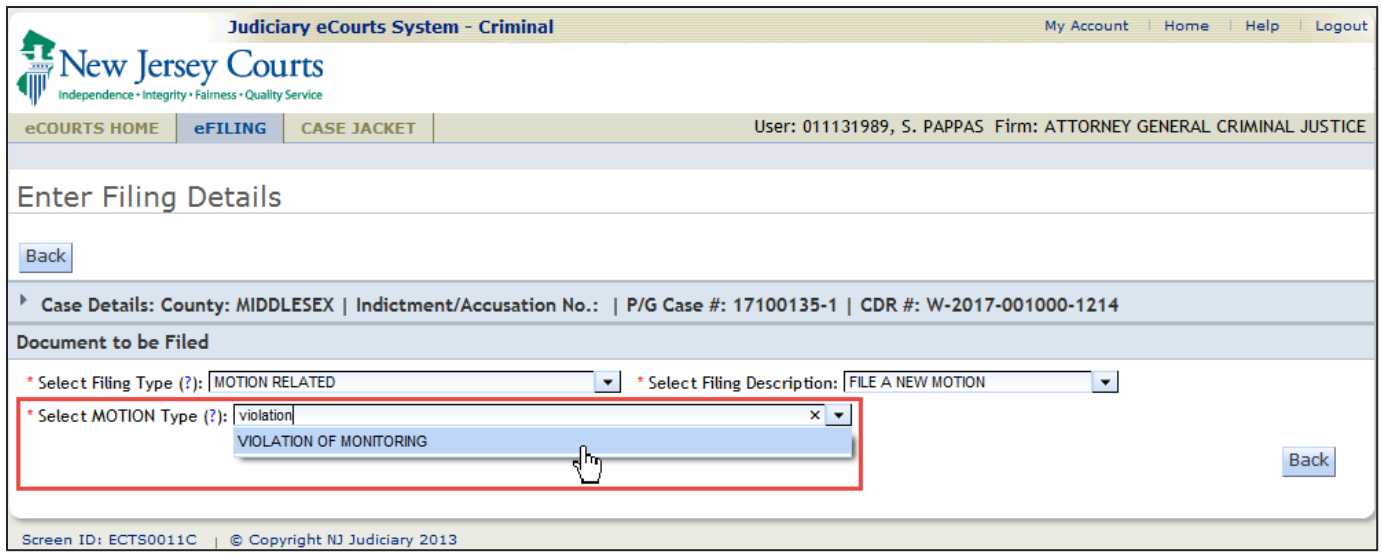

The docket text for future case jacket entries will reflect the new motion type description of "Violation of Monitoring." The docket text for motions already filed as "Violation of Pretrial Release" will remain as "Violation of Pretrial Release."

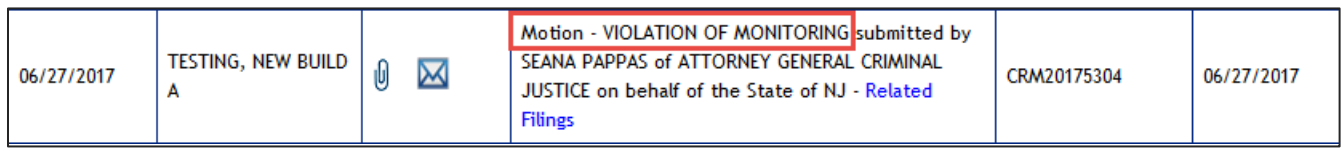

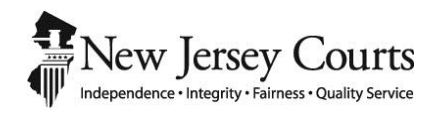

# eCourts Criminal Release Notes – May 12, 2017 Automated Trial Court Systems Unit

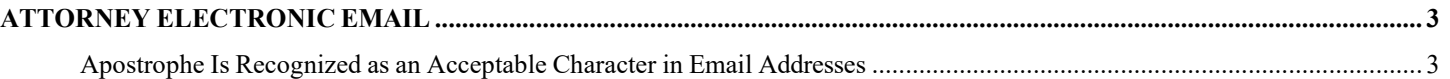

### <span id="page-119-0"></span>ATTORNEY ELECTRONIC EMAIL

<span id="page-119-1"></span>*Apostrophe Is Recognized as an Acceptable Character in Email Addresses*

eCourts will now accept an apostrophe as a valid character for email addresses entered and saved to an attorney's profile.

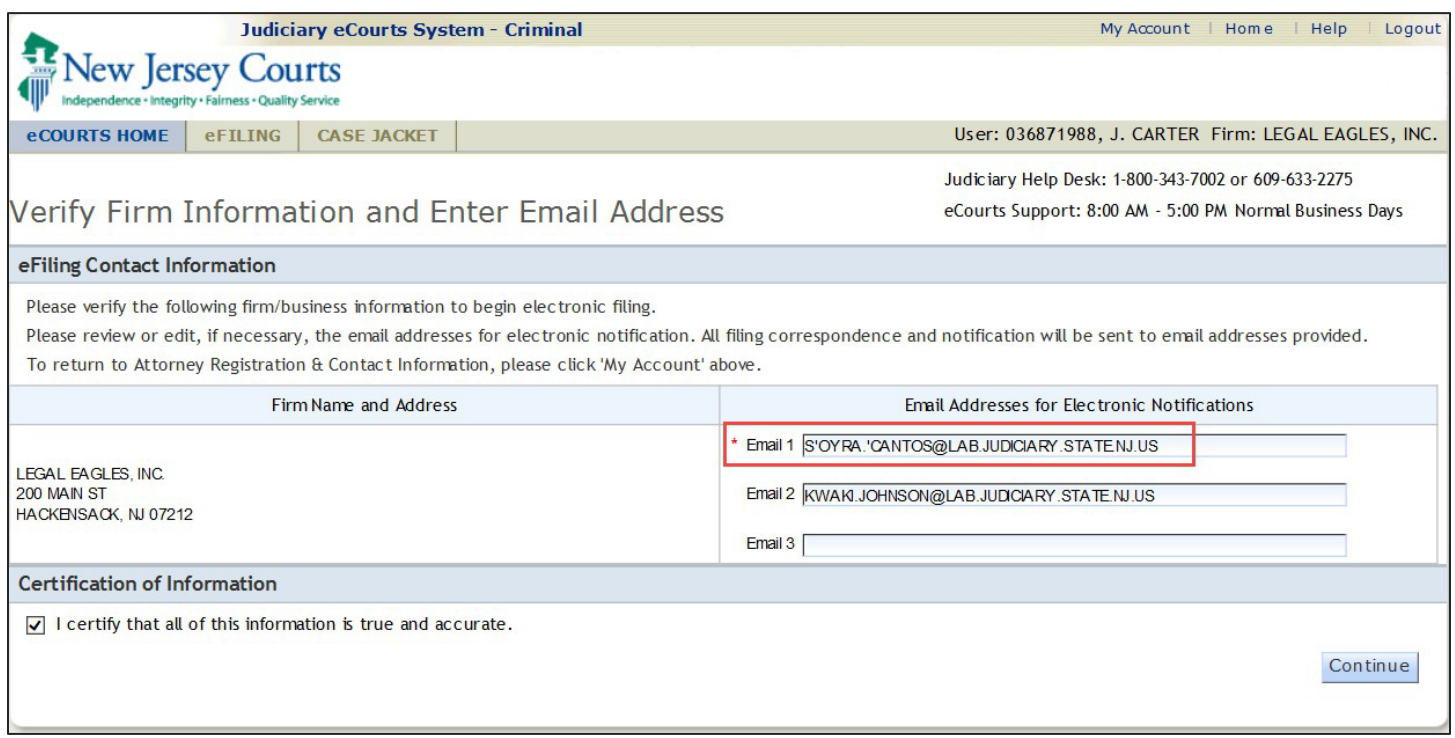

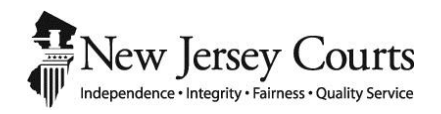

# eCourts Criminal Release Notes – April 28, 2017 Automated Trial Court Systems Unit

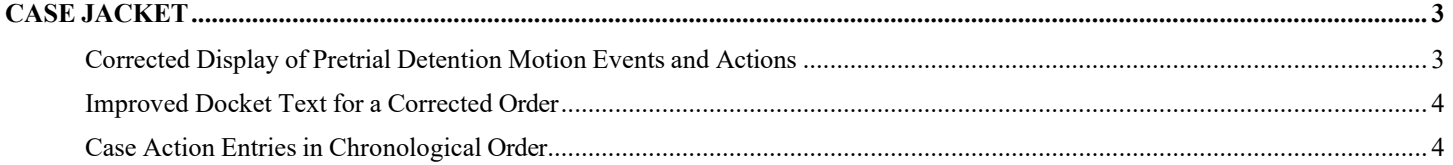

### <span id="page-123-0"></span>CASE JACKET

<span id="page-123-1"></span>*Corrected Display of Pretrial Detention Motion Events and Actions*

The Case Jacket docket text entries for Pretrial Detention Motion events and actions have been adjusted to correctly show the filing hyperlink for corresponding case jacket entries related to the Pretrial Detention motion (i.e. scheduling and motion results). Several typographical errors have also been corrected.

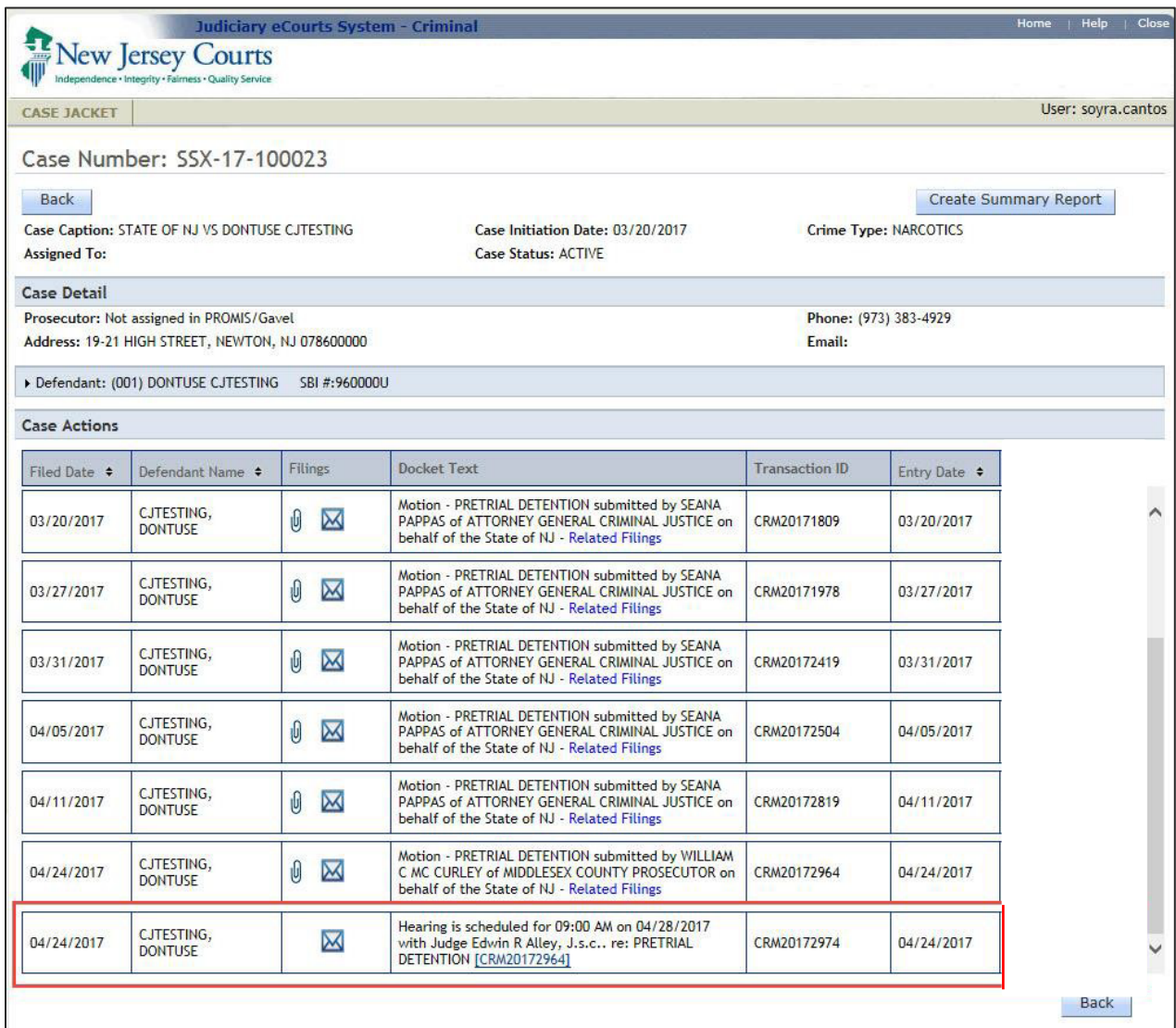

#### <span id="page-124-0"></span>*Improved Docket Text for a Corrected Order*

The word "Correction" is added to the docket text in the case jacket when a pretrial release order is amended. The docket text also includes the PSP Transaction ID with a hyperlink referring to the previously approved order.

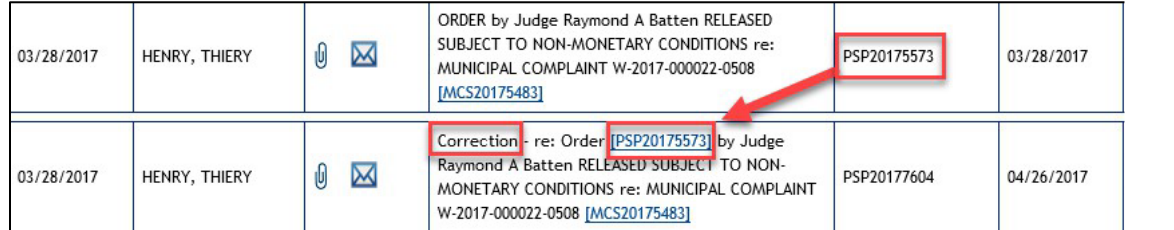

#### <span id="page-124-1"></span>*Case Action Entries in Chronological Order*

The case action entries in the case jacket are now sorted by Entry Date in chronological order. They were previously sorted by Transaction ID making it difficult for users to find documents.

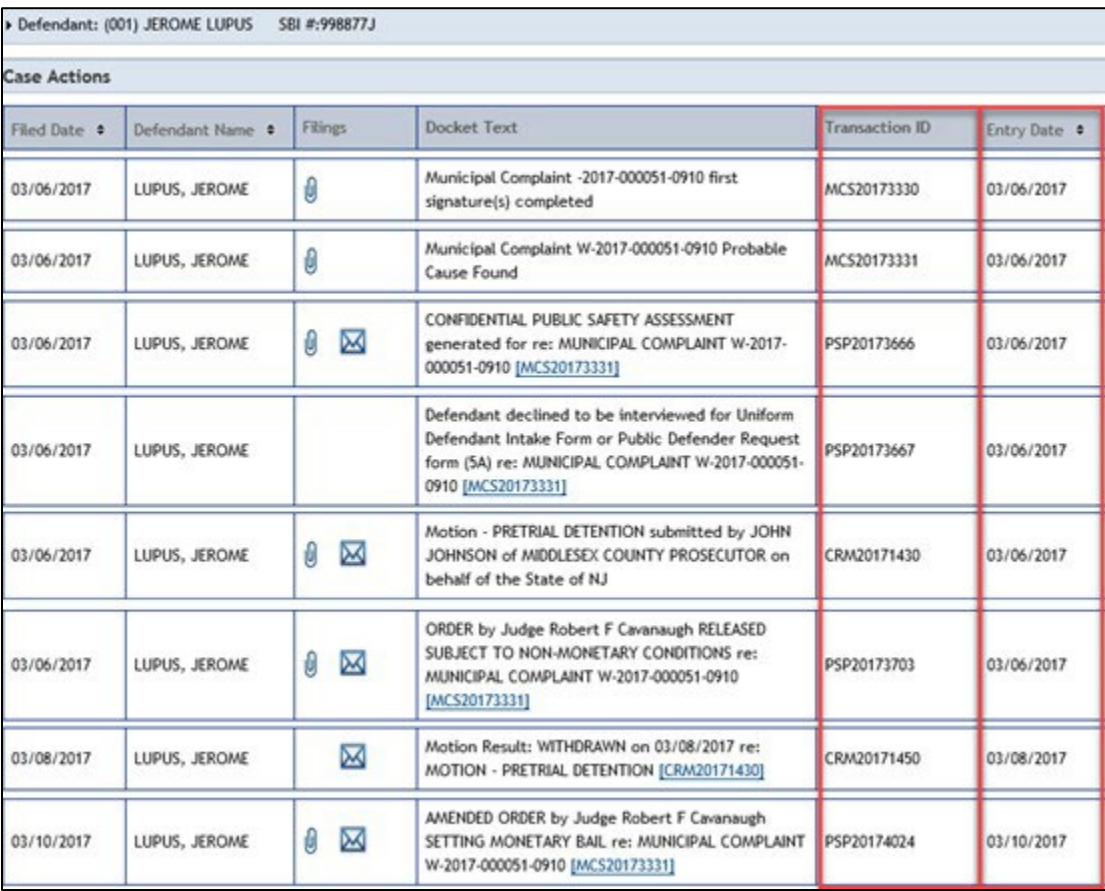